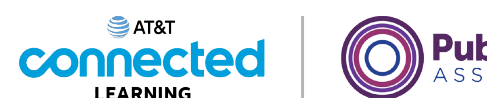

# **Uso de un dispositivo móvil (Android) Conocimientos básicos sobre su dispositivo móvil**

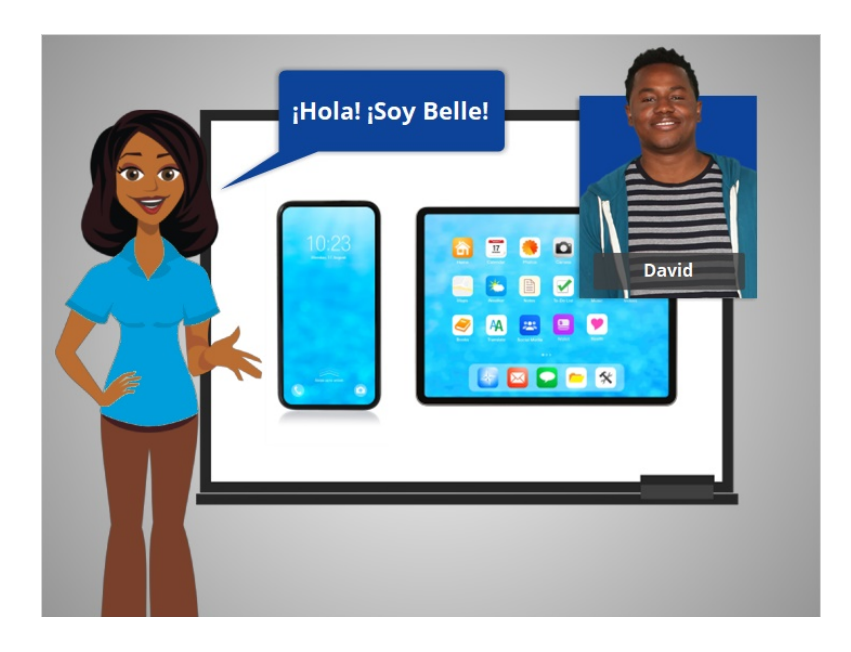

Hola, soy Belle. Estoy aquí para ayudarle a comenzar a usar su dispositivo móvil, como un teléfono inteligente o una tableta. En la lección de hoy, acompañaremos a David mientras aprende acerca de su dispositivo móvil con el sistema operativo Android.

Hay muchos dispositivos Android para elegir, fabricados por diferentes compañías. Con esta variedad de dispositivos móviles Android, es posible que note ligeras diferencias entre su dispositivo y algunos de los ejemplos que se muestran en este curso.

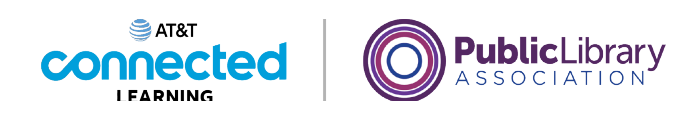

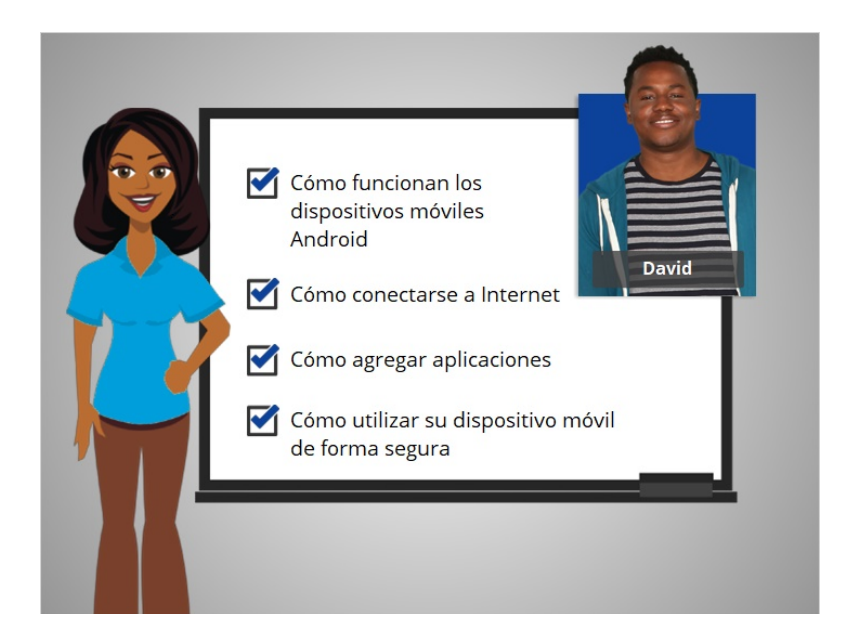

En este curso, David aprenderá cómo funcionan los dispositivos móviles Android, cómo conectar su dispositivo a Internet, cómo agregar aplicaciones a su dispositivo y cómo usar su dispositivo móvil de manera segura.

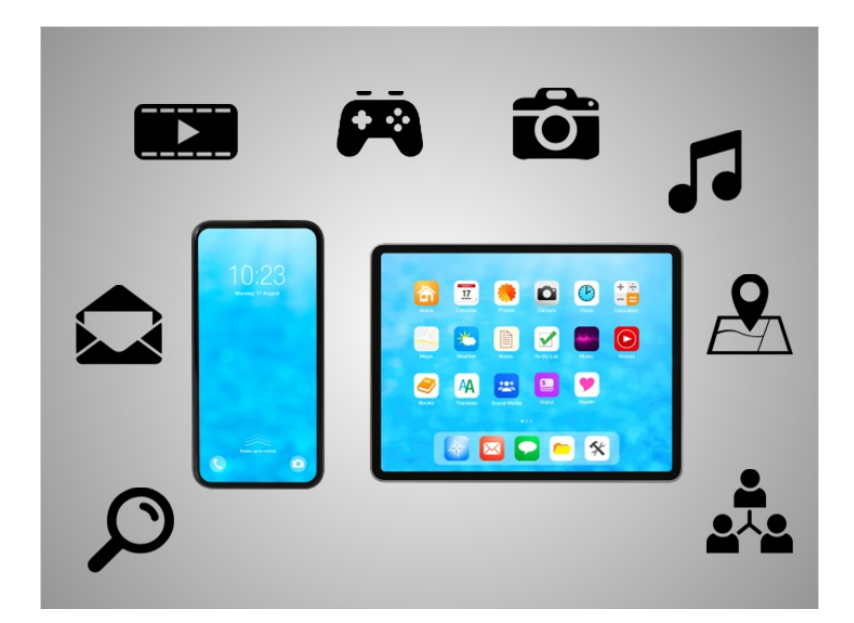

Los dispositivos móviles actuales pueden hacer muchas de las mismas cosas que pueden hacer las computadoras tradicionales. Puede buscar en Internet, acceder a mensajes de correo electrónico, ver videos, jugar a videojuegos, tomar fotografías, escuchar música, obtener direcciones y conectarse con amigos y familiares.

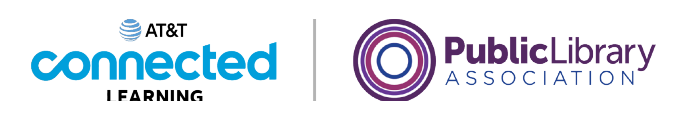

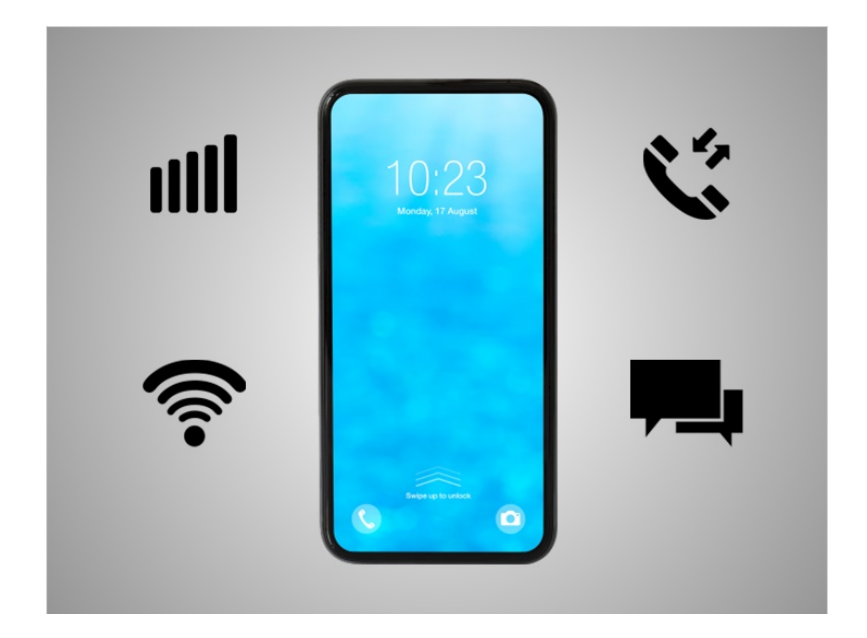

Un teléfono inteligente es un teléfono móvil que tiene acceso tanto a la telefonía móvil como a Internet. Los teléfonos inteligentes le permiten hacer y recibir llamadas telefónicas y mensajes de texto. Debido a que están conectados a Internet, también tienen la capacidad de compartir fotos, reproducir videos o juegos, consultar y enviar correos electrónicos y navegar por la web.

#### Proporcionado por AT&T Connected Learning + Public Library Association 3

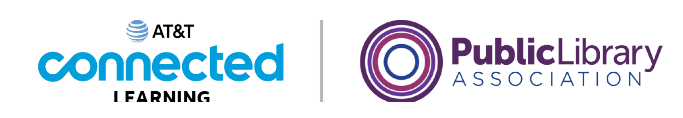

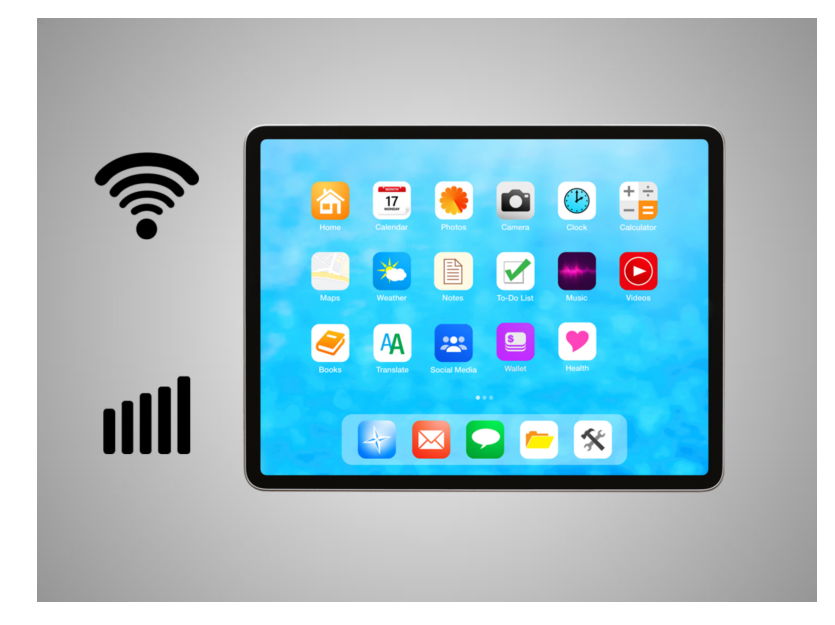

Una tableta es una computadora portátil que utiliza una pantalla táctil. La mayoría de las tabletas son más pequeñas y más ligeras que una computadora portátil, pero generalmente son más grandes y pesan un poco más que un teléfono inteligente. Las tabletas se conectan a Internet a través de una conexión wifi o celular.

Tenga en cuenta que, si desea que su tableta se conecte a una red celular, la tableta debe tener una tarjeta SIM y deberá suscribirse a un plan de datos móviles.

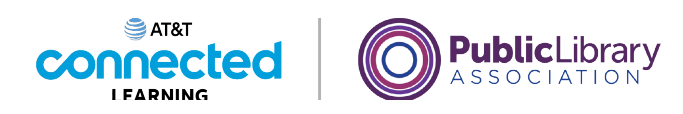

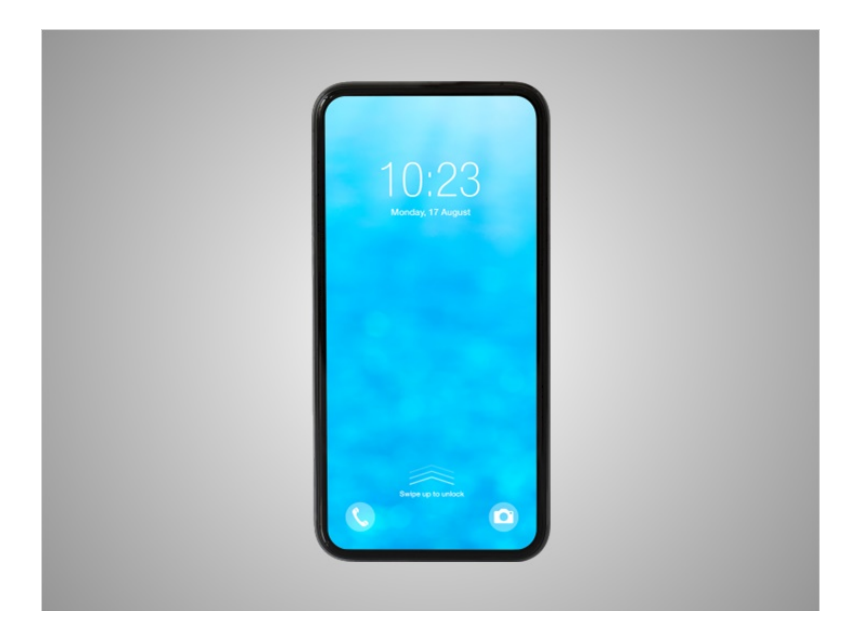

Los teléfonos inteligentes y las tabletas son similares en su apariencia y funcionamiento. En lugar de utilizar un teclado y un ratón, la forma principal de controlarlos es tocando la pantalla.

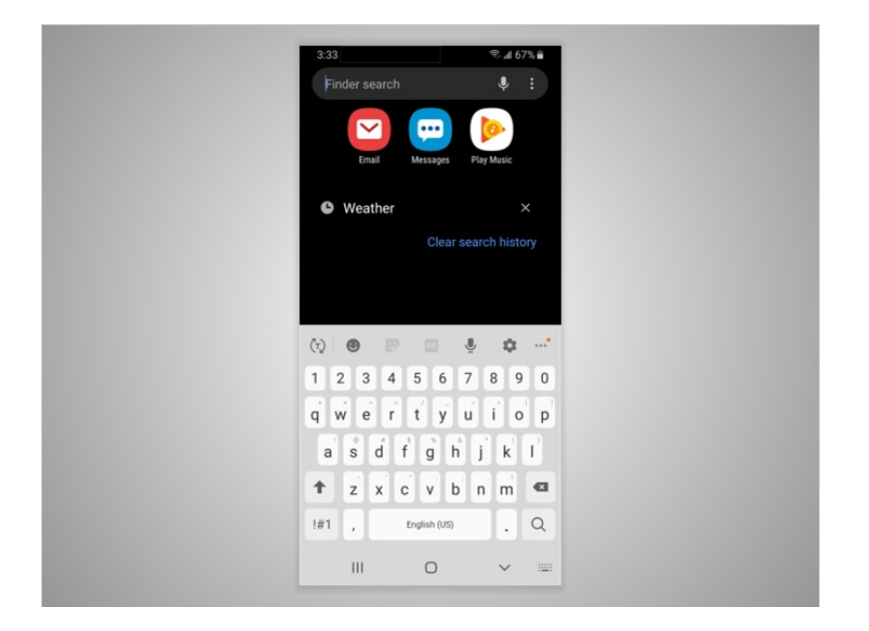

Cuando desee abrir una aplicación, deberá tocarla con el dedo. Aparece un teclado en la pantalla cuando necesita escribir algo. También hay unos pocos botones alrededor del borde del teléfono que realizan funciones específicas.

Proporcionado por AT&T Connected Learning + Public Library Association 5 5

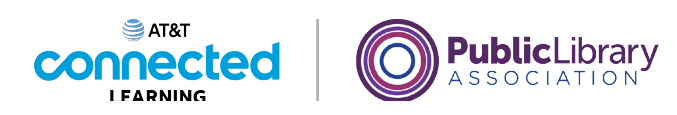

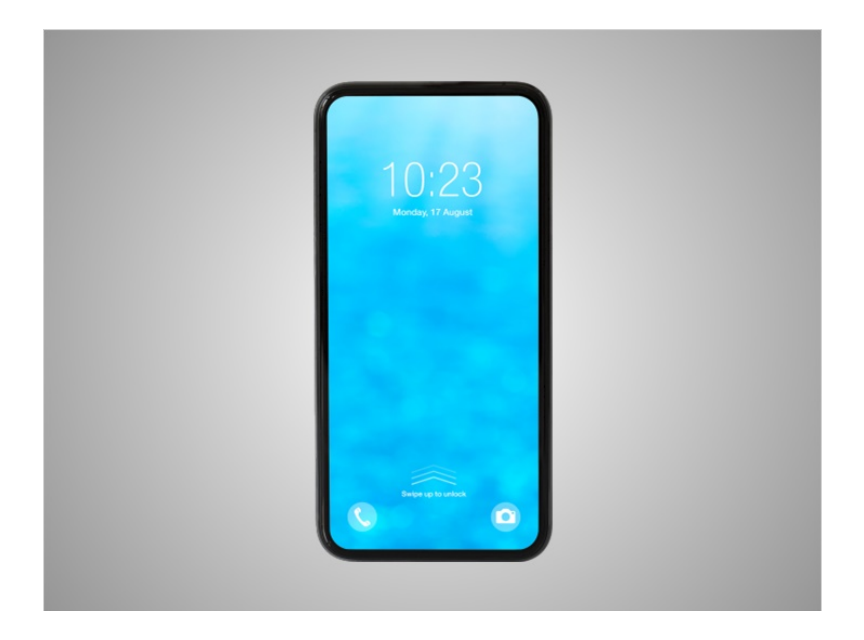

Cada tableta o teléfono viene con un sistema operativo.

En la lección de hoy, el teléfono inteligente de David ejecuta el sistema operativo Android, que es uno de los sistemas operativos móviles más populares para teléfonos inteligentes y tabletas. Android es desarrollado por Google y se ejecuta en dispositivos de diferentes marcas. Independientemente del sistema operativo que ejecute su teléfono inteligente o tableta, pueden hacer las mismas tareas, pero la interfaz puede parecer diferente.

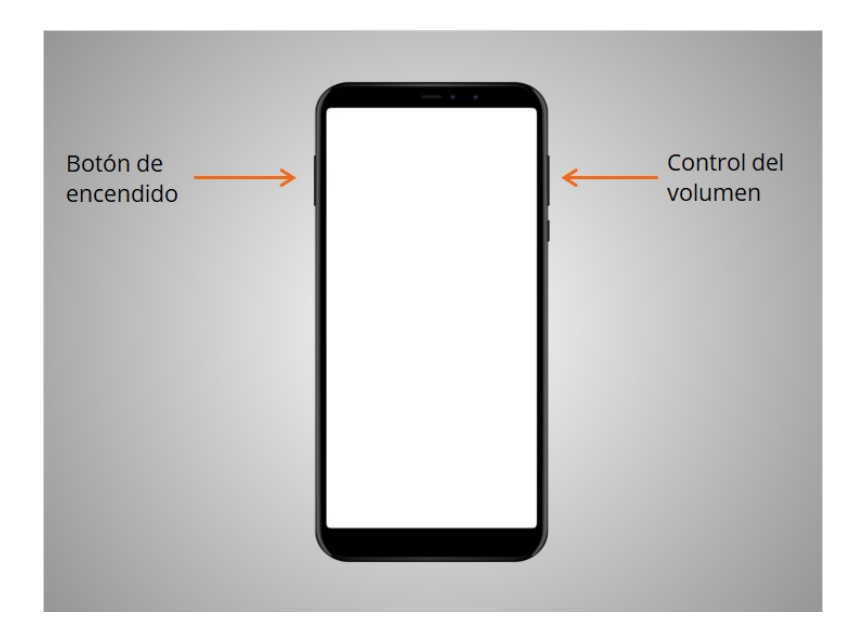

Primero, David quiere aprender sobre los puertos y botones de su teléfono inteligente. Estos variarán según el modelo específico que esté utilizando. El teléfono de David tiene un botón de encendido, botones para ajustar el volumen,

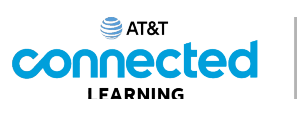

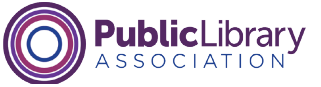

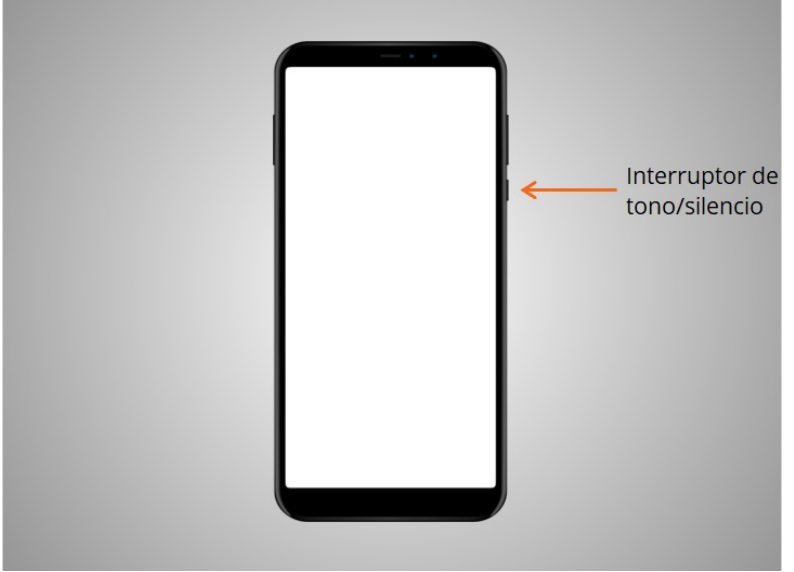

y el interruptor de tono/silencio.

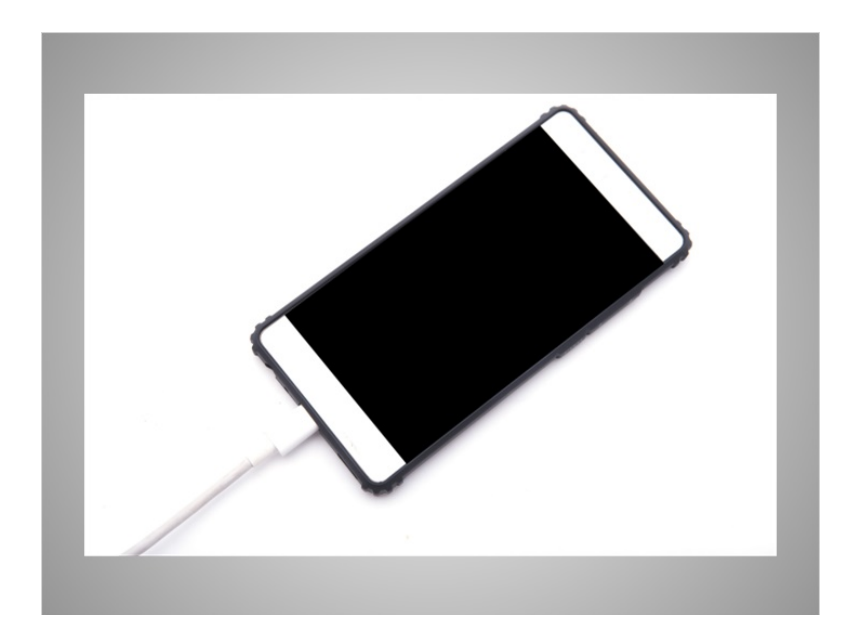

El puerto de carga es donde enchufa su cable de alimentación. Si usted tiene un Android más nuevo como David, también se puede cargar de forma inalámbrica.

Proporcionado por AT&T Connected Learning + Public Library Association 7 and 7

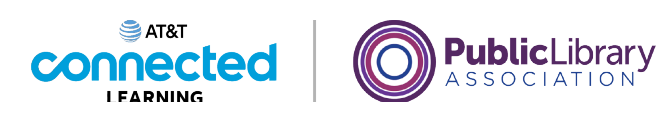

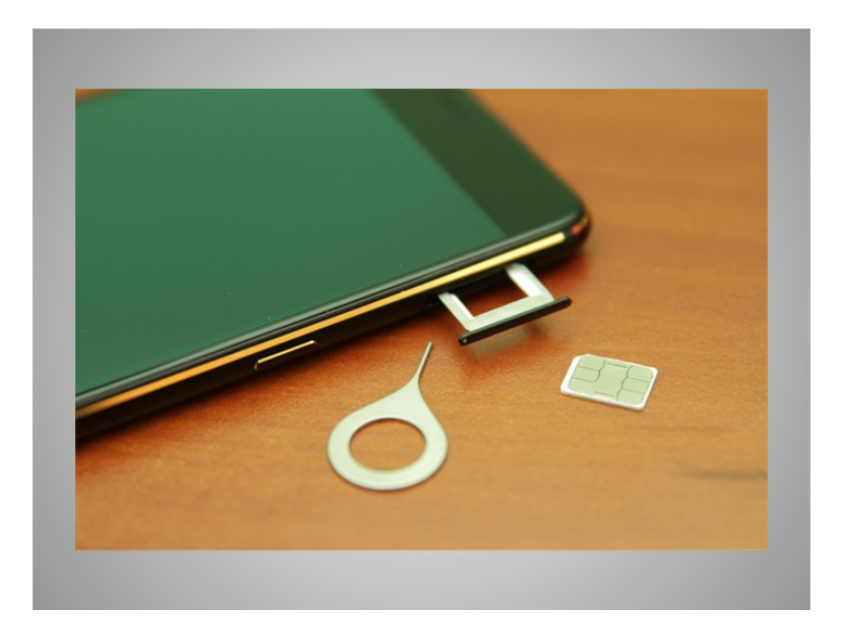

El teléfono inteligente de David también incluye una tarjeta SIM para que pueda hacer llamadas telefónicas usando una red celular.

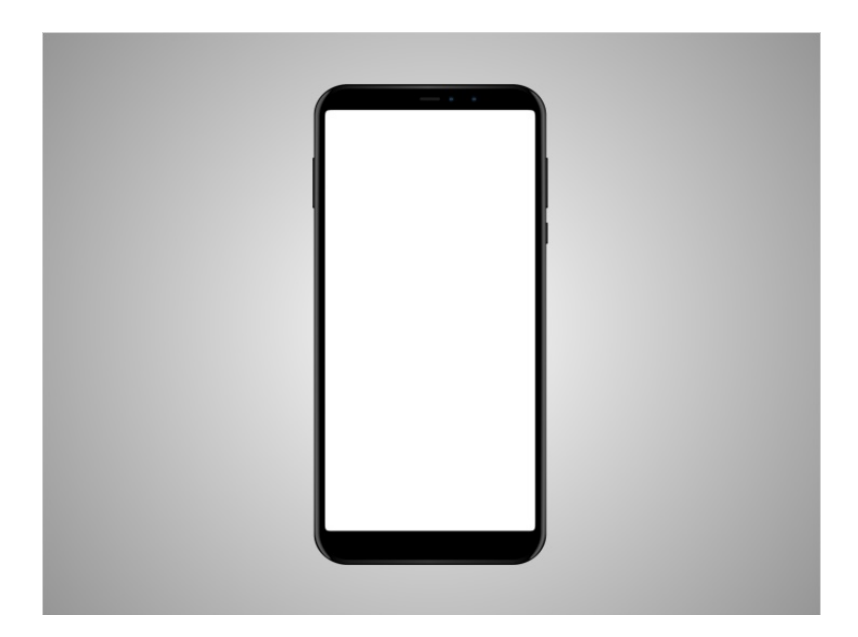

Algunos dispositivos incluyen una ranura para insertar una tarjeta de memoria SD para guardar fotos u otros archivos más grandes, como videos o música.

Proporcionado por AT&T Connected Learning + Public Library Association 8 and 8 and 8

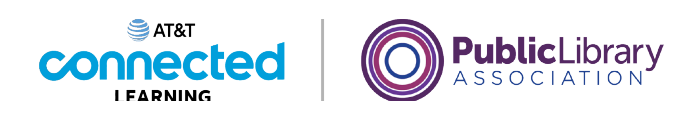

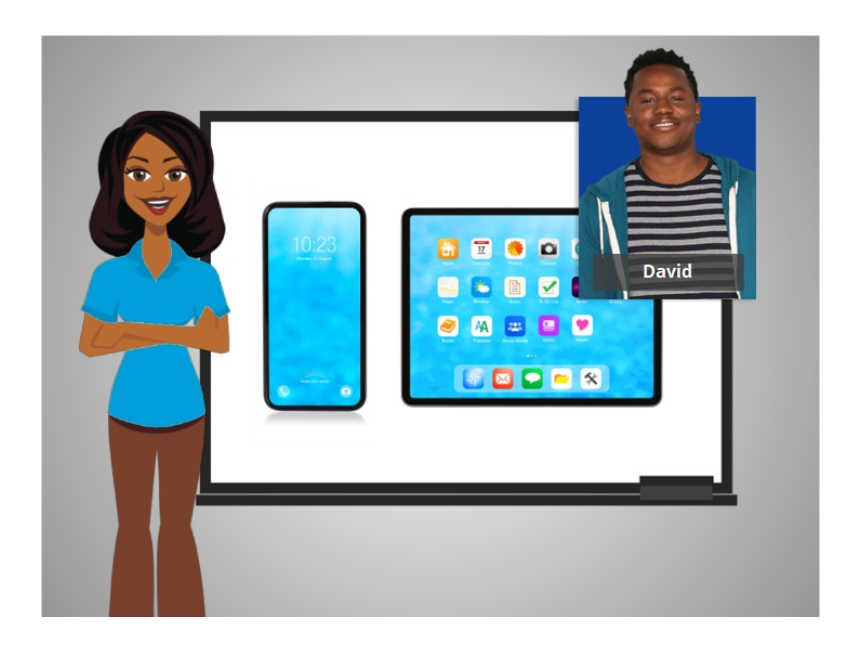

En esta lección, se le presentó a David su dispositivo móvil Android. En la siguiente lección, aprenderá a navegar por su dispositivo.

### Proporcionado por AT&T Connected Learning + Public Library Association 9

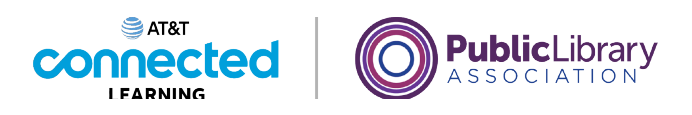

# **Uso de un dispositivo móvil (Android) Navegar en su dispositivo móvil**

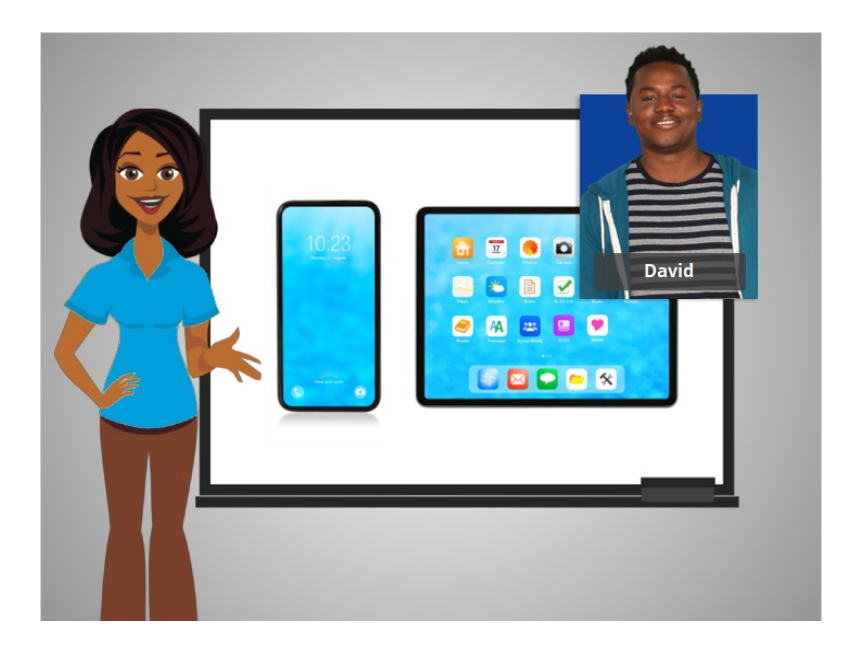

En la lección anterior, David recibió una descripción general básica de su teléfono móvil y tableta. En esta lección, David aprenderá a navegar en su dispositivo móvil Android.

### Proporcionado por AT&T Connected Learning + Public Library Association 10

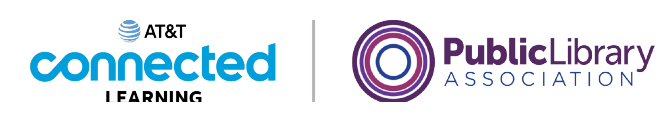

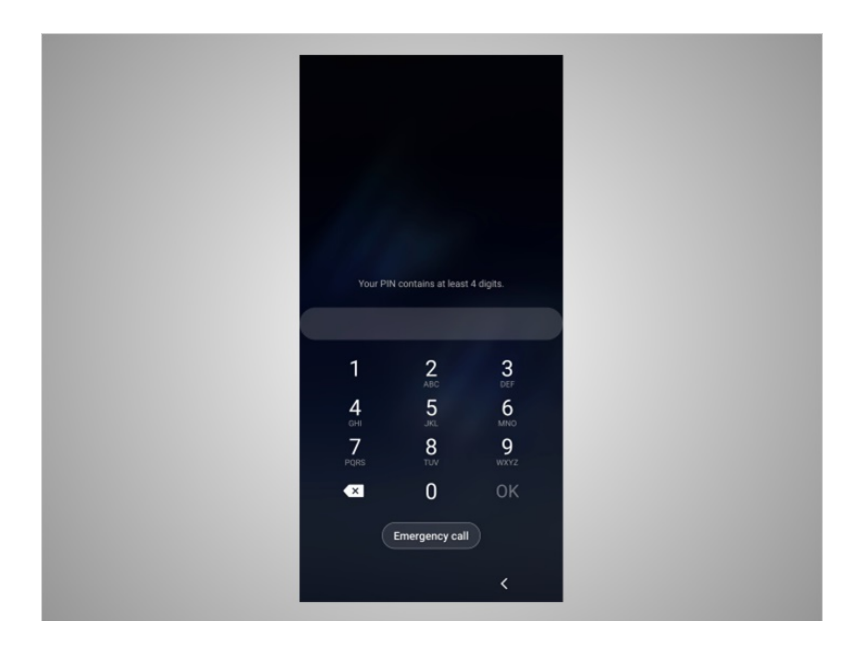

Hagamos un recorrido por el teléfono de David. Lo primero que tendrá que hacer David es desbloquear su dispositivo. La forma en que usted inicia sesión en su teléfono depende del dispositivo Android que tenga y de las elecciones que hizo cuando configuró su teléfono. Algunos teléfonos le permiten desbloquearlo mediante el reconocimiento facial. Otros se pueden desbloquear usando su huella digital o ingresando un código de acceso. David eligió desbloquear su teléfono con un código de acceso, por lo que ingresa su código de acceso para ir a la pantalla de inicio.

#### Proporcionado por AT&T Connected Learning + Public Library Association 11

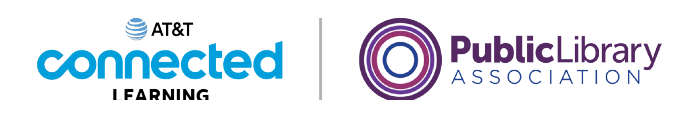

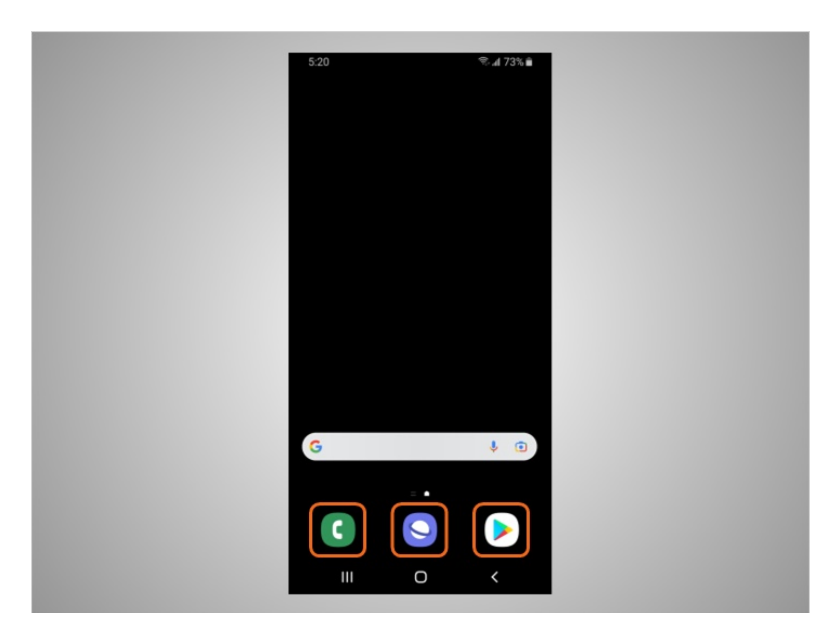

Desde la pantalla de inicio, David puede abrir las "apps", que son aplicaciones que ejecutan tareas específicas, como hacer una llamada telefónica, buscar en la web o buscar aplicaciones para descargar en su teléfono.

Estas aplicaciones de uso común se incluyen en la parte inferior de la pantalla de inicio para que David pueda acceder a ellas más rápidamente. Estas aplicaciones ya vienen configuradas cuando usted inicia su teléfono por primera vez, pero David puede cambiar las aplicaciones disponibles en cualquier momento que lo desee.

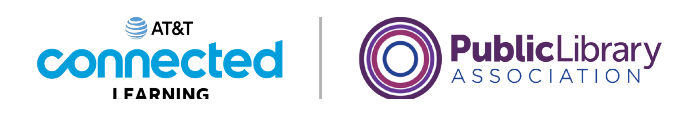

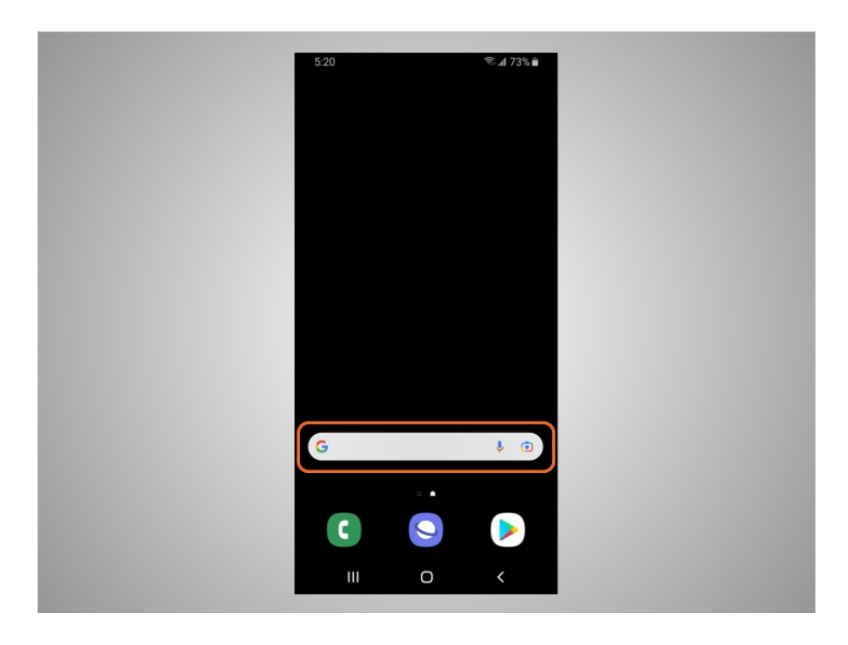

Desde esta pantalla, David también puede usar el cuadro de búsqueda. En el ejemplo de hoy, el cuadro de búsqueda utiliza Google. El cuadro de búsqueda tiene dos funciones. David puede buscar las aplicaciones en su teléfono o puede buscarlas en la web.

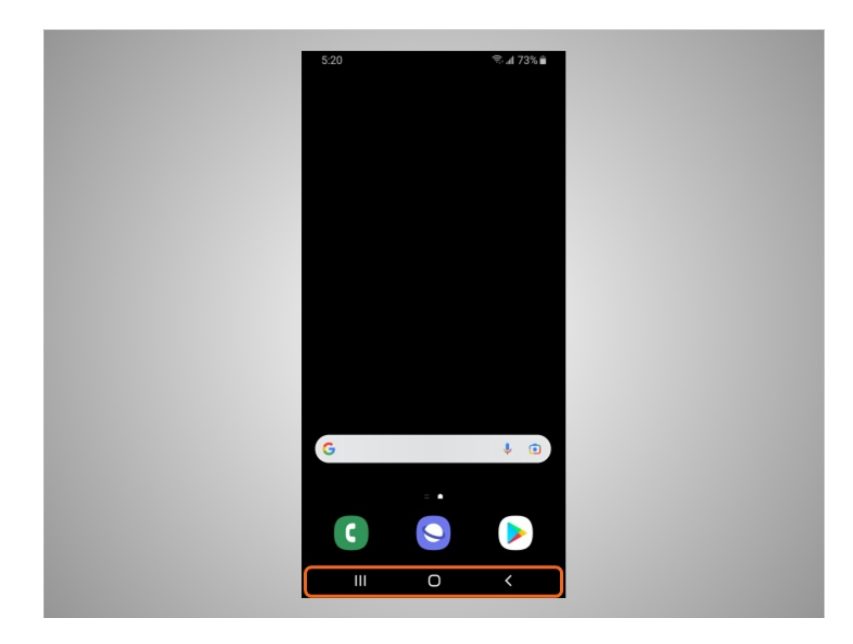

En la parte inferior de la pantalla están los botones de navegación. Recuerde que puede notar diferencias entre su dispositivo y lo que se muestra aquí en los siguientes ejemplos.

Proporcionado por AT&T Connected Learning + Public Library Association 13

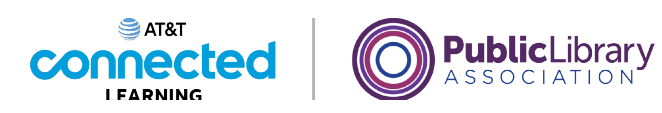

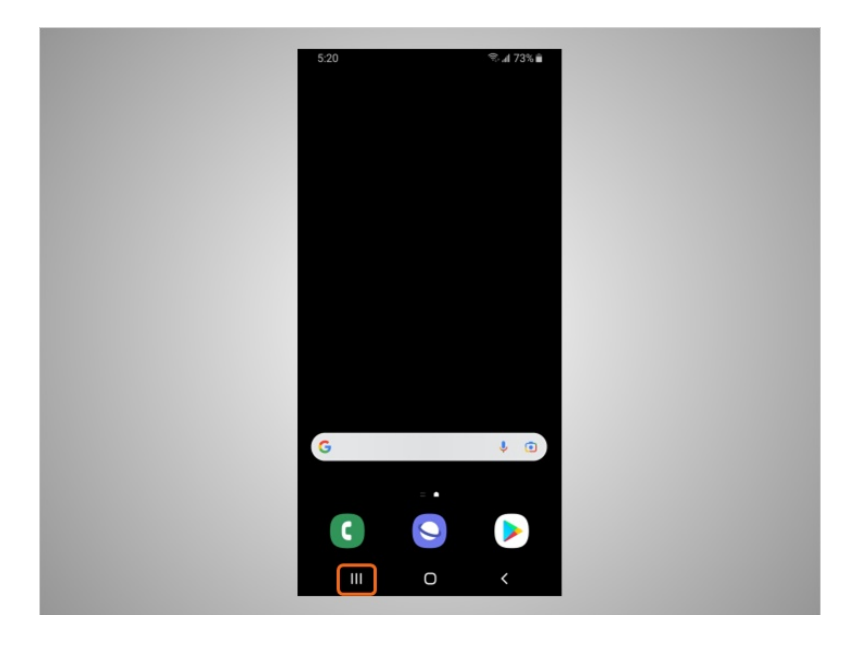

Si David hace clic en este botón,

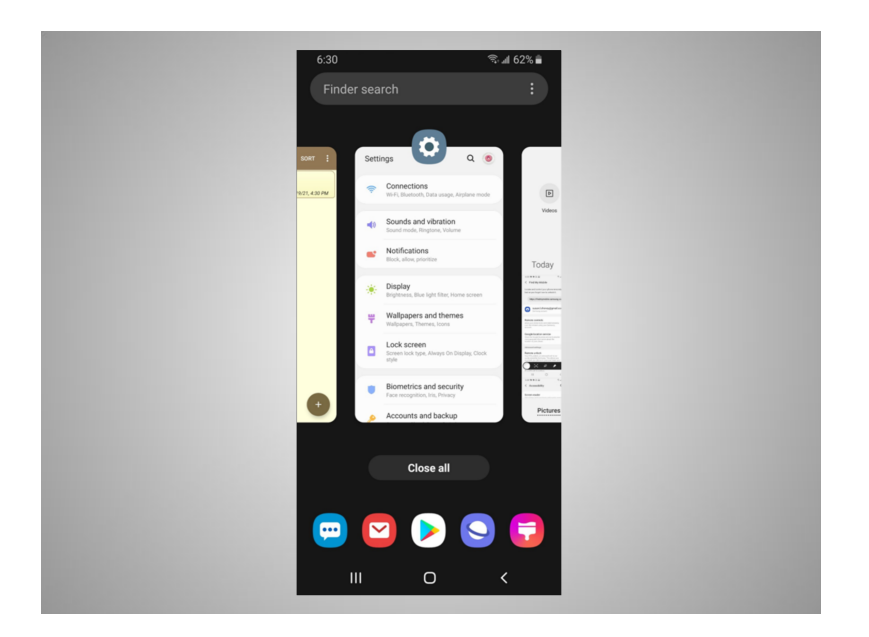

puede acceder a las aplicaciones que están abiertas.

Proporcionado por AT&T Connected Learning + Public Library Association 14

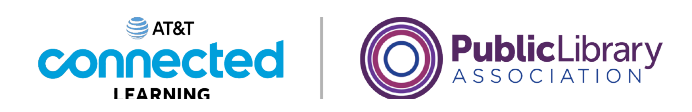

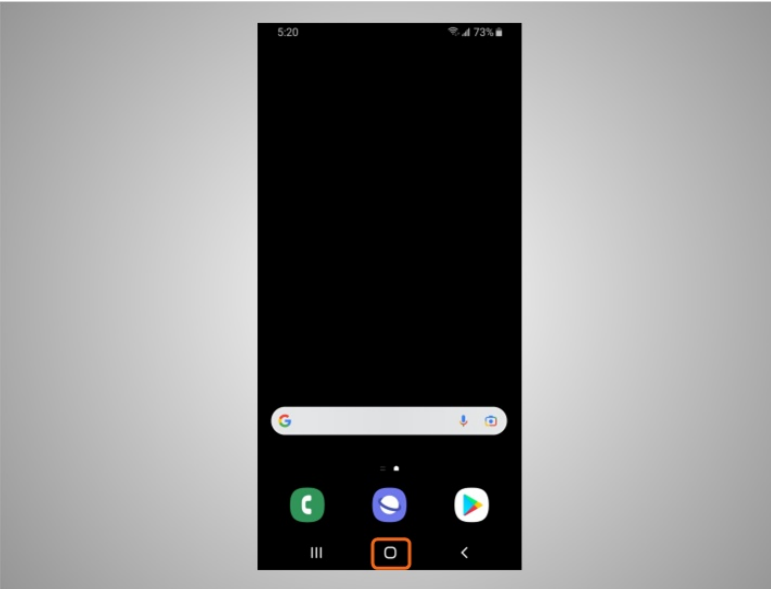

Puede ver aplicaciones adicionales en su teléfono haciendo clic en el botón de la pantalla de inicio.

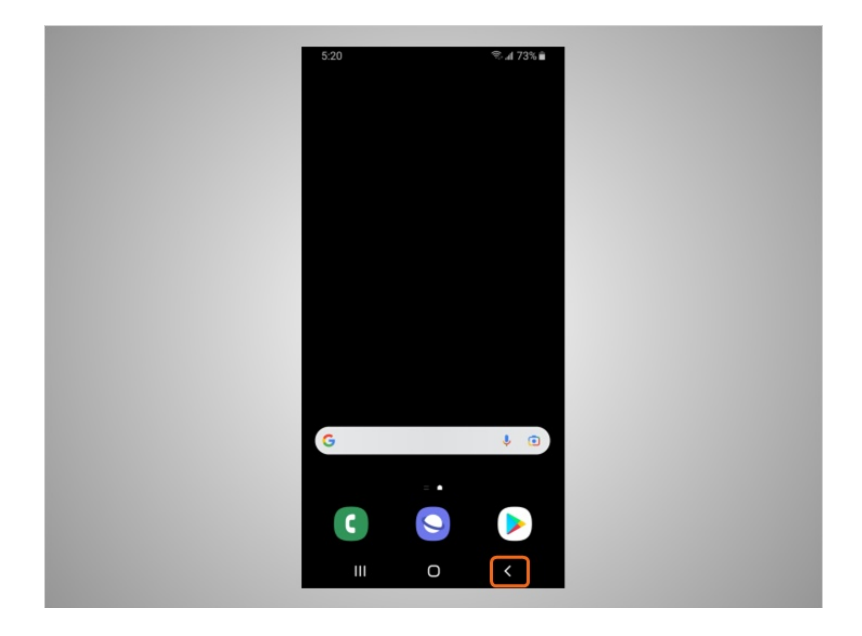

Este botón le lleva a la pantalla anterior.

Proporcionado por AT&T Connected Learning + Public Library Association 15

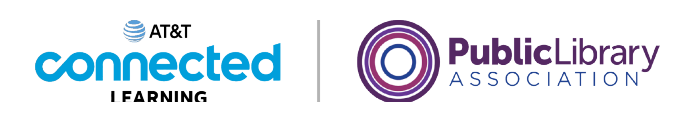

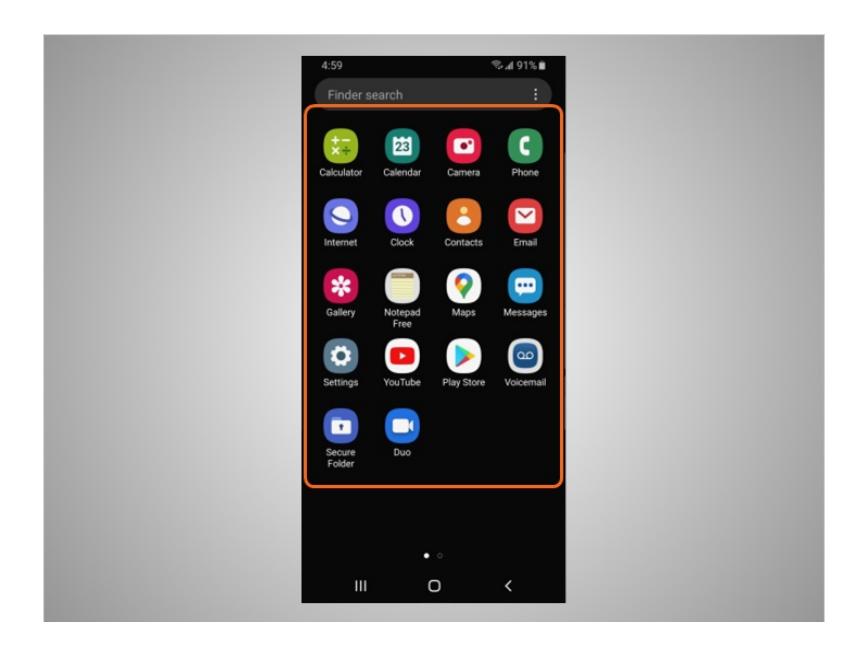

Cuando David toca el ícono de la pantalla de inicio, se muestran otras aplicaciones instaladas en su teléfono.

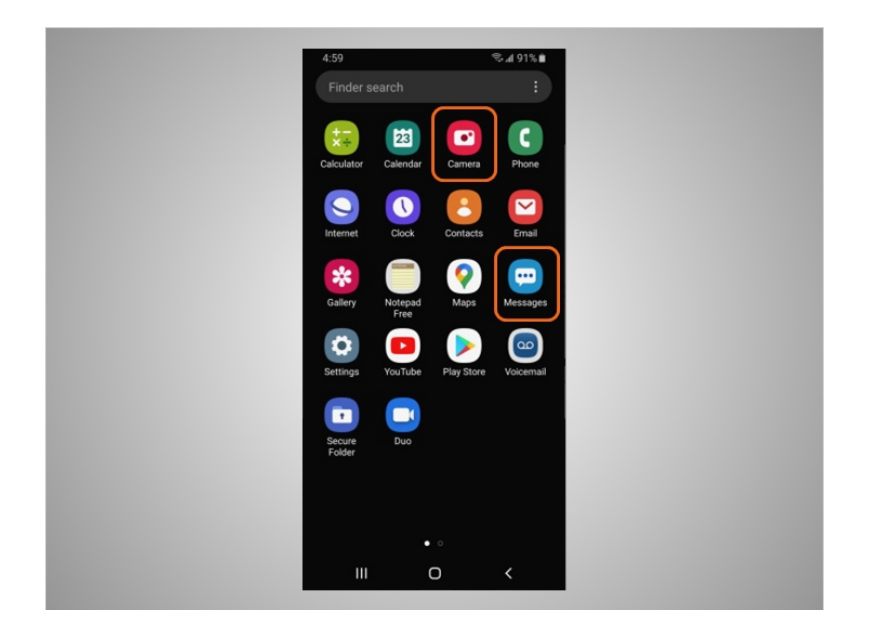

Desde esta pantalla, puede abrir otras aplicaciones que le permiten tomar fotografías y enviar mensajes de texto a familiares y amigos.

Proporcionado por AT&T Connected Learning + Public Library Association 16 16

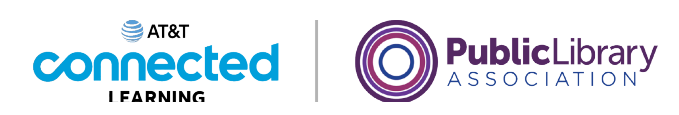

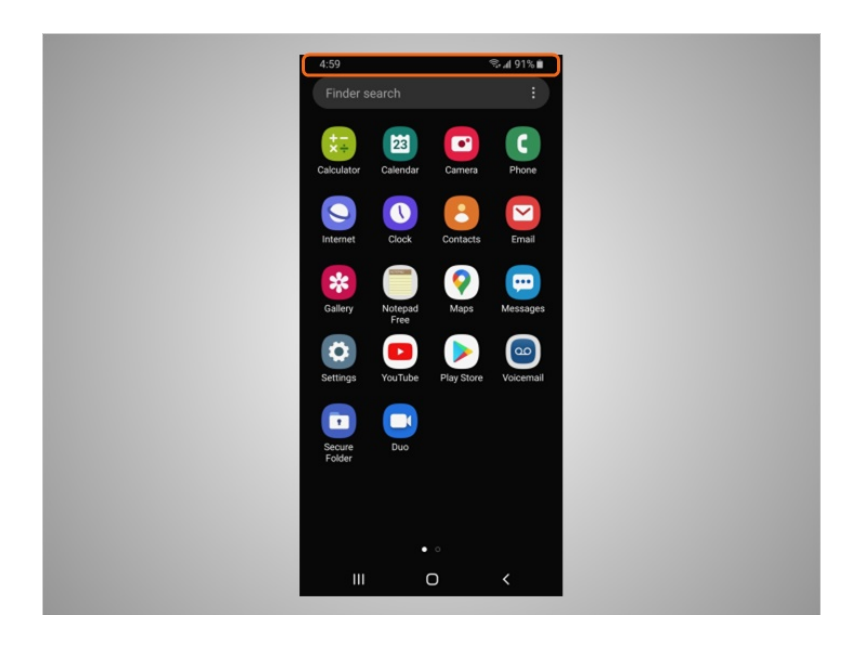

Tanto los teléfonos como las tabletas Android tienen una barra de estado ubicada en la parte superior de la pantalla.

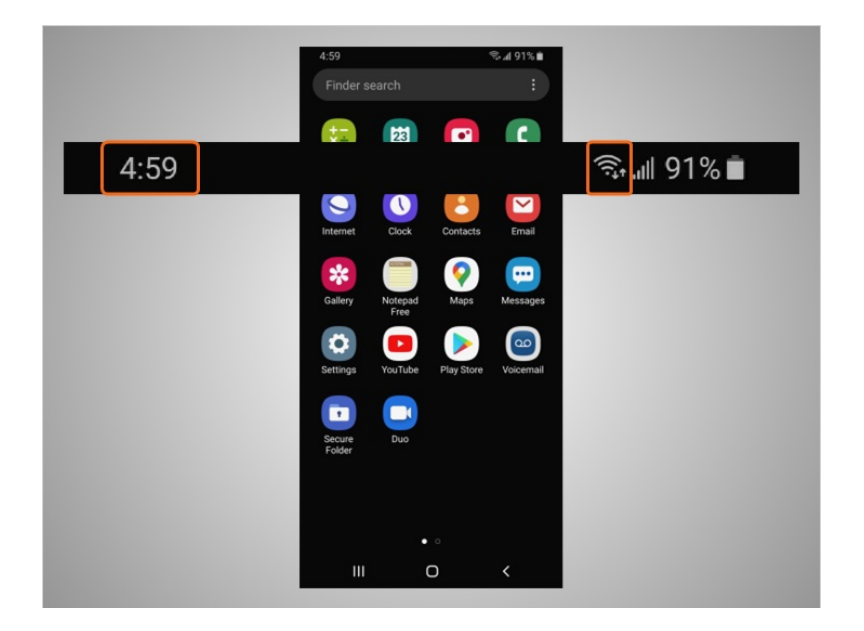

La barra de estado proporciona a David información útil sobre su teléfono, como la hora, la conexión wifi,

Proporcionado por AT&T Connected Learning + Public Library Association 17

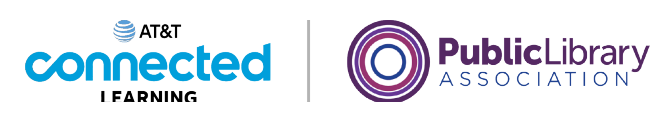

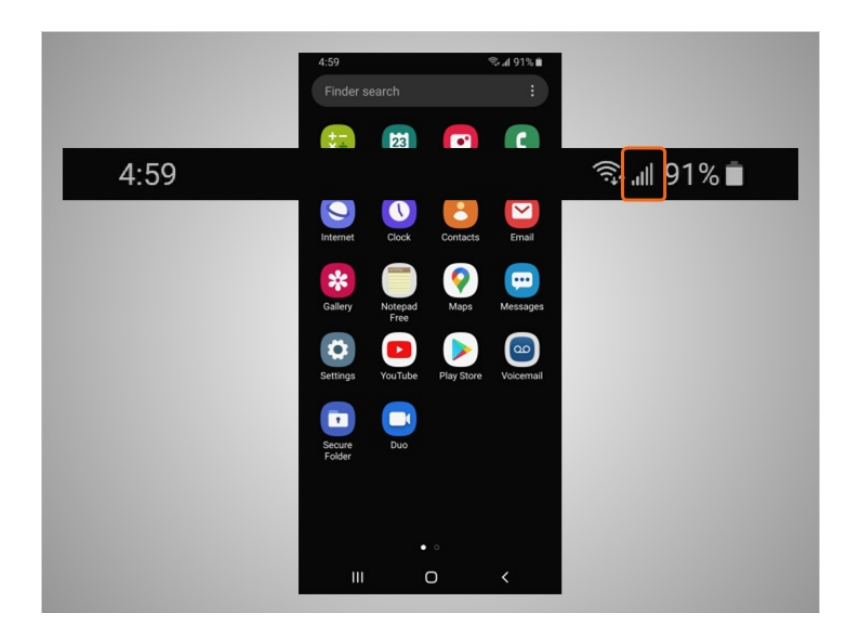

o la conexión celular

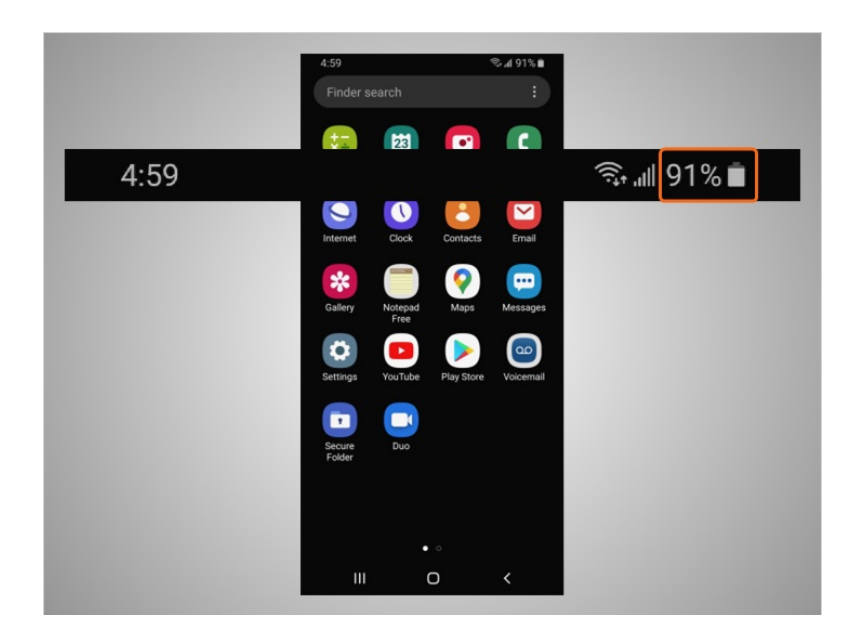

y el nivel de carga de su batería.

Proporcionado por AT&T Connected Learning + Public Library Association 18

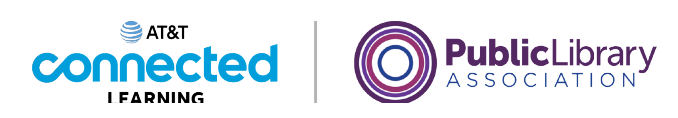

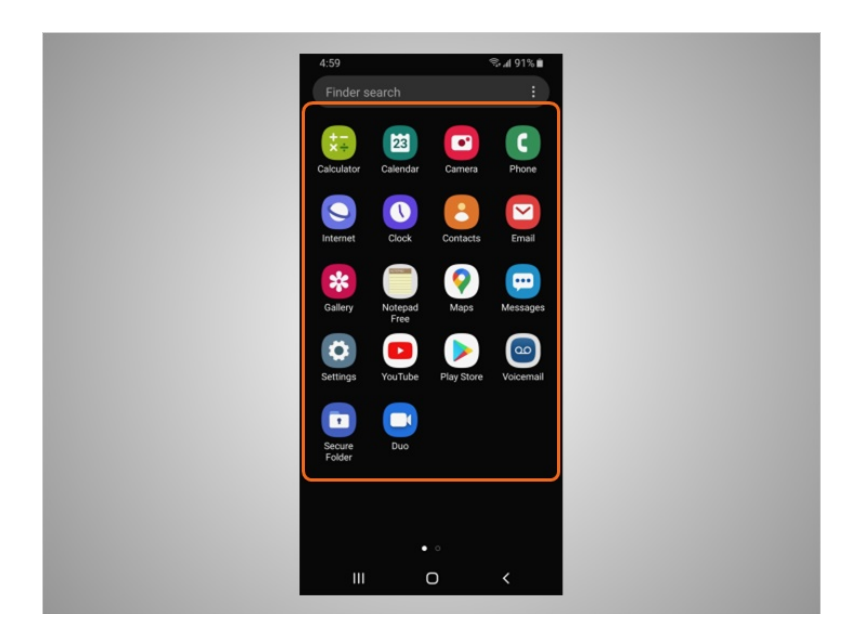

Las aplicaciones también se pueden encontrar en la pantalla de inicio debajo de la barra de estado. Todos los dispositivos móviles Android tienen aplicaciones integradas para su comodidad. Además de las aplicaciones ya mencionadas de texto y navegador web, el teléfono de David también viene con aplicaciones previamente instaladas que pueden resultarle útiles, como

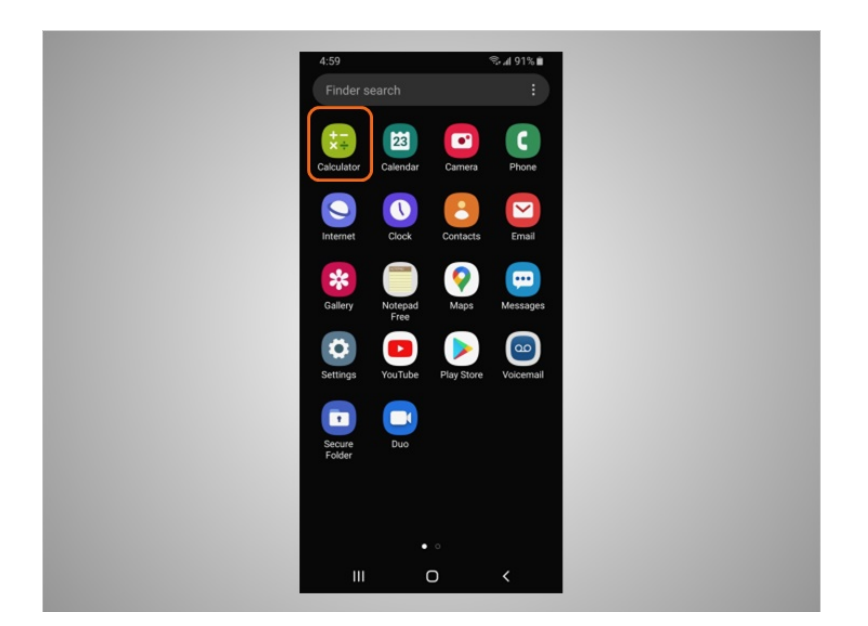

una calculadora,

Proporcionado por AT&T Connected Learning + Public Library Association 19 19

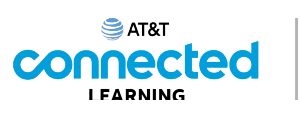

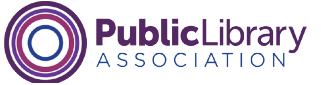

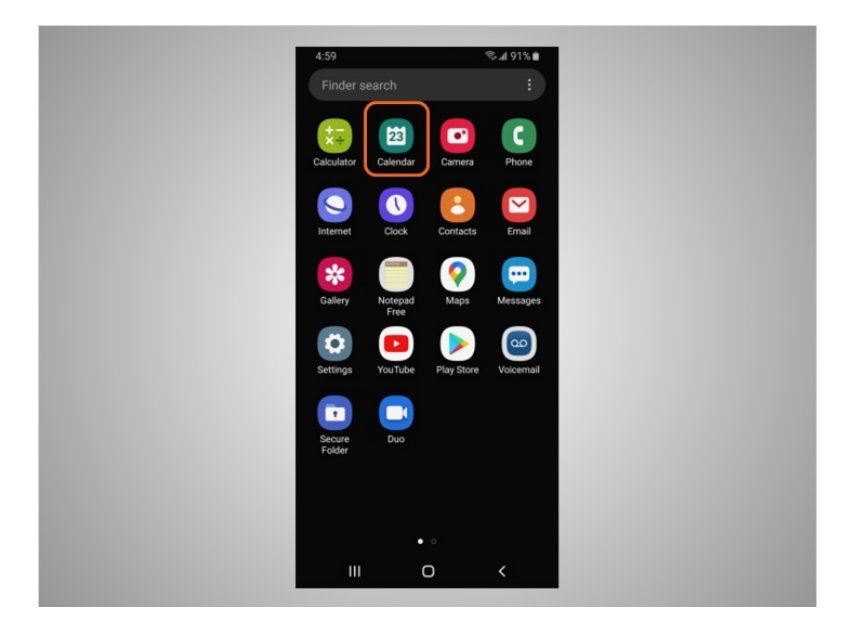

#### el calendario,

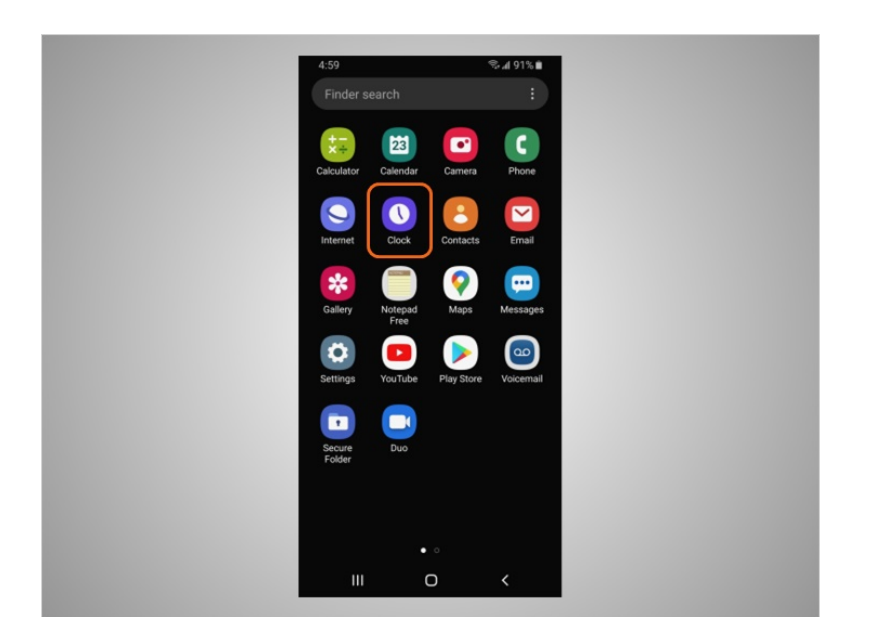

el reloj,

## Proporcionado por AT&T Connected Learning + Public Library Association 20

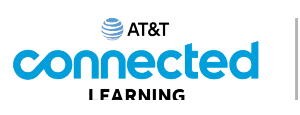

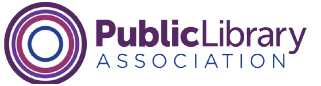

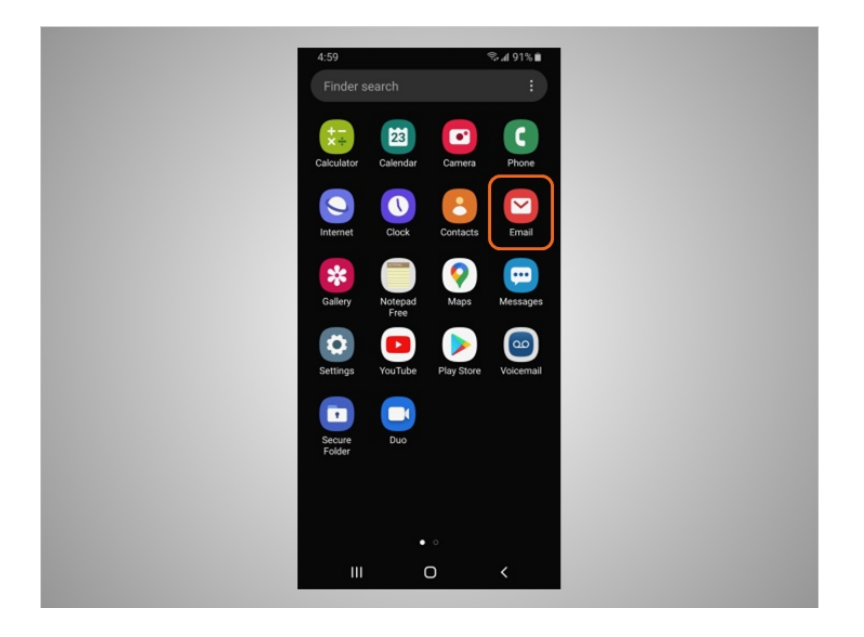

el correo electrónico,

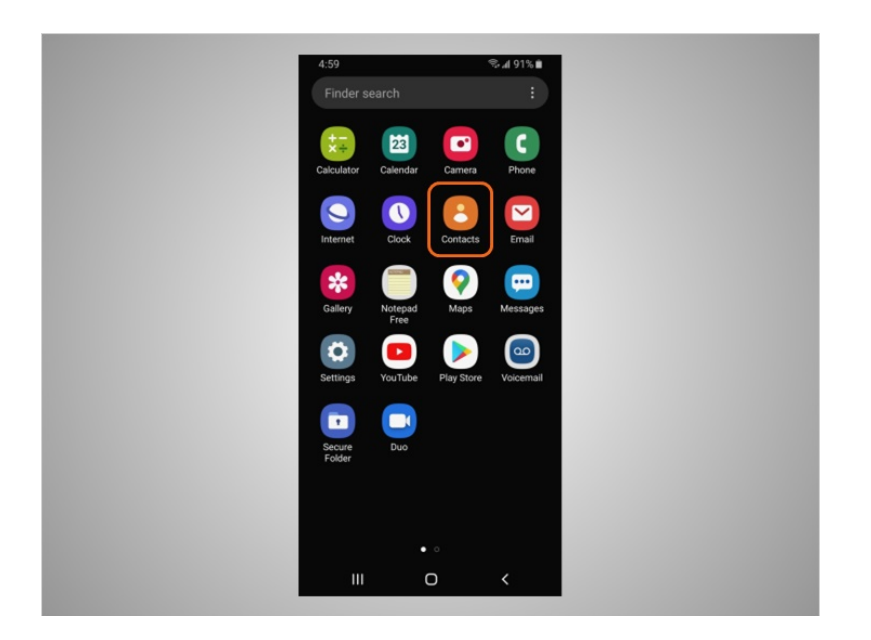

los contactos,

Proporcionado por AT&T Connected Learning + Public Library Association 21

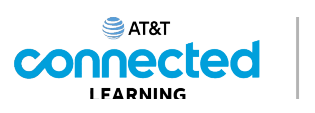

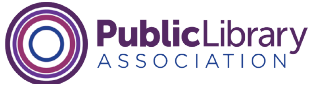

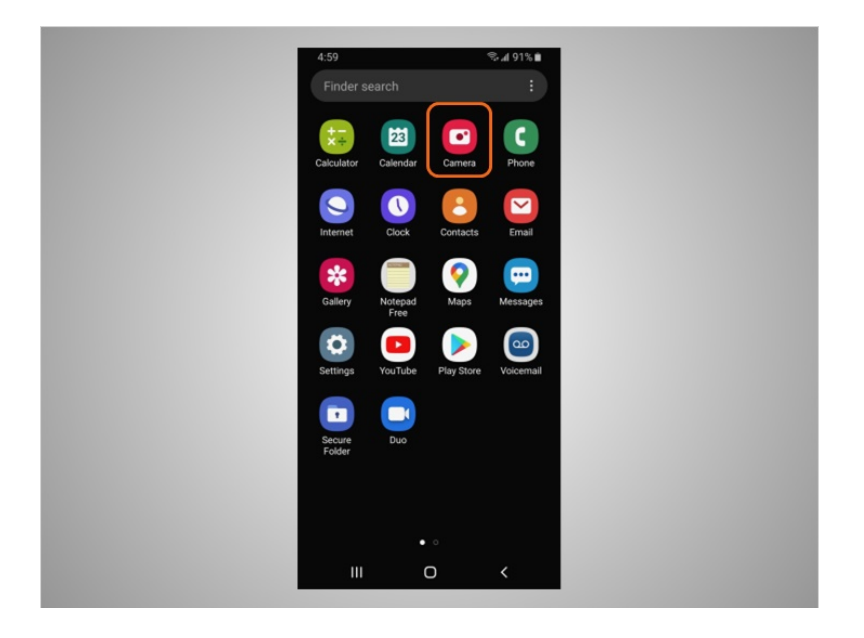

la cámara y mucho más.

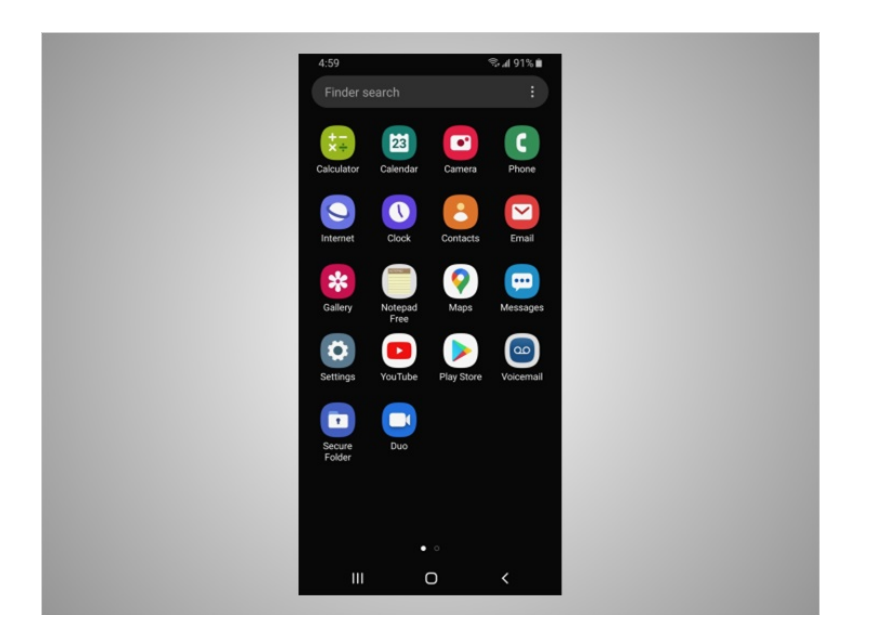

Para controlar su dispositivo móvil, David toca la pantalla del dispositivo con el dedo y utiliza gestos para navegar por el dispositivo y realizar diferentes funciones. Existen algunos gestos estándar que son importantes de recordar.

Proporcionado por AT&T Connected Learning + Public Library Association 22

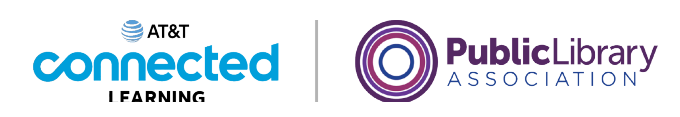

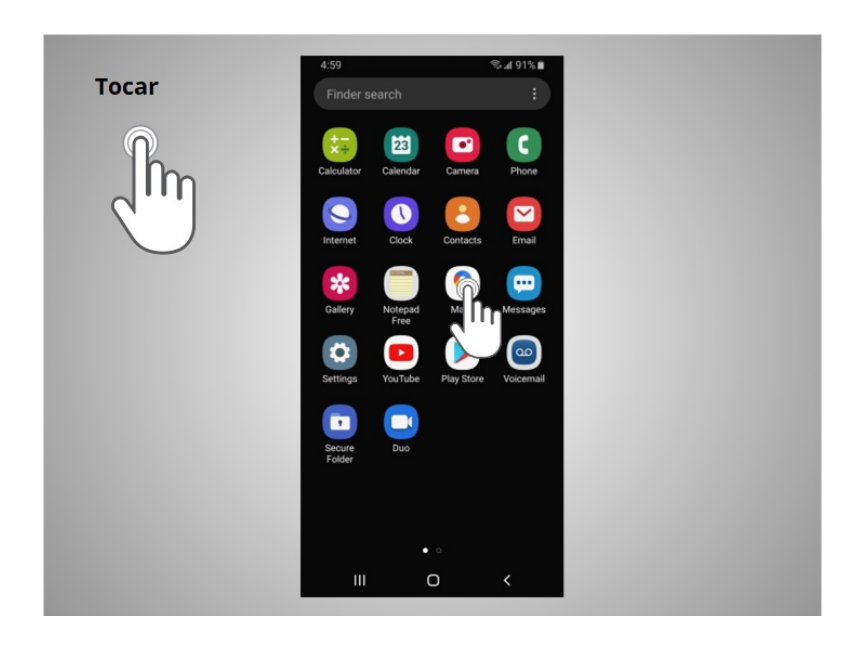

Un toque con el dedo en la pantalla se usa para activar un control o seleccionar algo en la pantalla. Por ejemplo, David puede tocar una aplicación para abrirla. En este ejemplo, David toca el ícono de Google Maps,

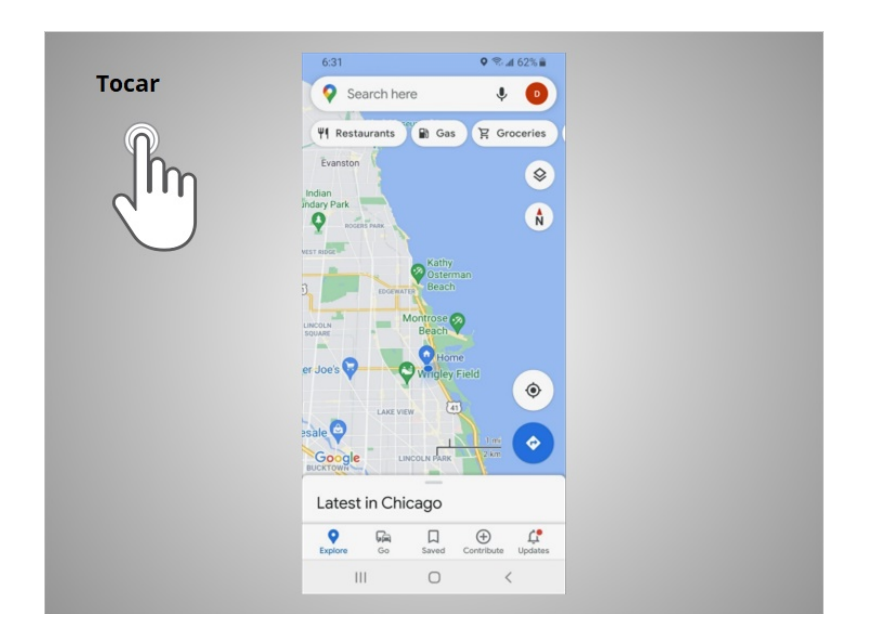

y la aplicación se abre.

Proporcionado por AT&T Connected Learning + Public Library Association 23

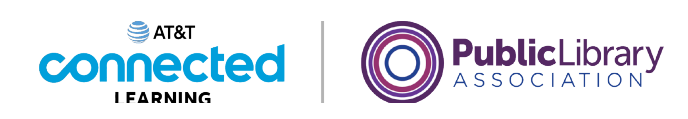

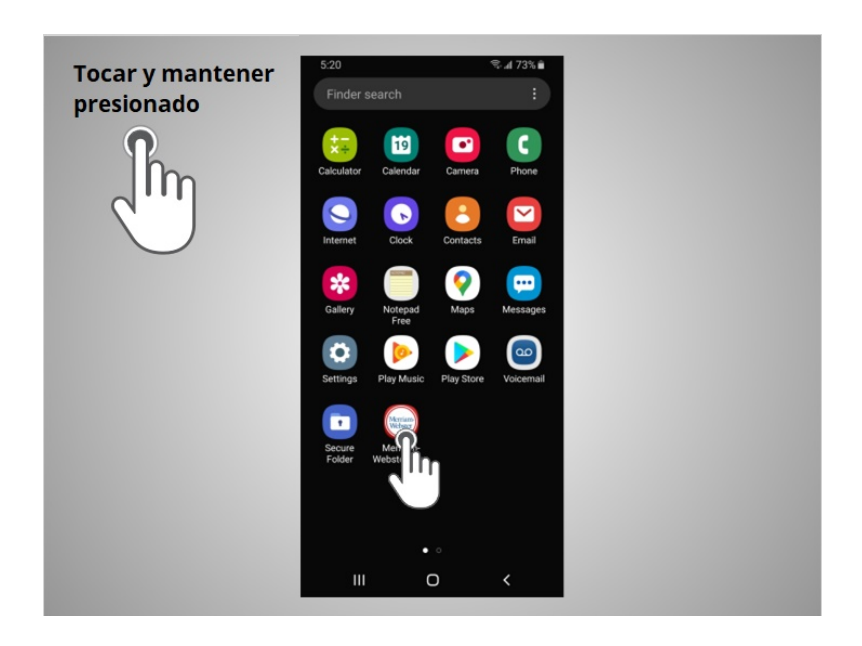

Al tocar y mantener presionado con un dedo, se muestra un menú de opciones. En este ejemplo, David toca y mantiene presionado el ícono de la aplicación de Merriam-Webster,

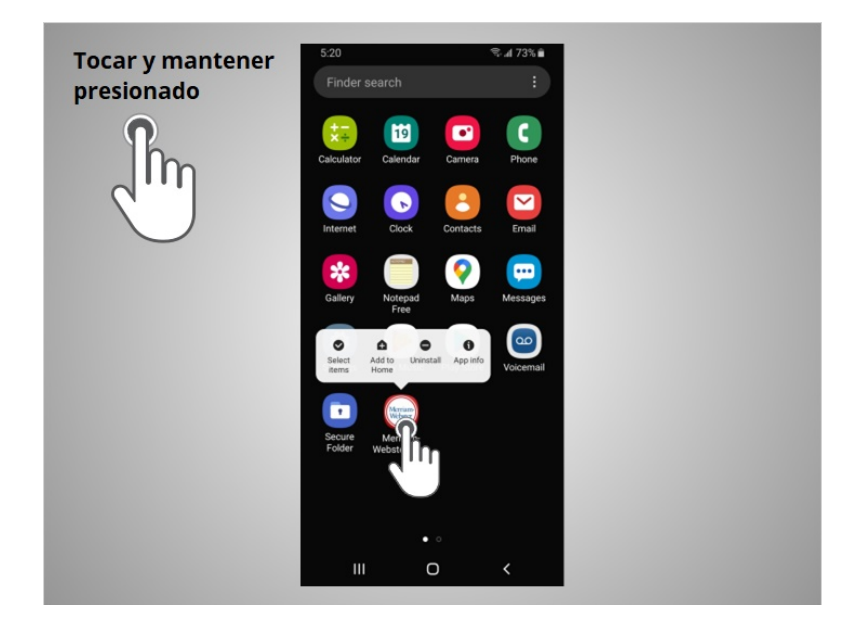

y se abre el menú.

Proporcionado por AT&T Connected Learning + Public Library Association 24

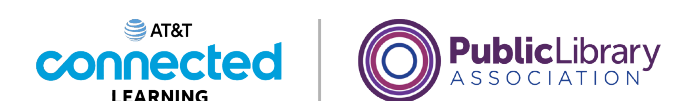

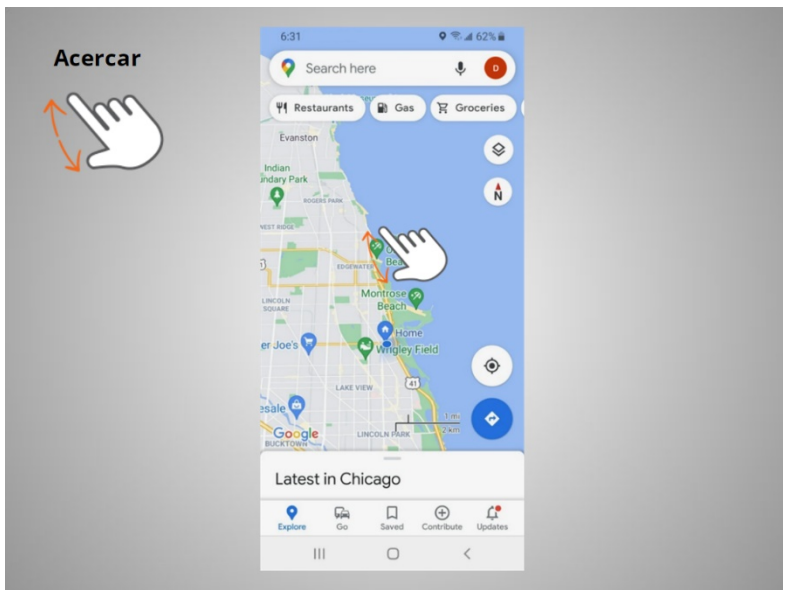

Si David quiere ampliar lo que se muestra en la pantalla, pone dos dedos en la pantalla

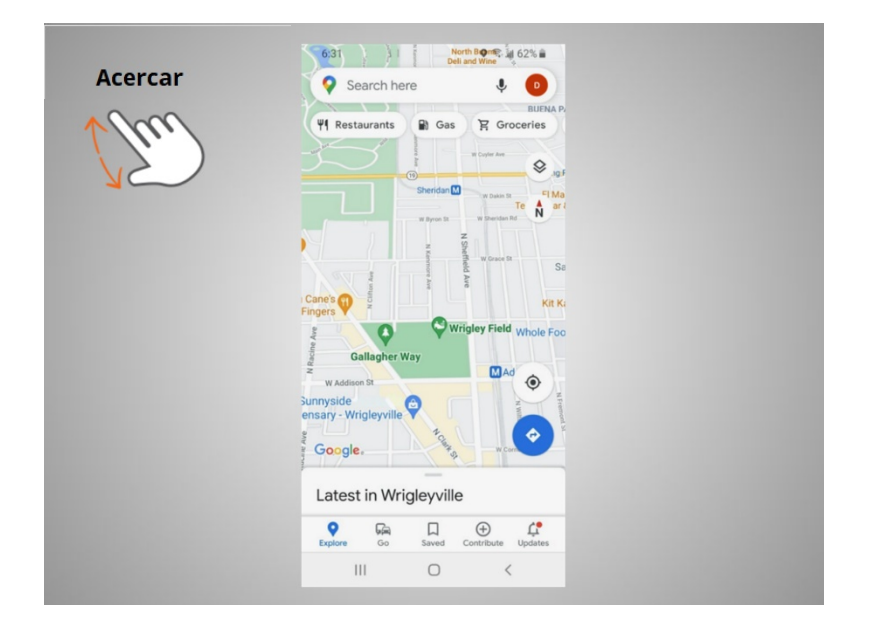

y los separa.

Proporcionado por AT&T Connected Learning + Public Library Association 25

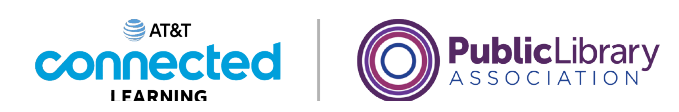

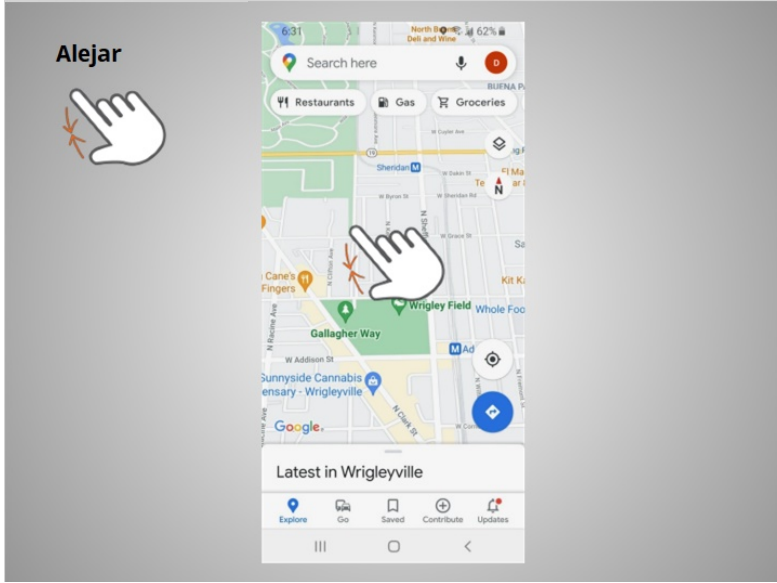

Si quiere reducir la imagen o el texto de la pantalla, toca la pantalla

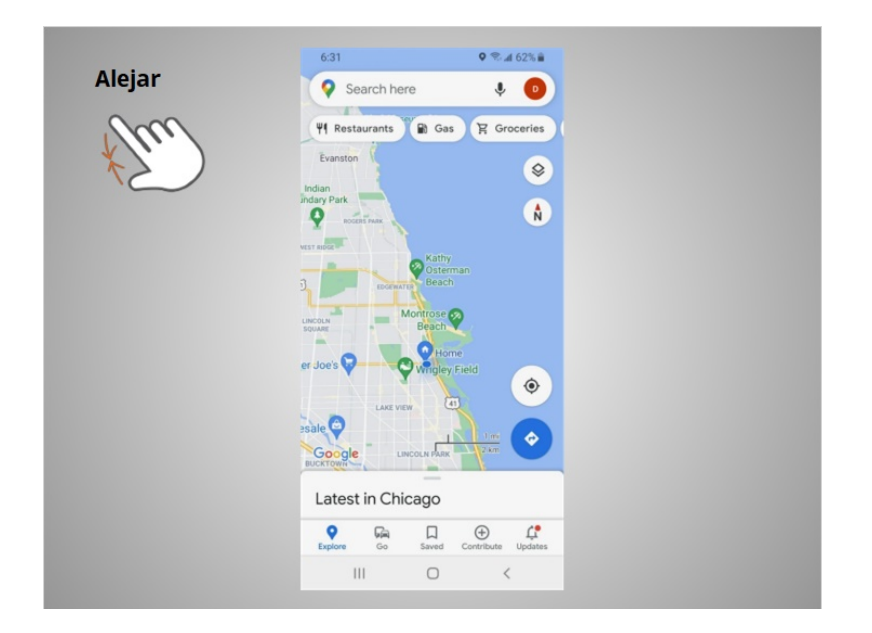

y junta los dedos.

Proporcionado por AT&T Connected Learning + Public Library Association 26

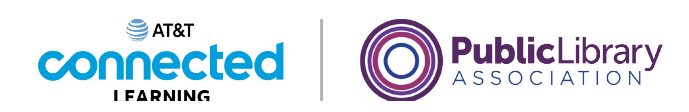

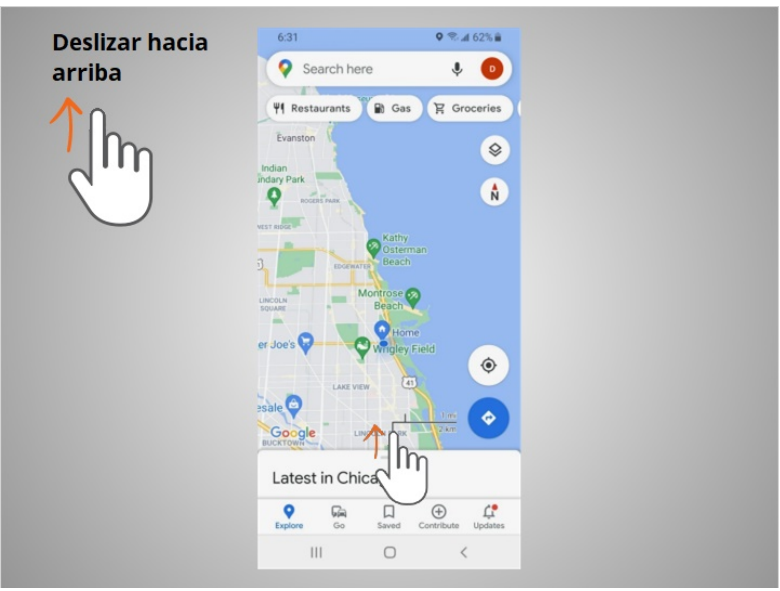

Para volver a la página de inicio, David desliza el dedo hacia arriba

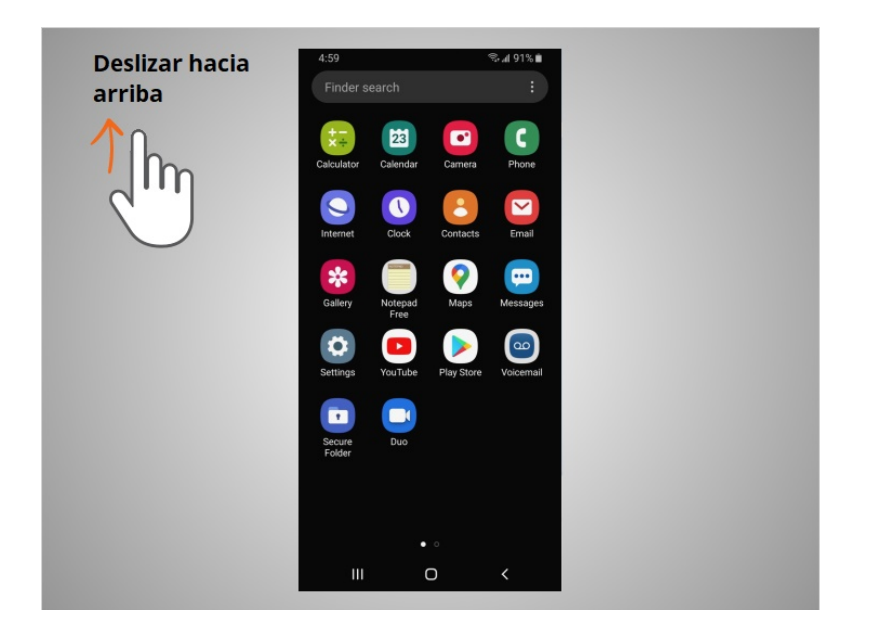

desde la parte inferior de la pantalla.

Proporcionado por AT&T Connected Learning + Public Library Association 27

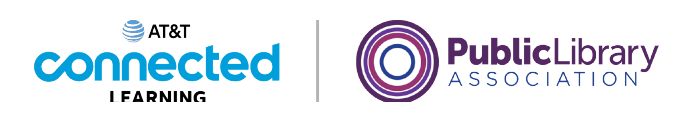

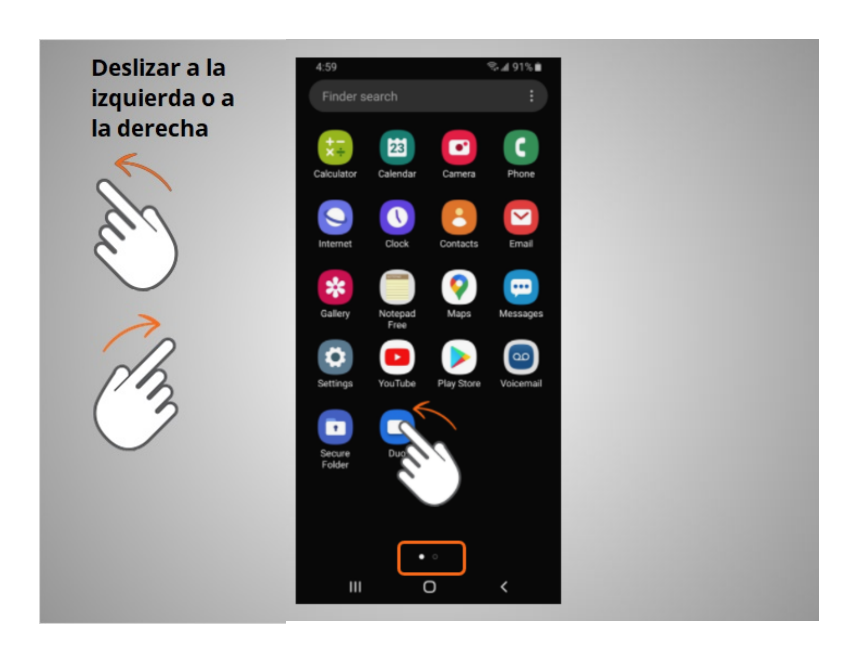

Si David quiere ver las aplicaciones que están disponibles en su teléfono, desliza el dedo hacia la izquierda o hacia la derecha.

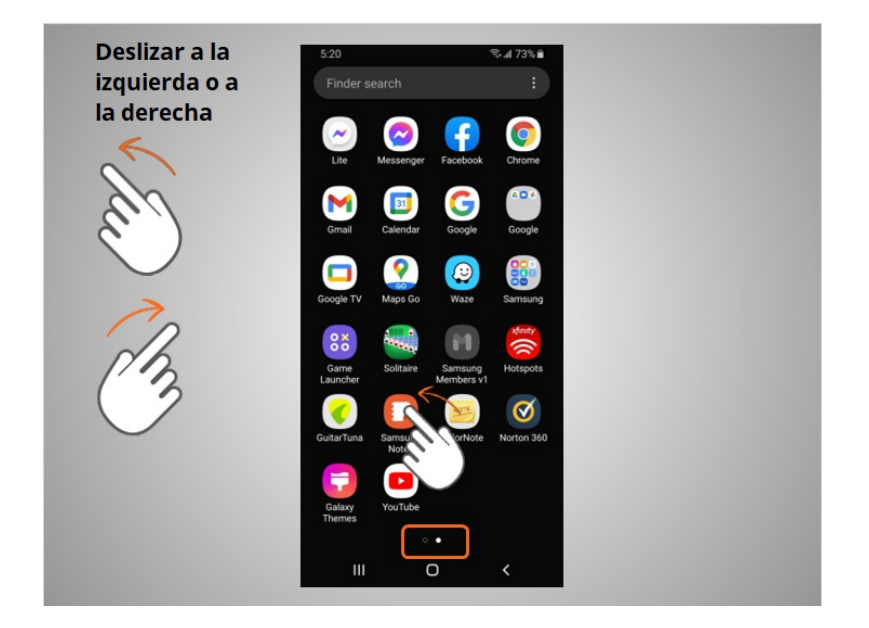

Para pasar a la página siguiente, mueve uno o dos dedos rápidamente por la pantalla.

Proporcionado por AT&T Connected Learning + Public Library Association 28

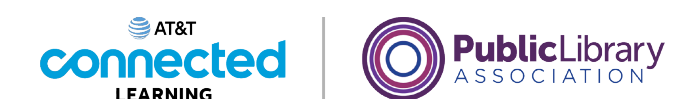

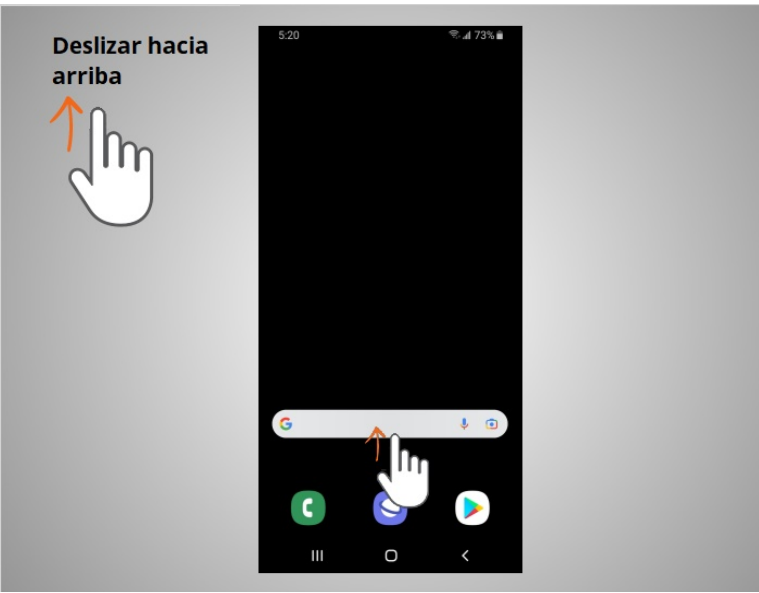

Cuando David está en la página de inicio, puede deslizar hacia arriba desde la parte inferior de la pantalla,

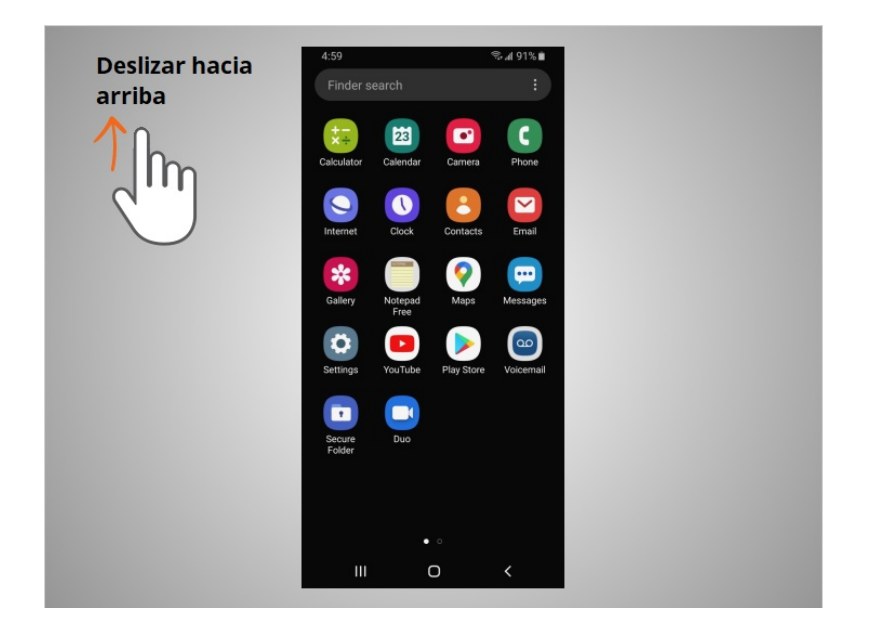

y, luego, levantar el dedo para ver más aplicaciones disponibles en su teléfono.

Proporcionado por AT&T Connected Learning + Public Library Association 29

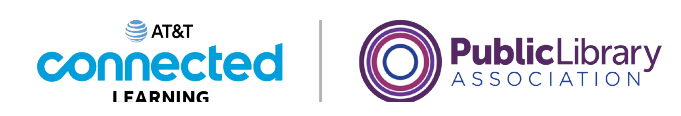

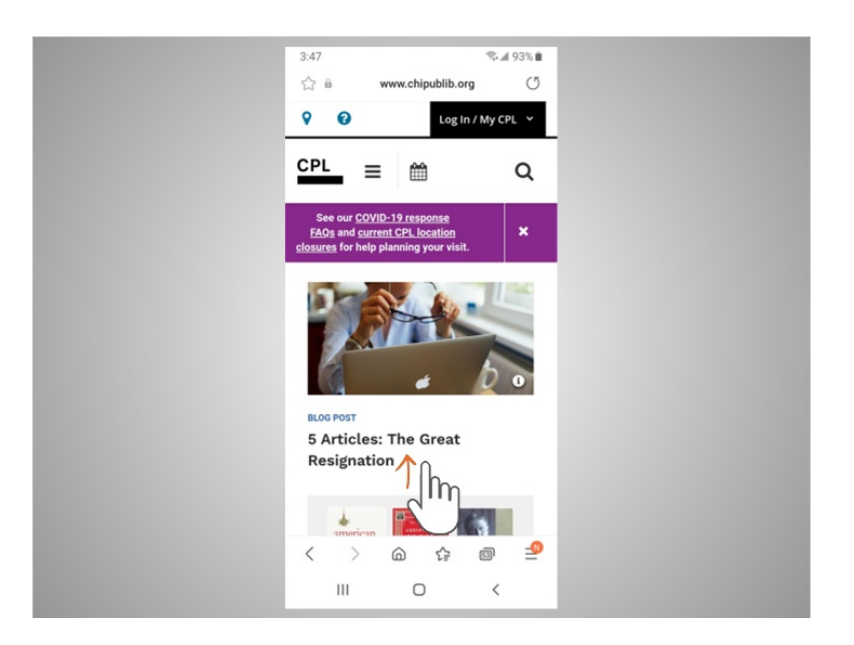

Si el texto ocupa más de una pantalla, David puede desplazarse. En este ejemplo de la Biblioteca Pública de Chicago, David quiere desplazarse hacia abajo para ver otras partes de la página web. Para hacer esto, David mueve un dedo hacia arriba en la pantalla

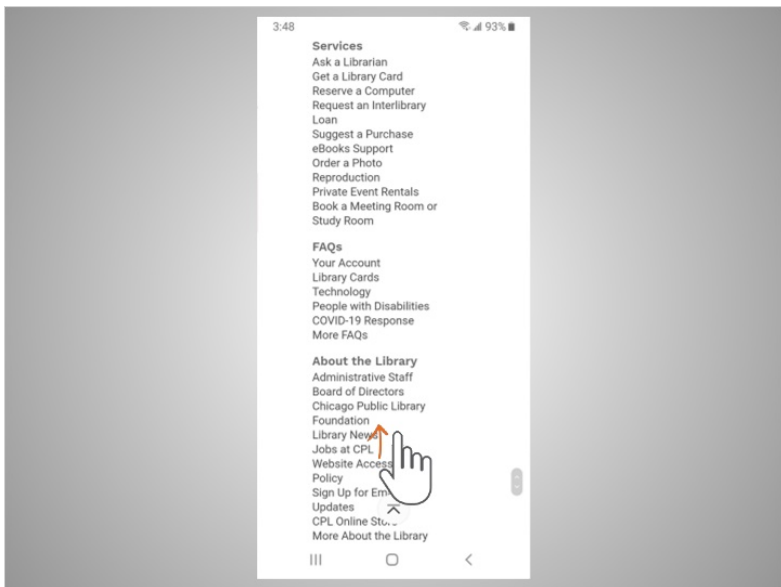

sin levantarlo. Cuando termina de desplazarse, levanta el dedo. Para desplazarse hacia abajo en la página, desliza el dedo hacia arriba.

Proporcionado por AT&T Connected Learning + Public Library Association 30

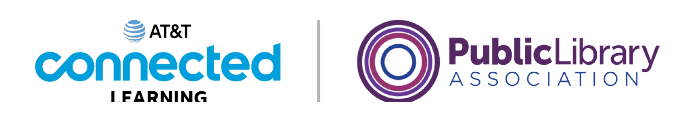

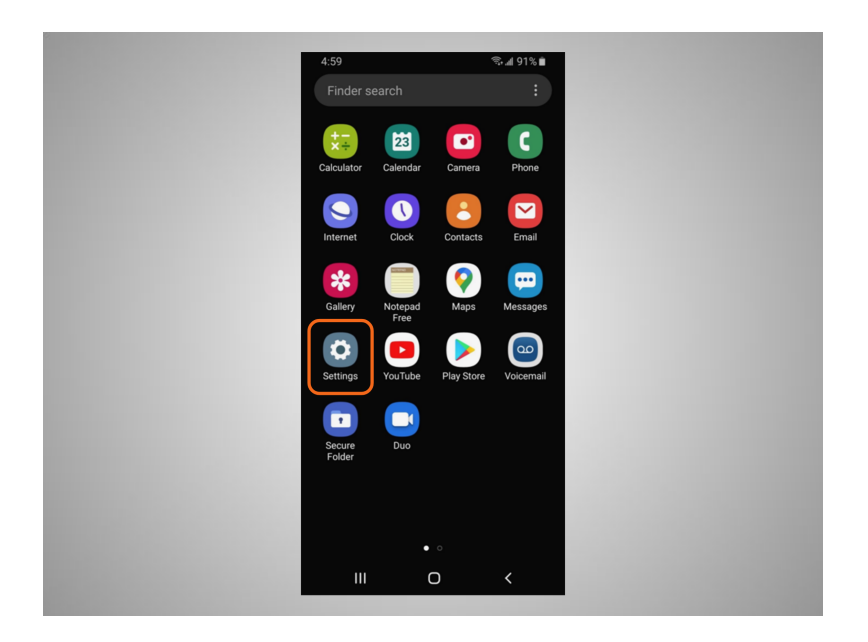

Algunos dispositivos y aplicaciones Android también le permiten usar su voz para controlarlos con comandos simples. David debe activar el control de voz en la Configuración para que esta función pueda funcionar.

Puede practicar el uso de estos controles en su dispositivo móvil.

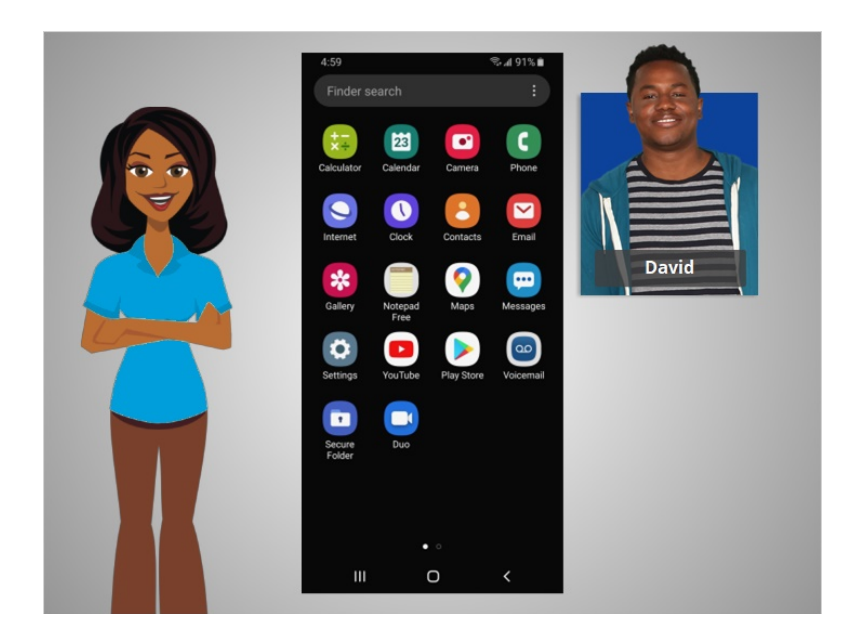

En esta lección, David aprendió a navegar en su dispositivo móvil. En la próxima lección, conectará su dispositivo Android a una red inalámbrica y celular.

Proporcionado por AT&T Connected Learning + Public Library Association 31

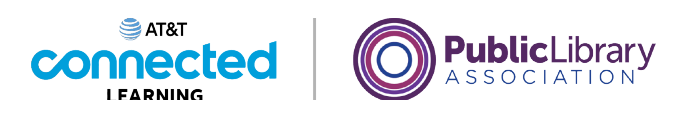

# **Uso de un dispositivo móvil (Android) Cómo conectarse**

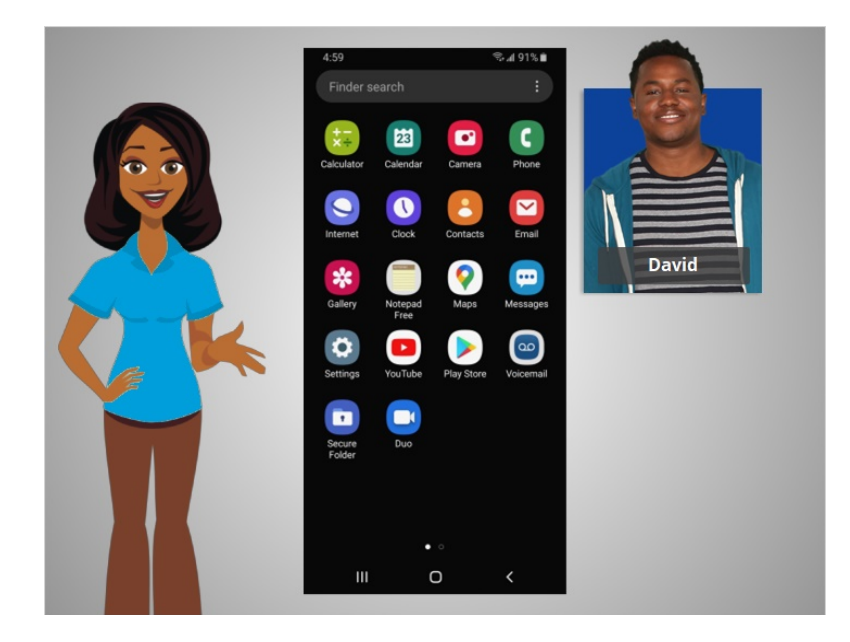

En la lección anterior, a David se le presentaron los dispositivos móviles y cómo estos funcionan. En esta lección, David aprenderá cómo acceder a Internet en su dispositivo móvil. En el ejemplo de hoy, David usa un teléfono Android y sus diversas aplicaciones.

#### Proporcionado por AT&T Connected Learning + Public Library Association 32

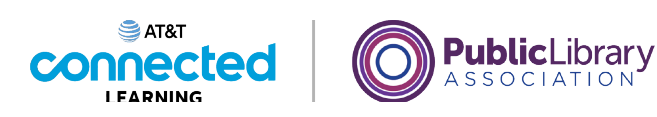

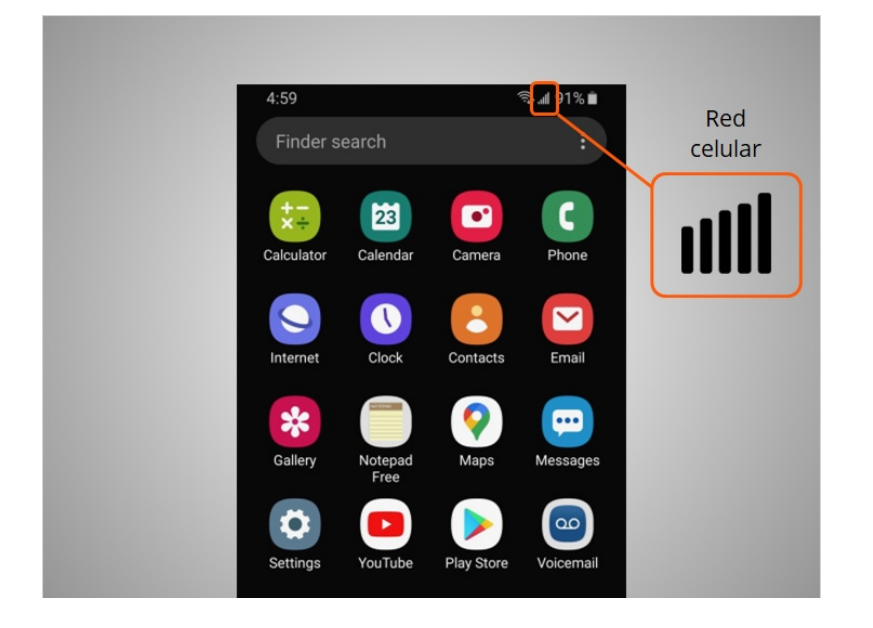

Los dispositivos móviles deben estar conectados a una red celular

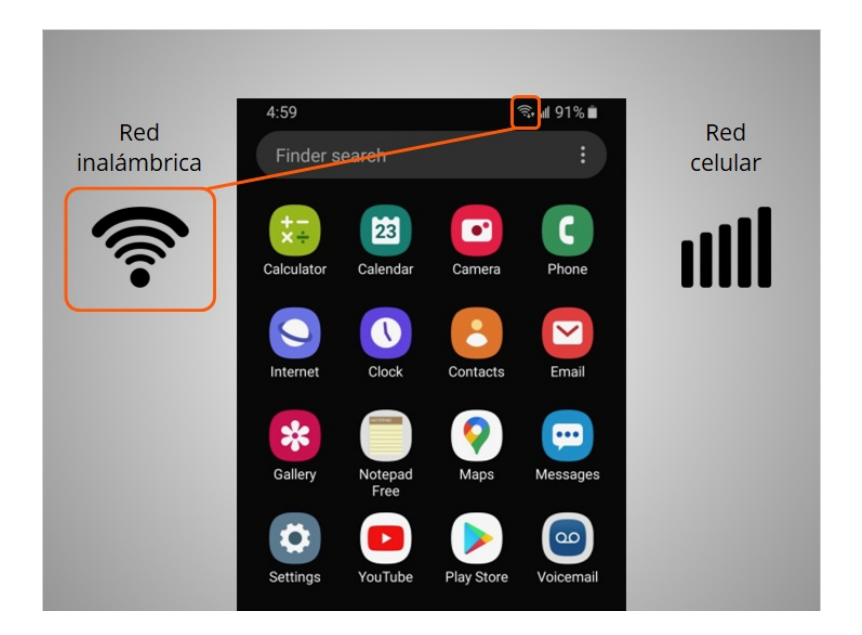

o inalámbrica para acceder a Internet y hacer llamadas. Veremos ambos tipos de redes en esta lección para definir qué son y cómo conectarse a ellas.

Proporcionado por AT&T Connected Learning + Public Library Association 33

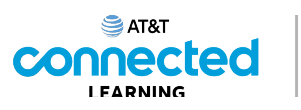

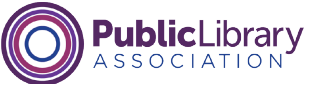

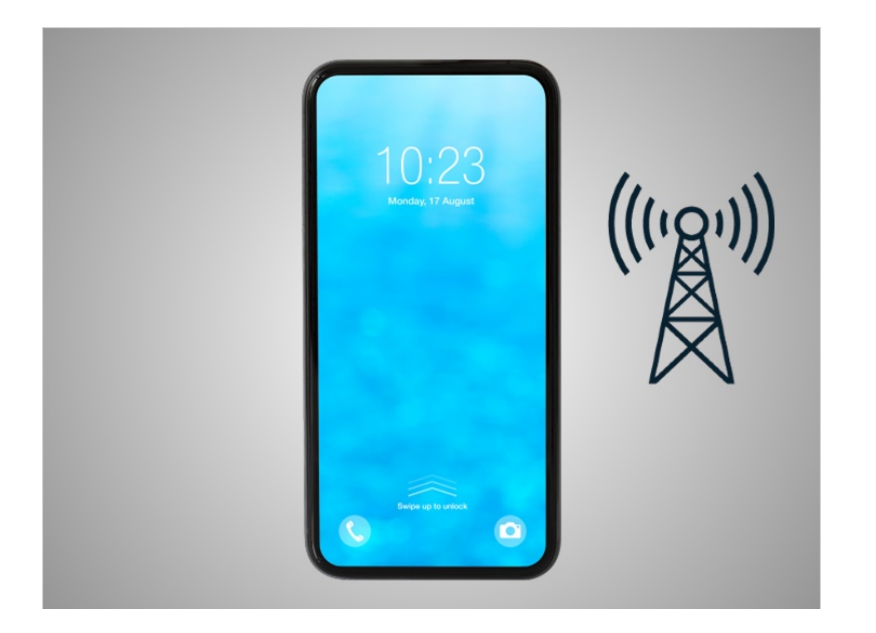

David quiere conectar su teléfono a una red celular. Para ello, debe tener un plan de servicio con un proveedor de telefonía móvil. Si David tiene un plan de telefonía móvil, su teléfono se conectará a la red automáticamente en todos los lugares donde su plan de telefonía móvil tenga cobertura.

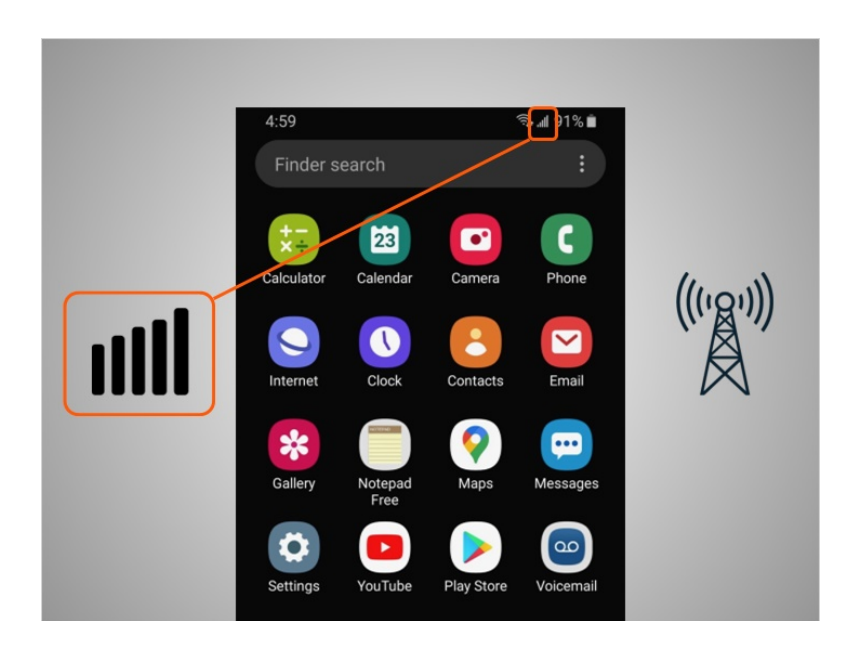

Sabrá que está conectado a la red celular cuando vea un símbolo de señal de teléfono celular como este, para mostrar la fuerza de la conexión. El número de barras de la conexión celular le permite saber qué tan fuerte es la señal. David observa que en su teléfono todas las barras están iluminadas, lo que significa que tiene una conexión fuerte a Internet.

#### Proporcionado por AT&T Connected Learning + Public Library Association 34

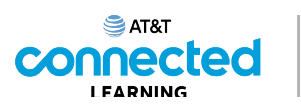

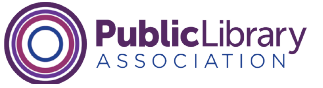

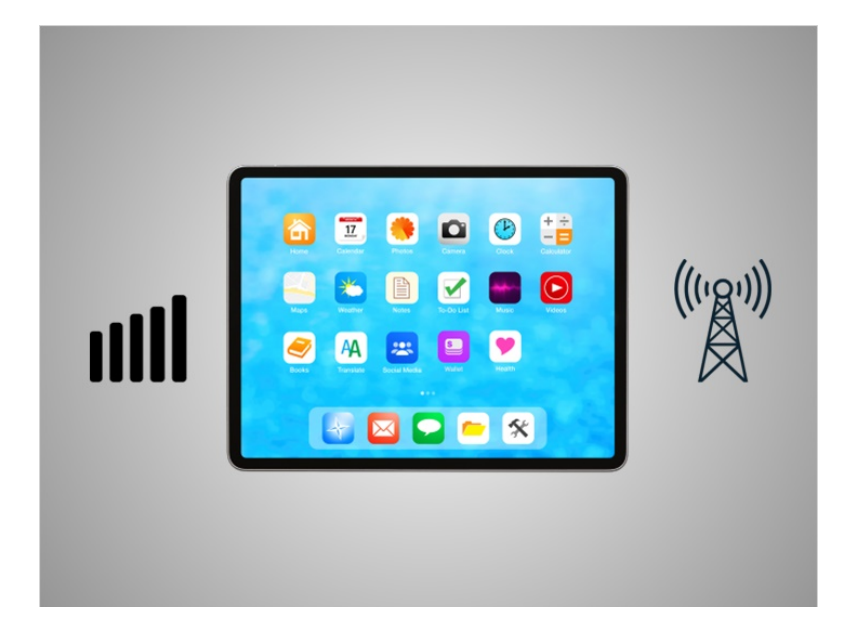

No todas las tabletas se pueden conectar a redes celulares. Si desea conectar su tableta a una red celular, debe comprar una tableta compatible con el servicio de Internet habilitado para celulares. Luego, debe inscribirse en un plan de servicio para recibir la señal.

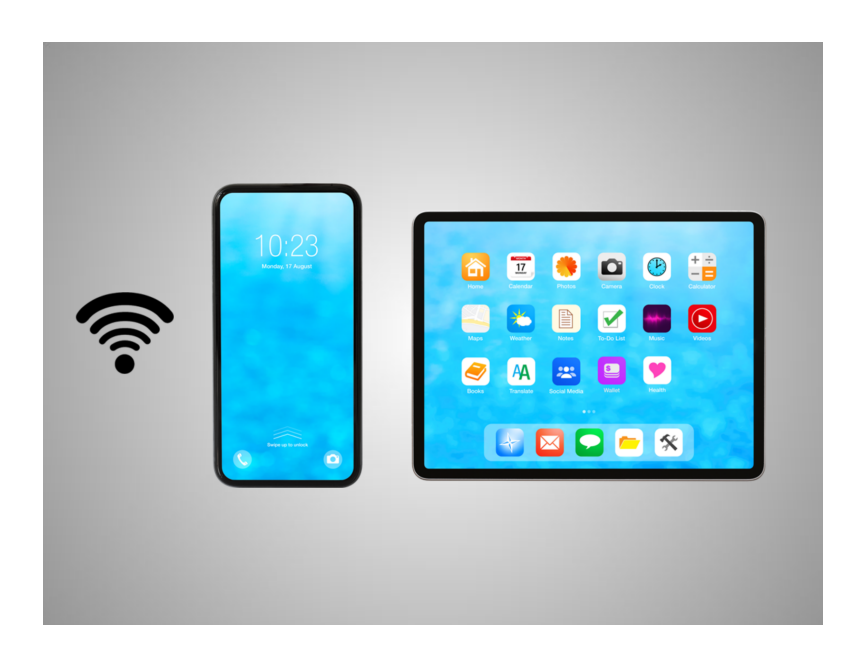

Otra forma en que David puede conectar su teléfono o tableta a Internet es conectarse a una red wifi. Todos los teléfonos inteligentes y las tabletas pueden conectarse a Internet mediante wifi.

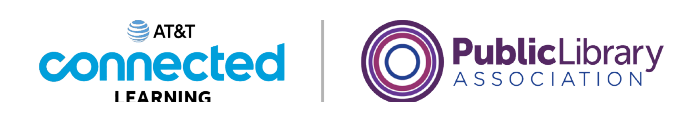

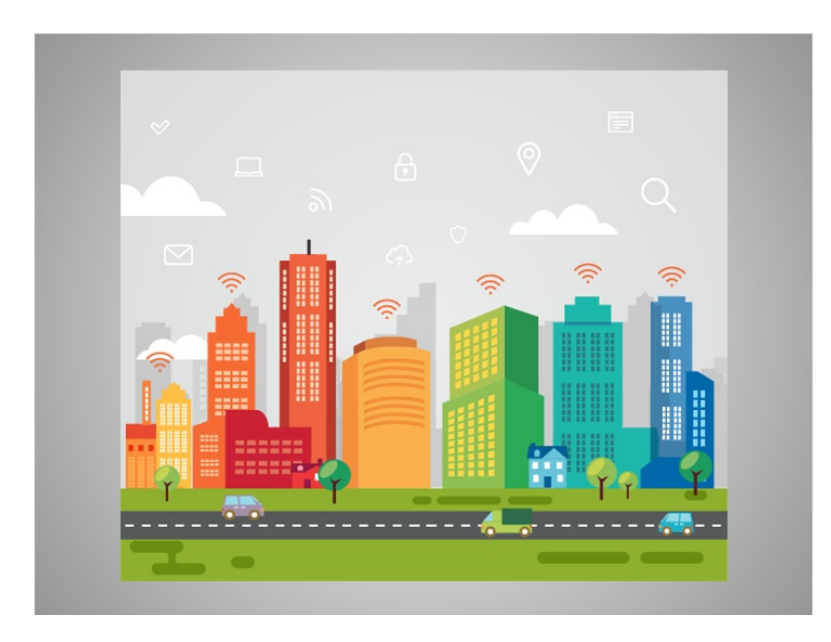

Muchos negocios, bibliotecas y otros lugares públicos ofrecen una conexión wifi gratuita. Puede usar estas redes públicas de wifi mientras visita dichos lugares.

A veces, es posible que se requiera una contraseña para acceder a la red.

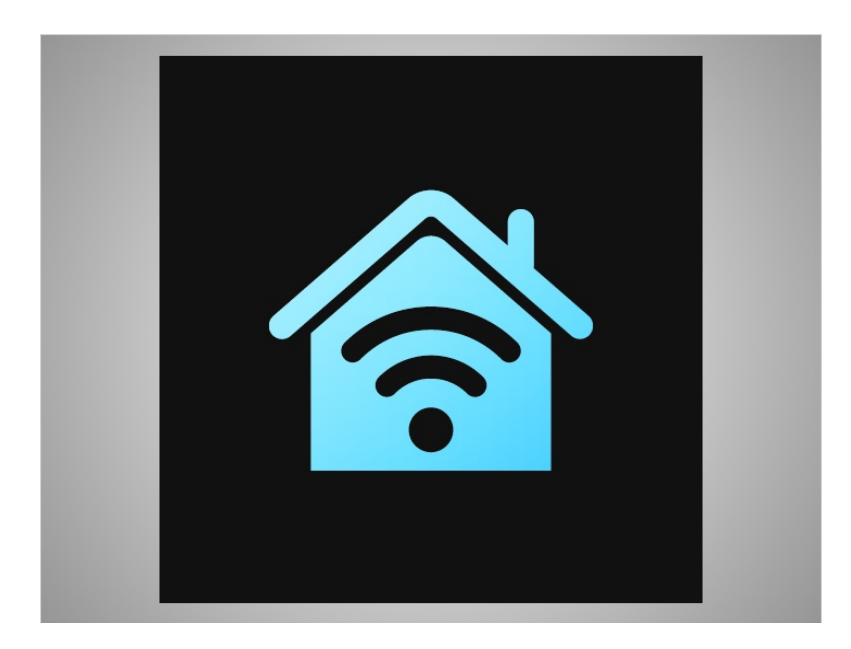

Si David quiere conectar su teléfono Android a una red wifi en su hogar, deberá registrarse con un proveedor de servicios de Internet.

Proporcionado por AT&T Connected Learning + Public Library Association 36
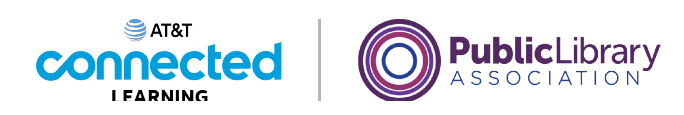

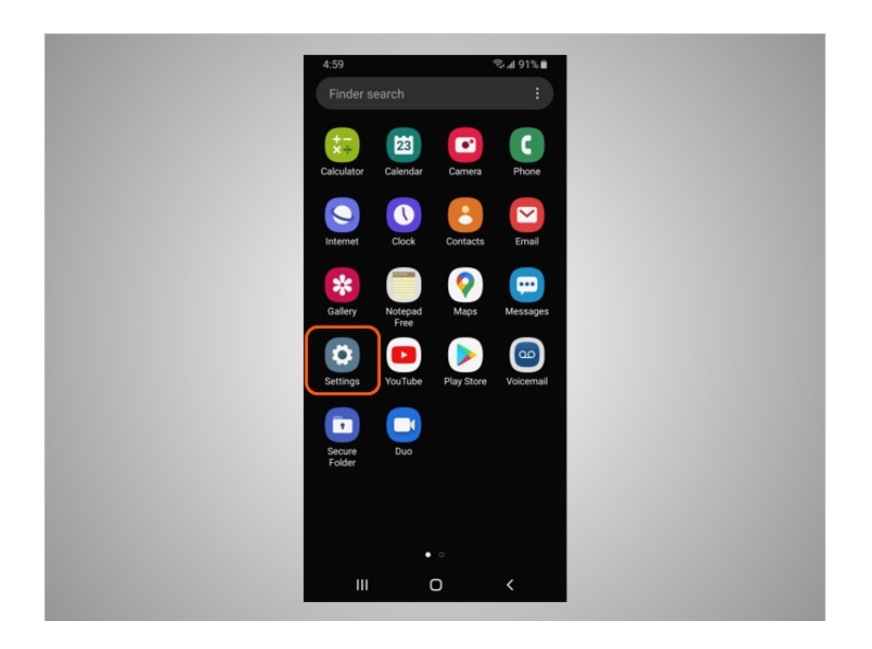

Cuando David quiera conectarse a una red wifi por primera vez, abrirá la configuración tocando la aplicación "Settings" (Configuración).

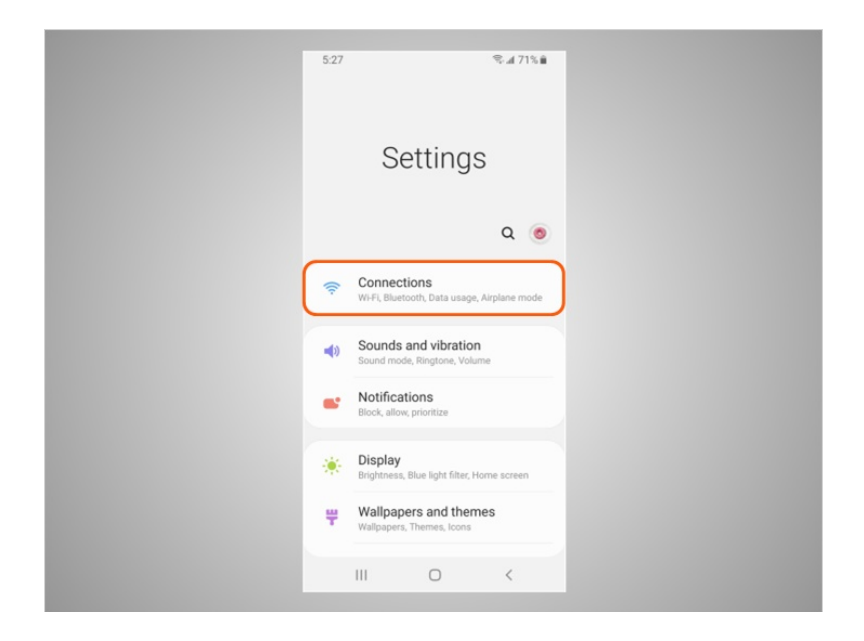

Luego, tocará "Connections" (Conexiones).

Proporcionado por AT&T Connected Learning + Public Library Association 37

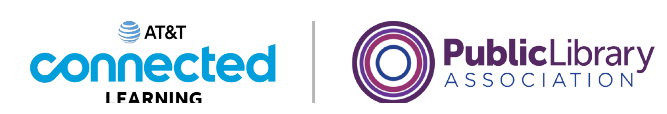

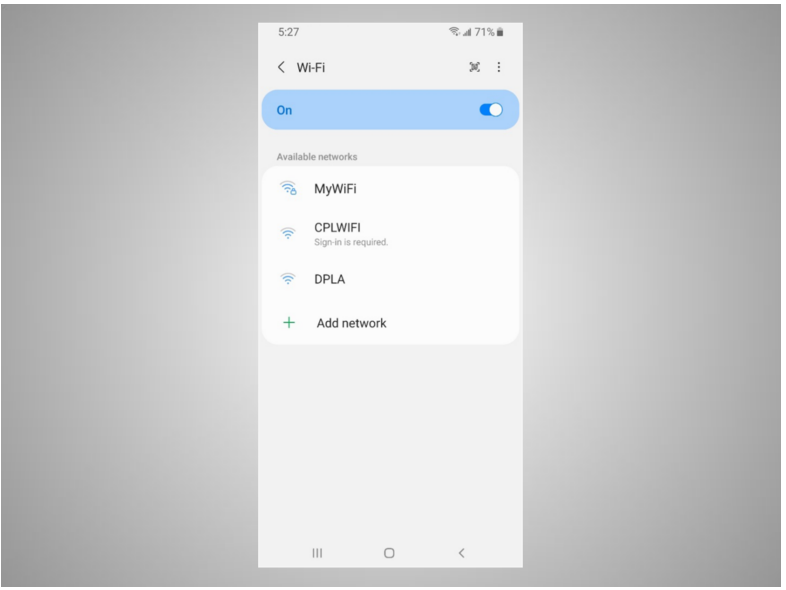

Se mostrará una lista de las redes wifi cercanas.

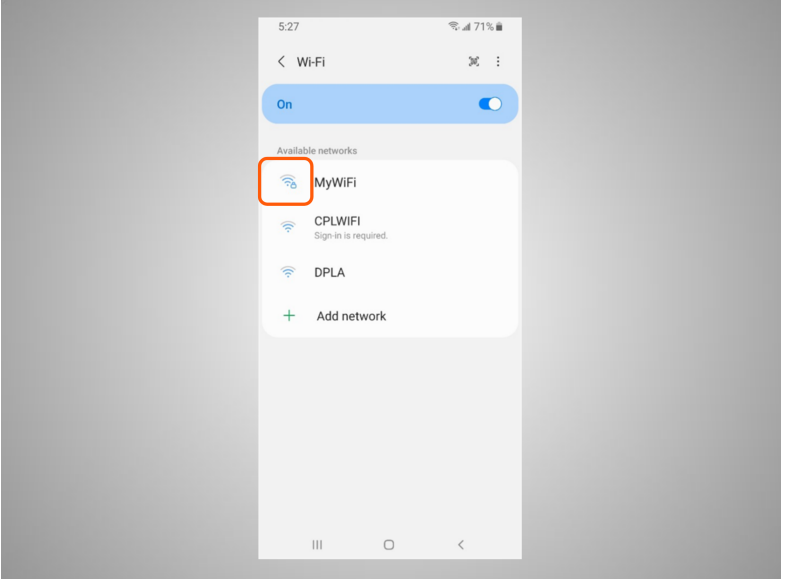

Las redes con un ícono de candado requieren una contraseña.

Proporcionado por AT&T Connected Learning + Public Library Association 38

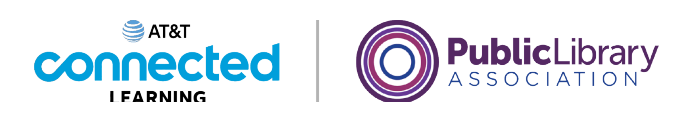

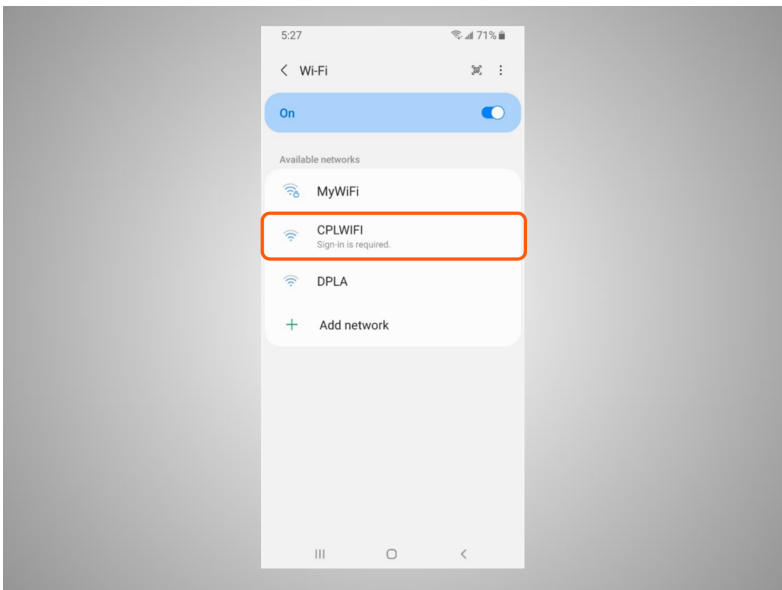

Esta es una red wifi pública de una biblioteca y no requiere una contraseña. Para acceder a esta, David toca el nombre de la red.

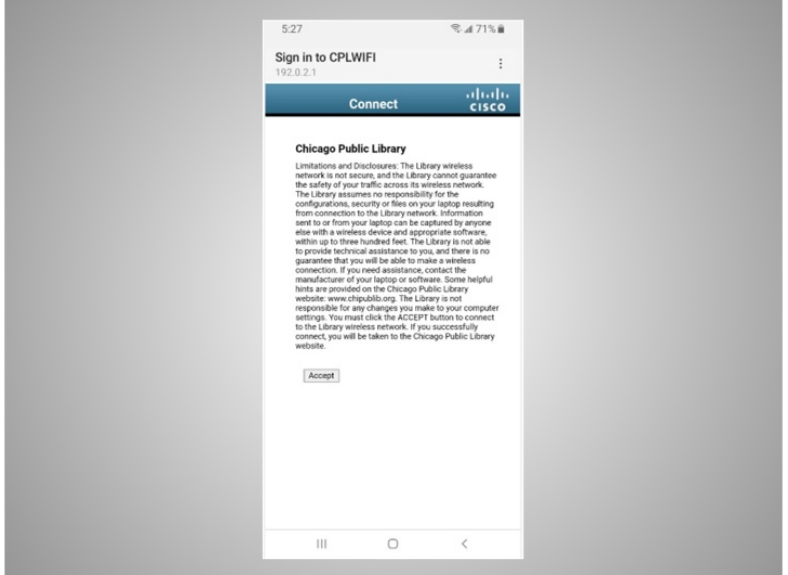

Algunas redes pueden pedirle que acepte un acuerdo antes de permitirle conectar su dispositivo a una red pública.

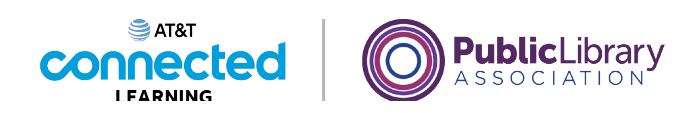

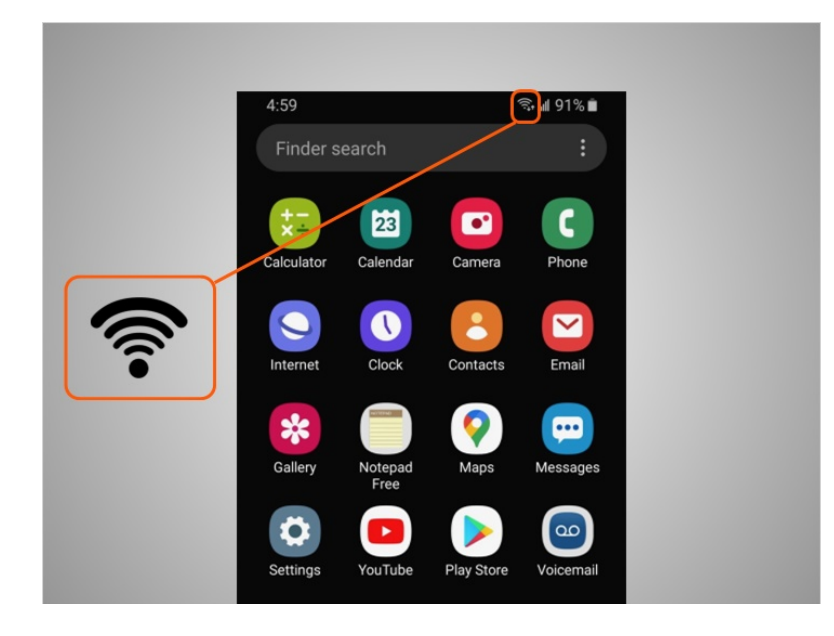

Una vez que esté conectado, David verá el ícono de wifi en la barra de estado en la parte superior de su dispositivo.

## Proporcionado por AT&T Connected Learning + Public Library Association 40

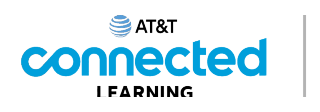

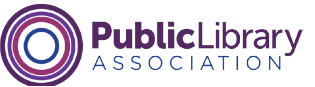

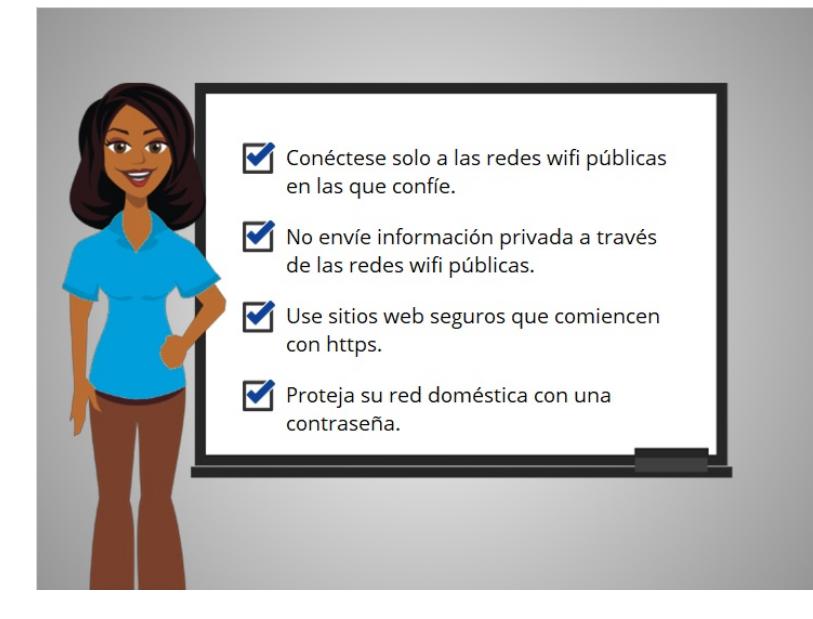

Para mantener su información segura cuando se conecta a wifi, siga estos consejos de seguridad para redes wifi.

- Asegúrese de confiar en la red pública antes de conectarse a ella. ¿Sabe quién configuró la red?
- Haga lo posible por no enviar información privada a través de redes wifi públicas.
- Si envía información personal, asegúrese de que el sitio web sea seguro y comience con https.
- Configure una contraseña para su red doméstica para evitar que los intrusos accedan a ella.

Seguir estos consejos le ayudará a mantener su información segura mientras se conecta a wifi.

involucrada en la creación de estos materiales, ni aprueba, patrocina o está afiliada de ninguna manera con estos materiales.

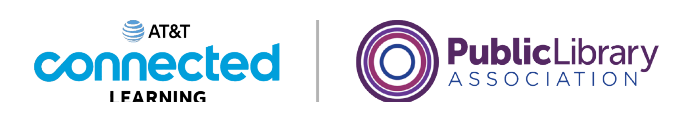

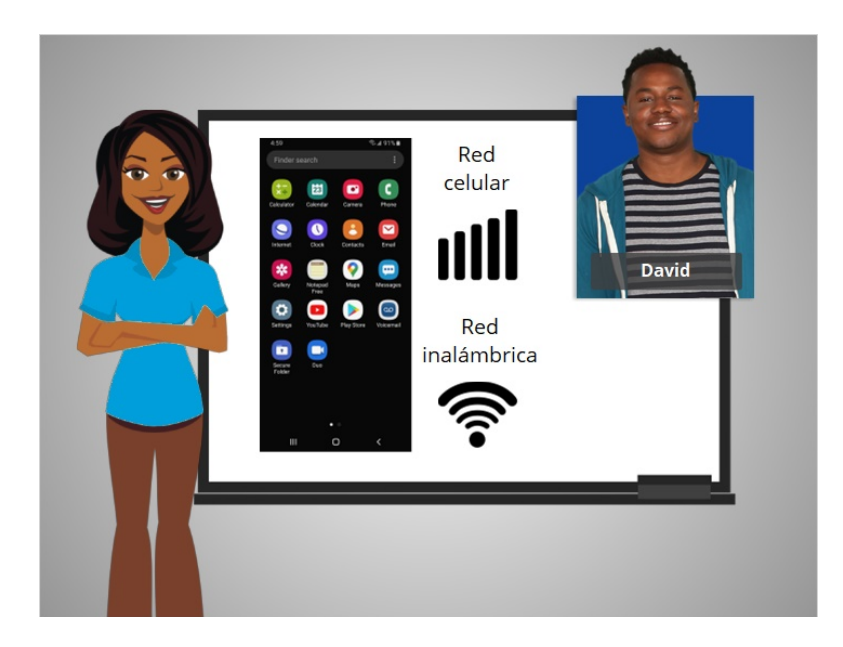

En esta lección, David aprendió cómo conectar su Android a una red celular e inalámbrica para poder usar Internet y hacer llamadas telefónicas. En la siguiente lección, aprenderá más sobre las aplicaciones que se encuentran comúnmente en su dispositivo móvil.

### Proporcionado por AT&T Connected Learning + Public Library Association 42

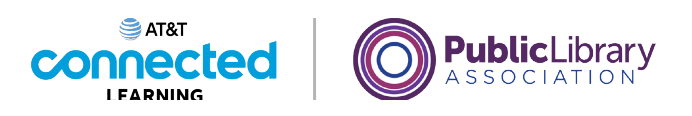

# **Uso de un dispositivo móvil (Android) Aplicaciones comunes**

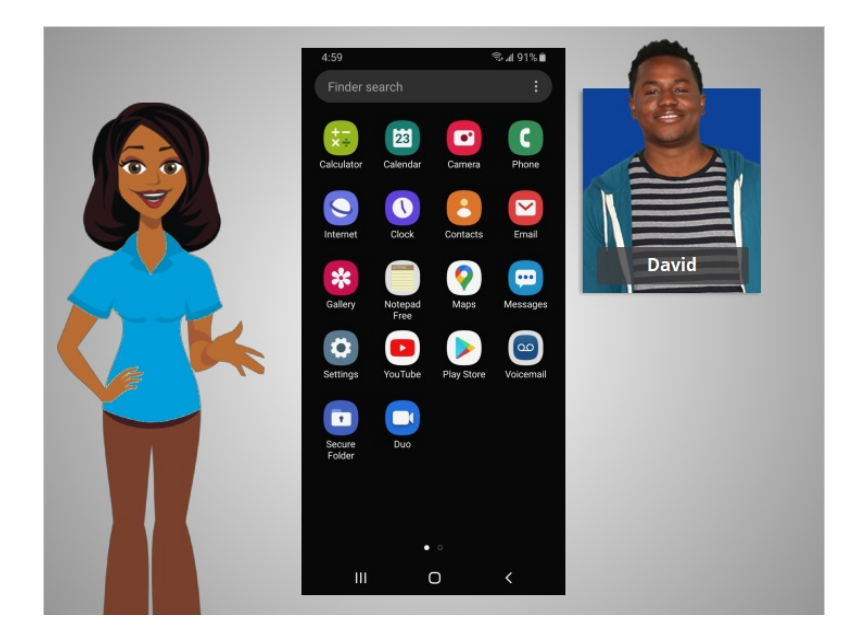

En la lección anterior, David aprendió cómo conectar su teléfono inteligente a una red celular e inalámbrica. En esta lección, David aprenderá sobre las aplicaciones que se encuentran comúnmente en un dispositivo móvil. En el ejemplo de hoy, David está usando un teléfono Android y sus aplicaciones, junto con sus cuentas de Google y Gmail.

### Proporcionado por AT&T Connected Learning + Public Library Association 43

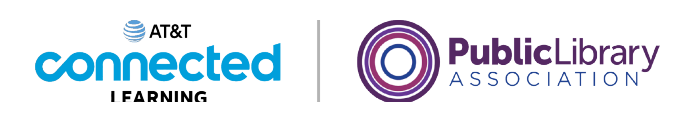

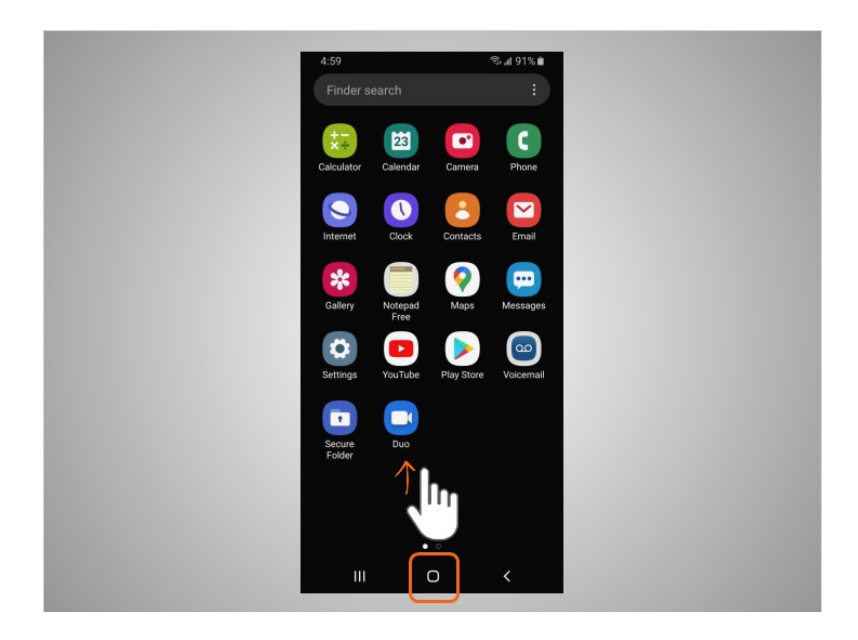

Los teléfonos y tabletas ofrecen acceso a un número casi ilimitado de aplicaciones. Las aplicaciones son programas diseñados para ayudarle a realizar diferentes tareas.

Cuando David enciende su teléfono y quiere encontrar todas las aplicaciones en su dispositivo, toca el botón de inicio o desliza el dedo hacia arriba

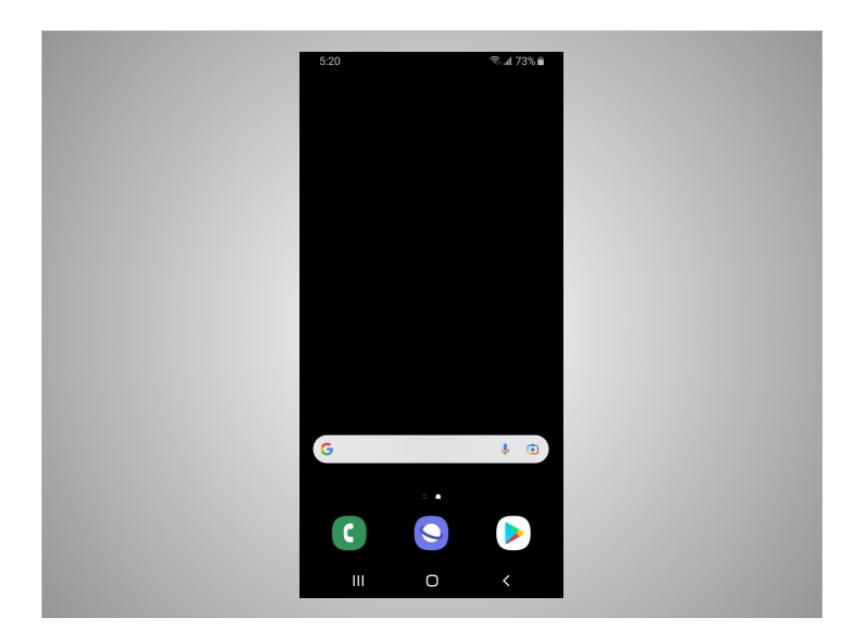

desde la parte inferior de la pantalla.

involucrada en la creación de estos materiales, ni aprueba, patrocina o está afiliada de ninguna manera con estos materiales.

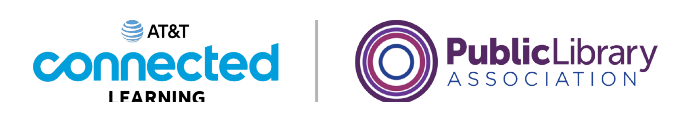

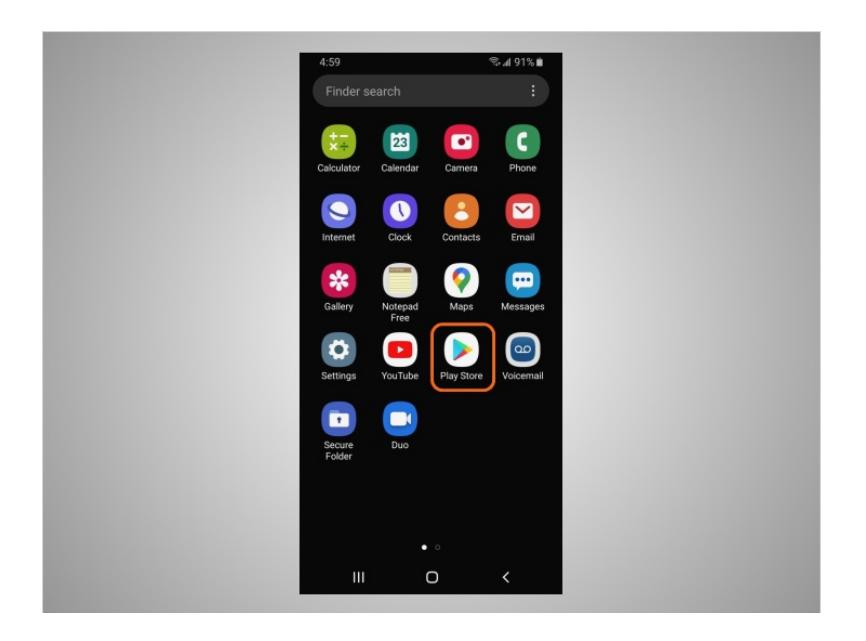

David puede agregar aplicaciones a su teléfono usando Play Store, que es una aplicación estándar en los dispositivos Android. Exploremos algunas de las aplicaciones más utilizadas y algunos accesorios útiles.

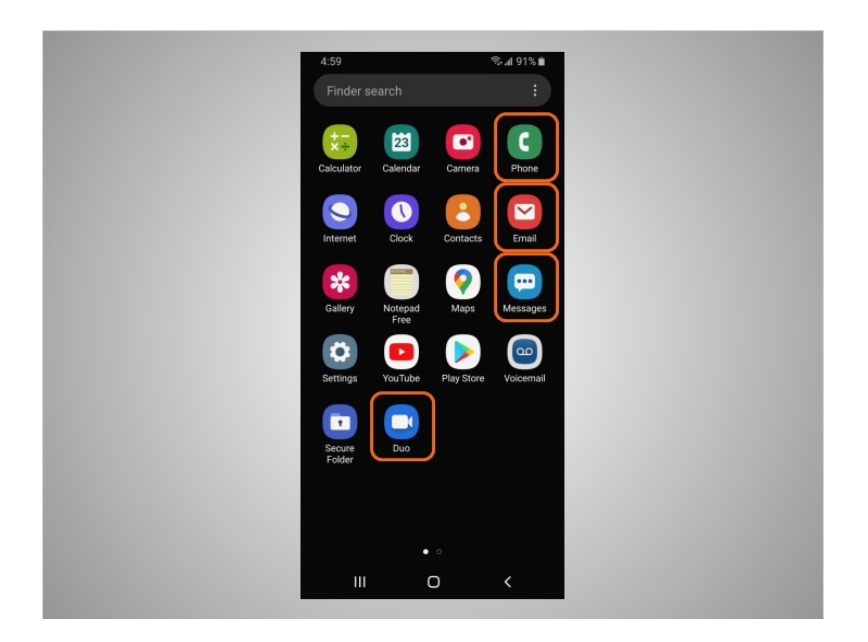

Algunas de las aplicaciones más utilizadas en un Android son las aplicaciones de comunicación que le permiten hacer llamadas, hacer videollamadas, enviar mensajes de texto o acceder al correo electrónico.

Veamos cómo David puede usar estas aplicaciones.

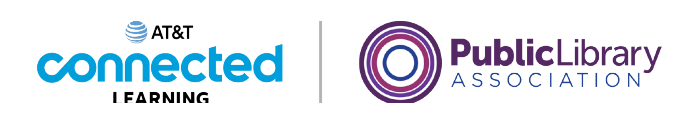

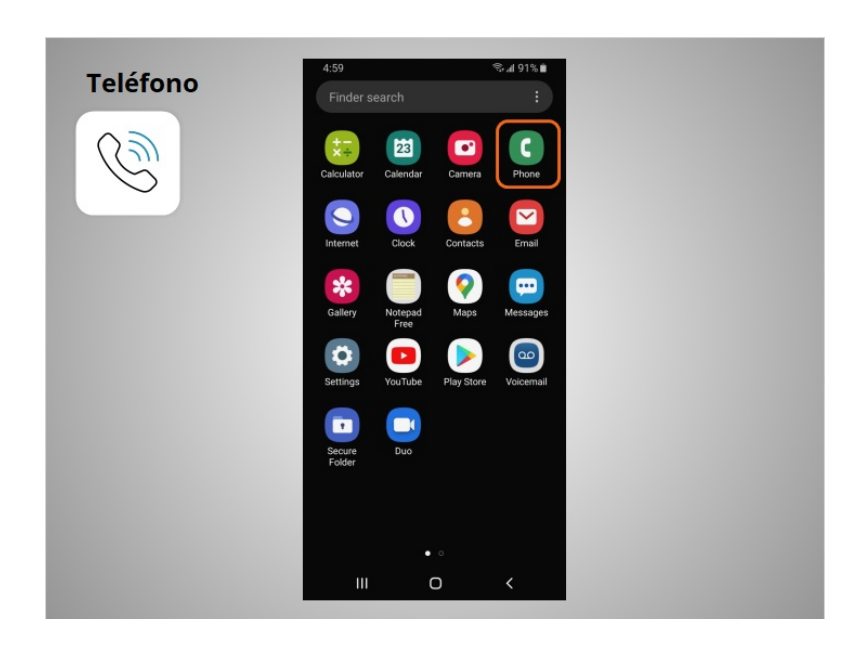

La aplicación "Phone" (Teléfono) le permite a David hacer y recibir llamadas. Para usarla, David toca la aplicación para abrirla.

Cuando se abre la aplicación,

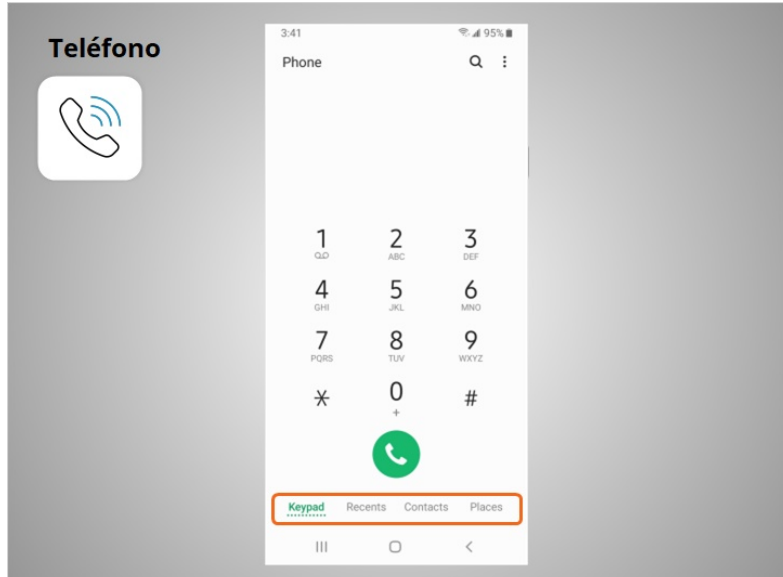

puede ver el teclado, las llamadas recientes, sus contactos y lugares.

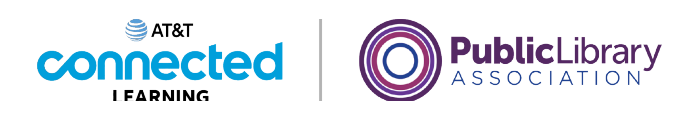

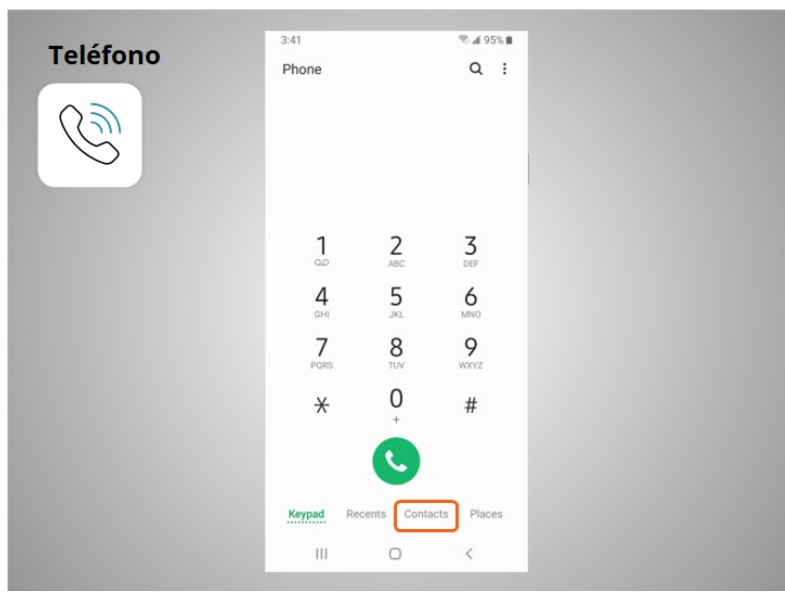

Hay dos formas principales de hacer una llamada. David puede tocar el ícono "Contacts" (Contactos) para seleccionar un nombre de los que aparecen en su aplicación de contactos, o bien,

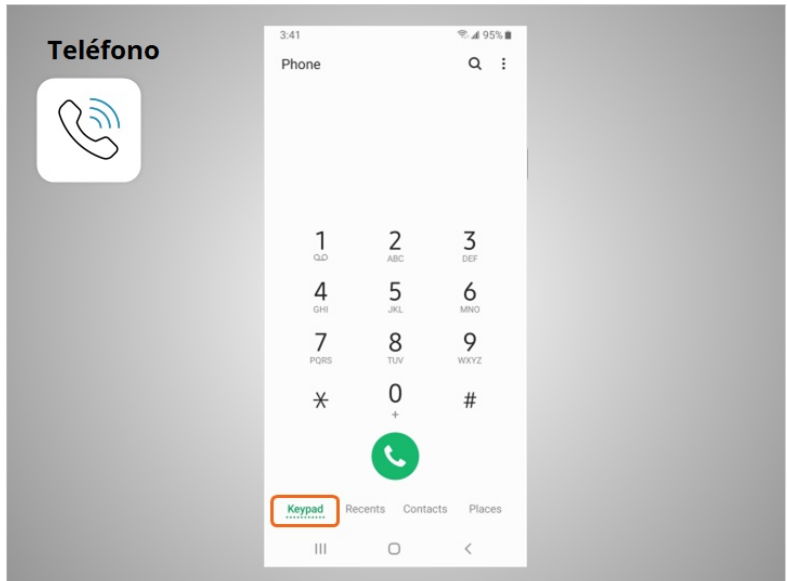

puede escribir el número usando el teclado.

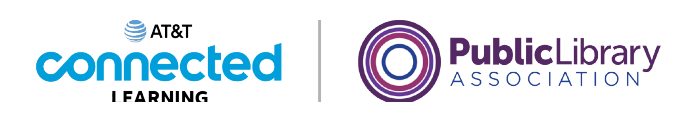

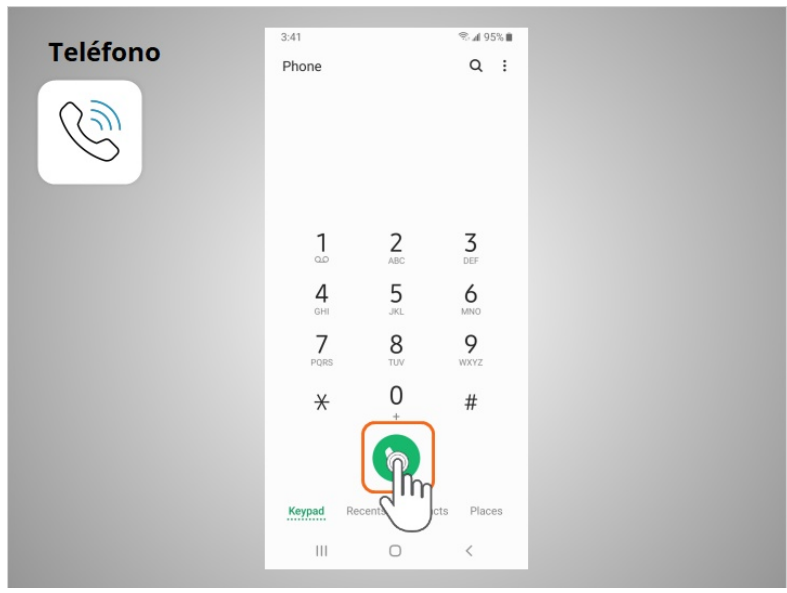

Después de marcar un número, David toca el botón verde del teléfono para iniciar la llamada.

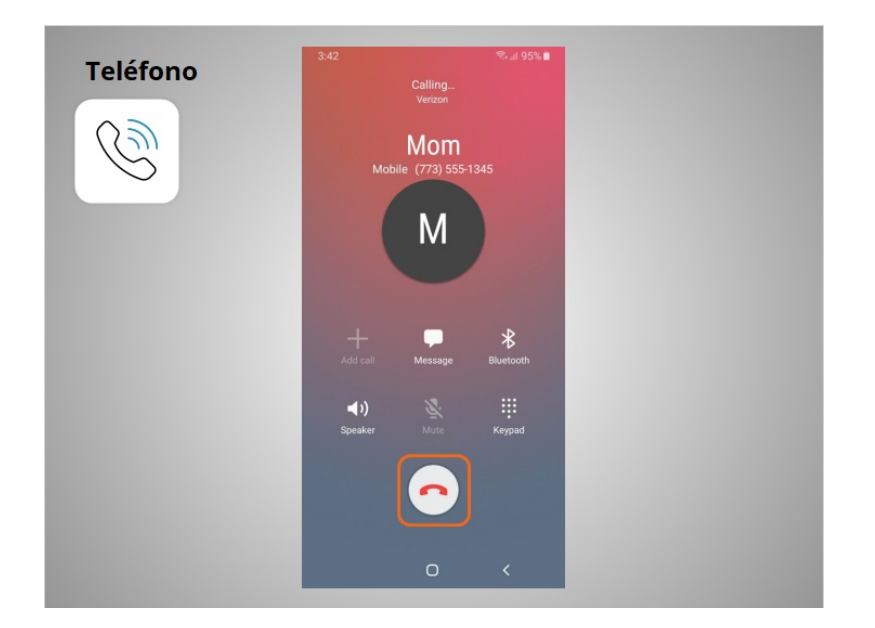

Cuando está listo para colgar, toca el botón rojo del teléfono para finalizar la llamada.

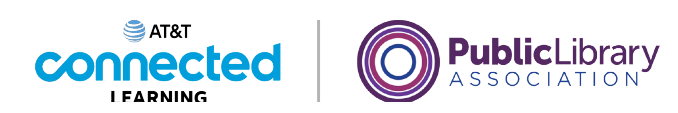

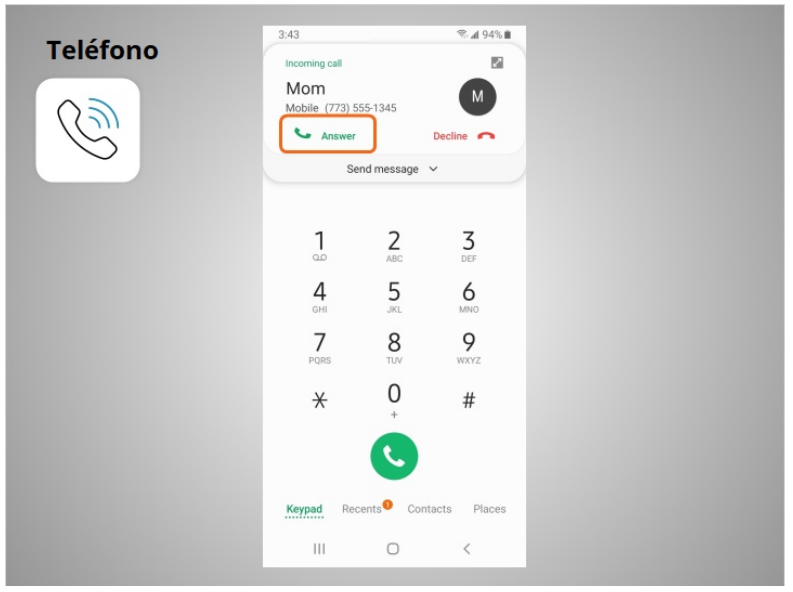

Para atender las llamadas, David toca "Answer" (Responder).

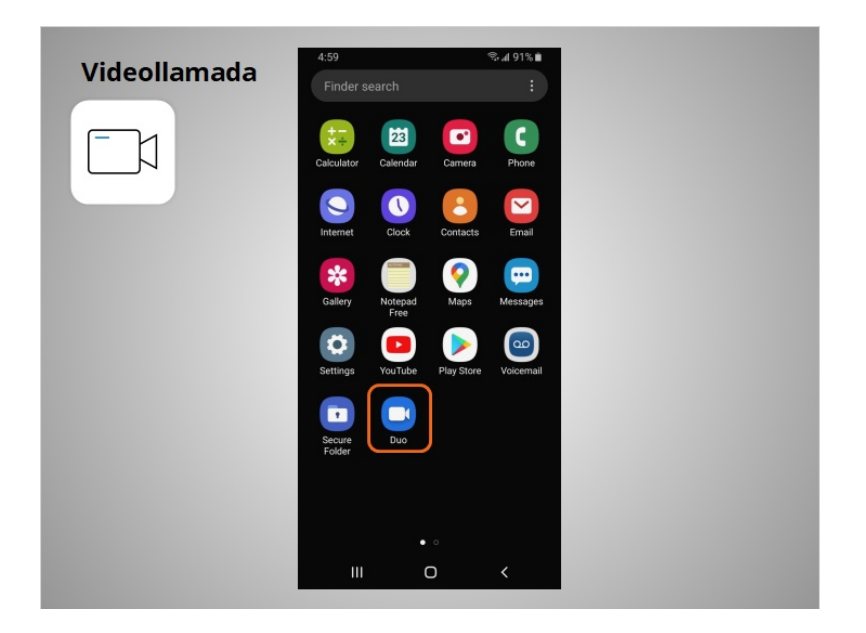

En este ejemplo, David puede usar Duo para hacer videollamadas con cualquiera de sus contactos que use Duo. Duo funciona en diferentes sistemas operativos para dispositivos móviles y computadoras. Para usar Duo, David seguirá las instrucciones de la aplicación y la información sobre la mejor manera de configurar su cuenta.

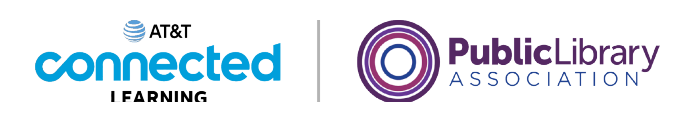

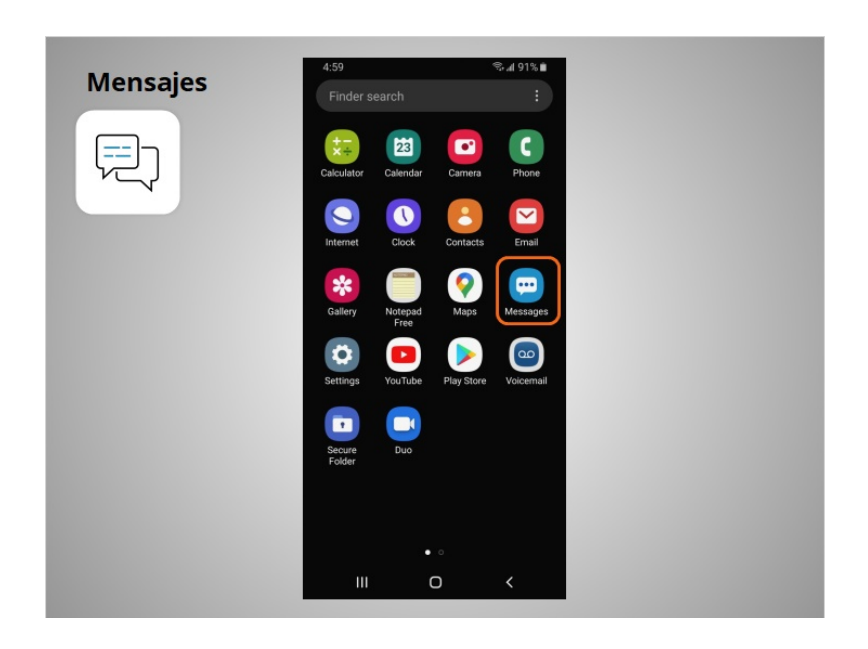

Si David quiere enviar un mensaje de texto a un familiar o amigo, usará la aplicación "Messages" (Mensajes).

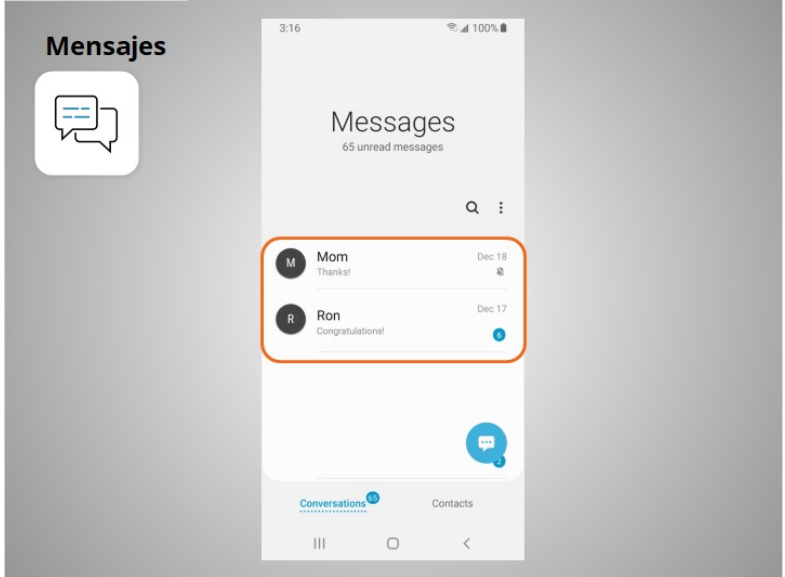

Cuando abre la aplicación, puede ver sus conversaciones actuales.

Proporcionado por AT&T Connected Learning + Public Library Association 50

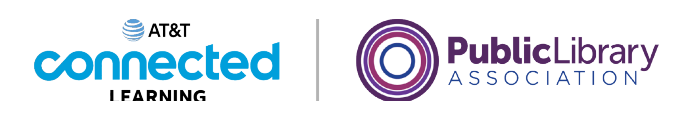

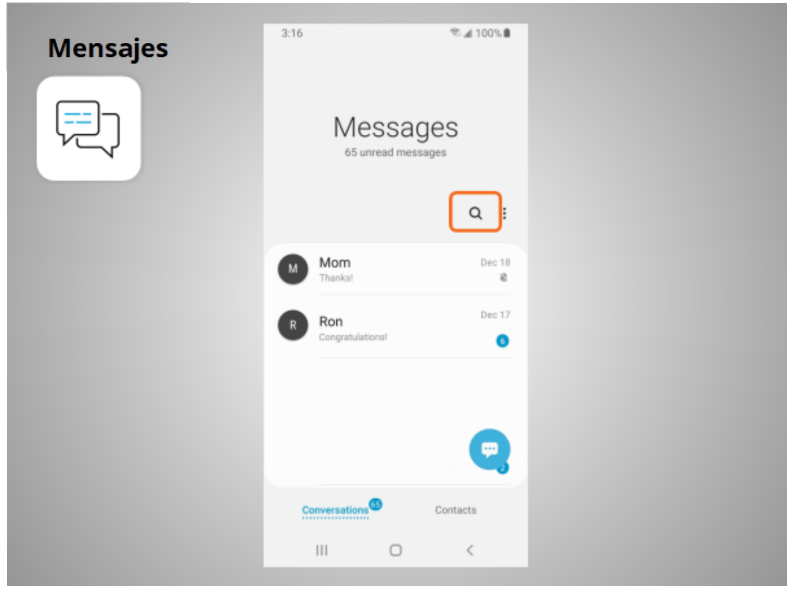

Puede usar el cuadro de búsqueda para buscar todos sus mensajes de texto.

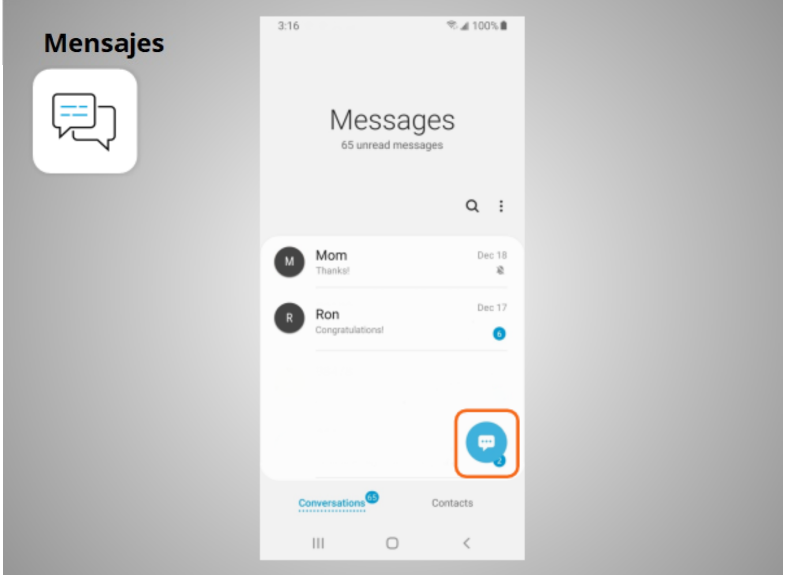

Puede tocar este botón para iniciar una nueva conversación,

Proporcionado por AT&T Connected Learning + Public Library Association 51

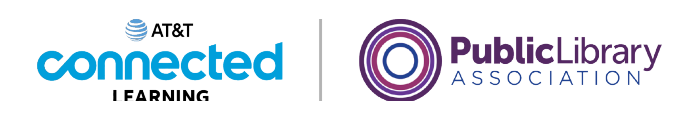

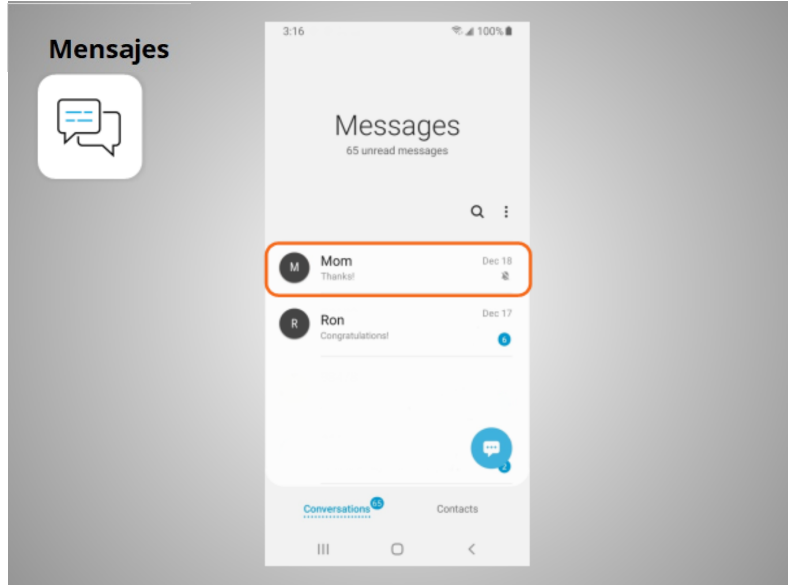

o puede tocar una conversación actual para enviar o leer un nuevo mensaje y enviar una respuesta.

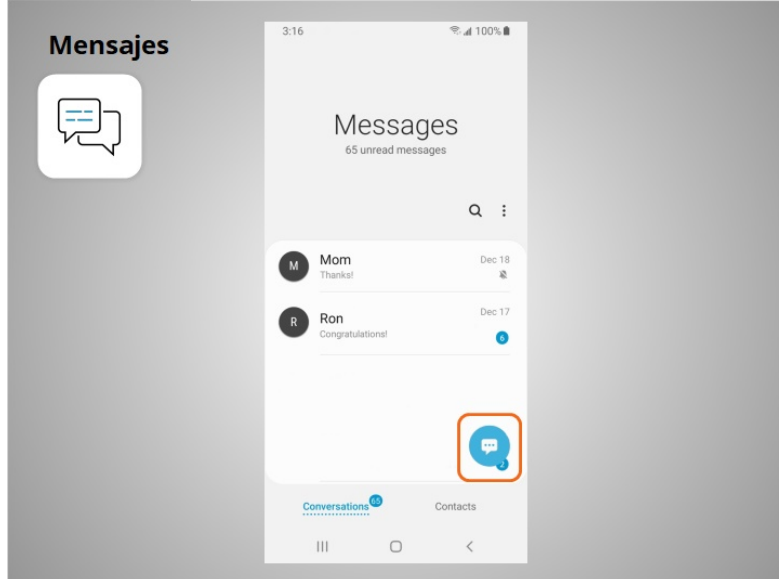

Para crear una nueva conversación de mensajes de texto, David toca este ícono.

Proporcionado por AT&T Connected Learning + Public Library Association 52

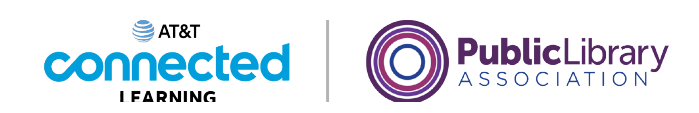

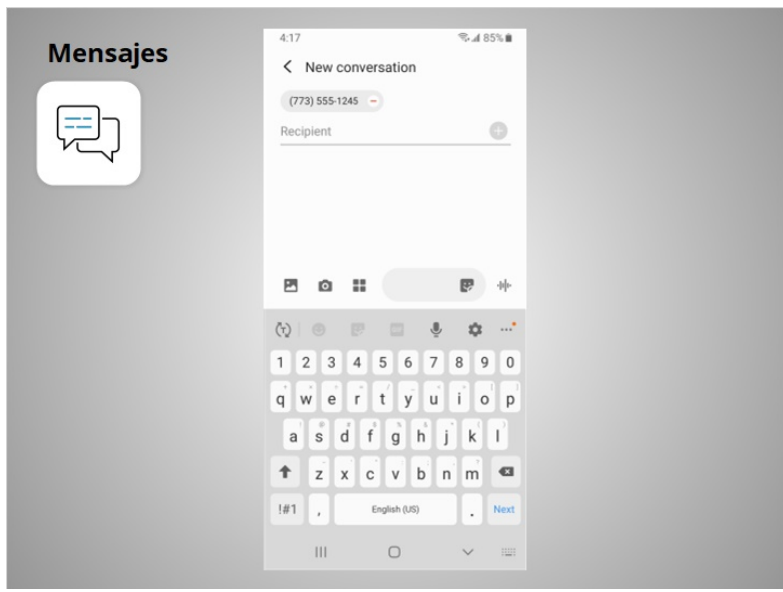

Puede enviar un mensaje de texto a alguien escribiendo su número de teléfono celular

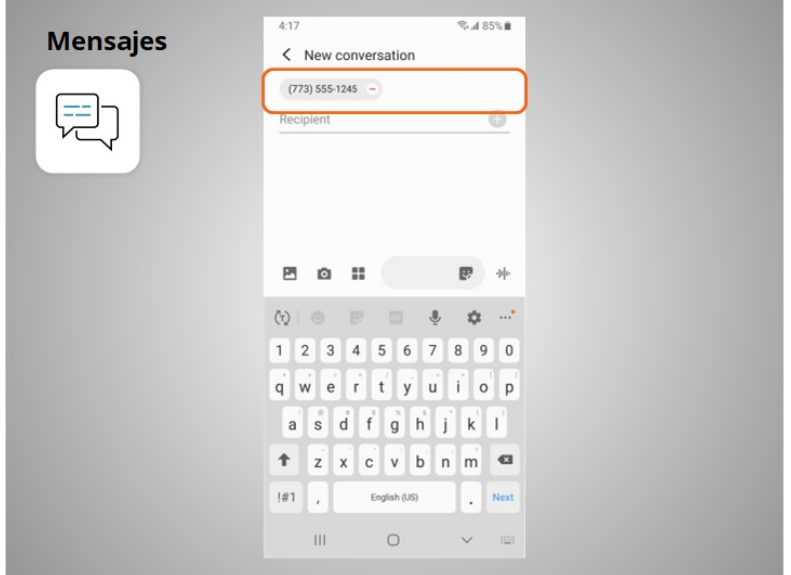

en el campo "To" (Para), o bien , si la persona está en sus contactos,

Proporcionado por AT&T Connected Learning + Public Library Association 53

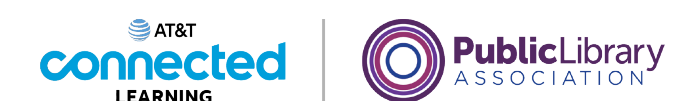

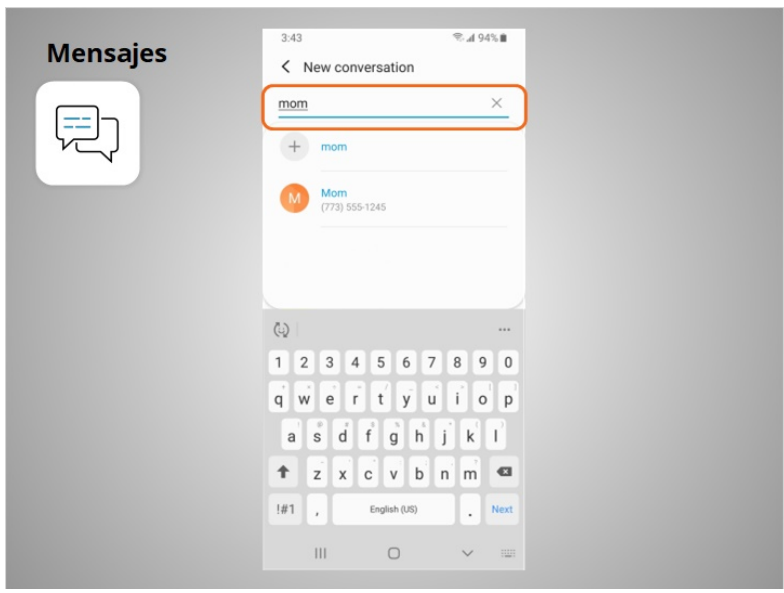

puede empezar a escribir su nombre. Una vez que se muestra el nombre de la persona, lo toca para seleccionarlo.

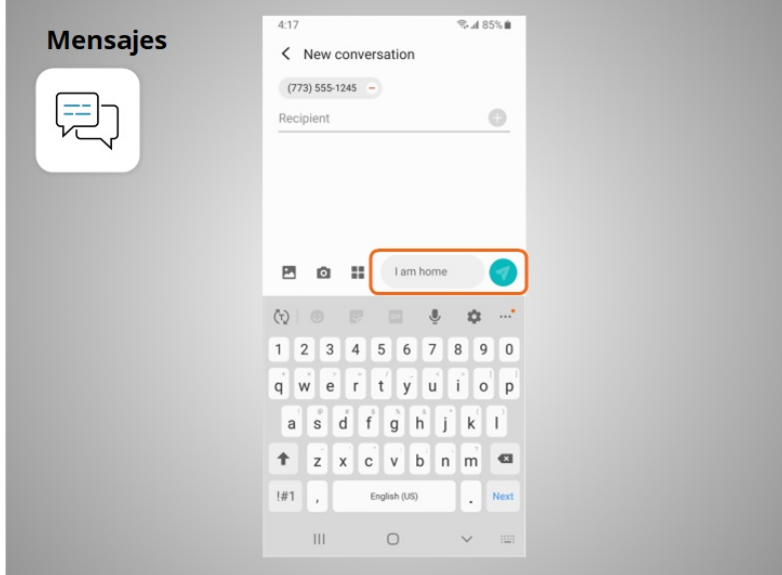

Luego, escribe su mensaje y toca la flecha para enviarlo.

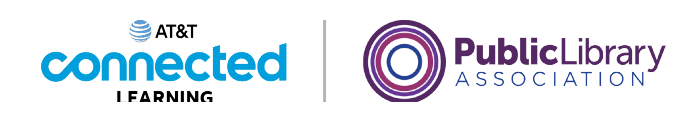

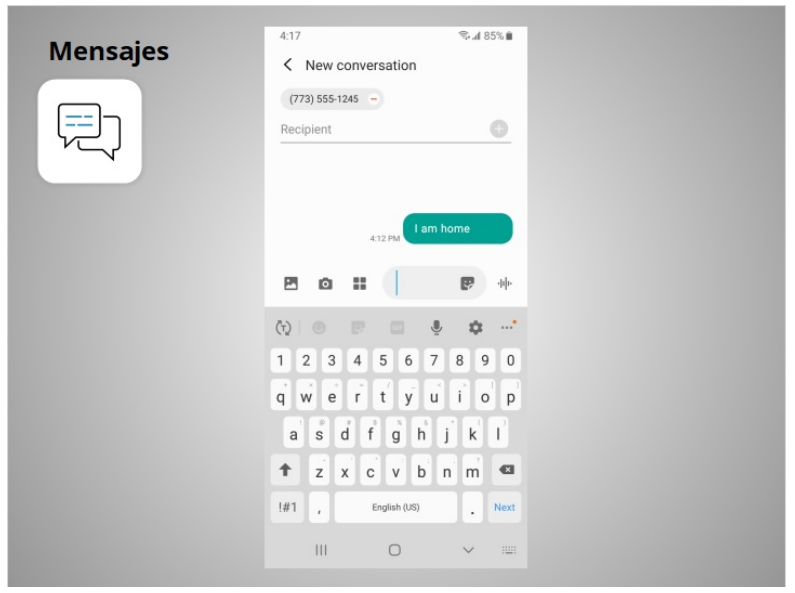

Los mensajes se pueden enviar a una persona o a un grupo de personas.

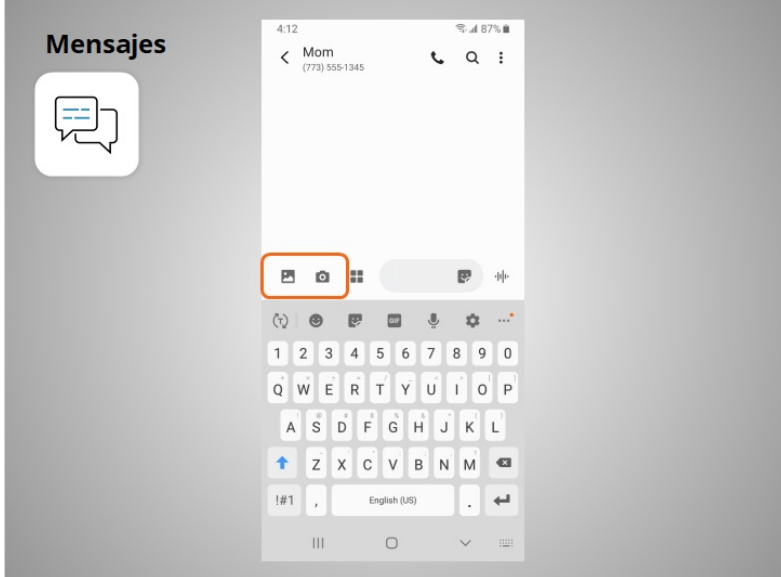

David también puede adjuntar fotos o videos cortos a sus mensajes de texto haciendo clic en este ícono y seleccionando una imagen o un video.

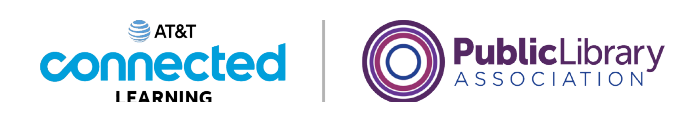

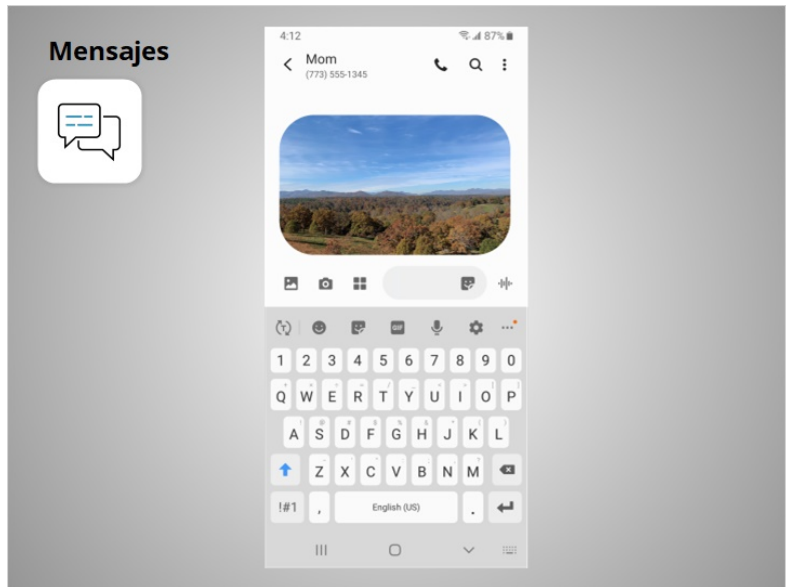

Una vez seleccionada, la imagen aparecerá automáticamente en el mensaje de texto que David está a punto de enviar, y le permite incluir un mensaje antes de presionar enviar.

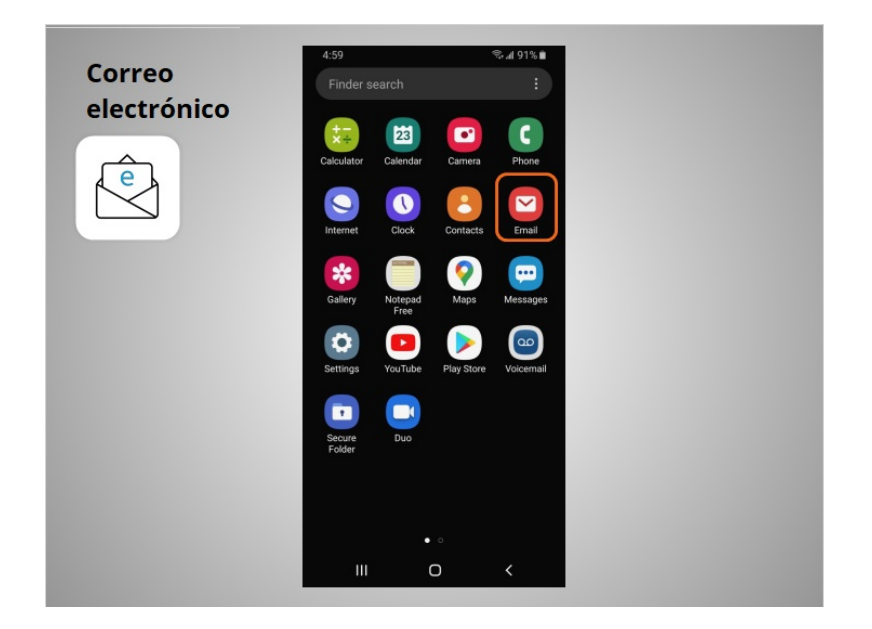

Cuando quiere enviar o leer un correo electrónico, David toca la aplicación "Email" (Correo electrónico).

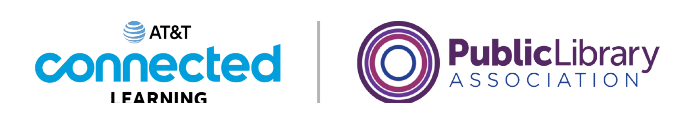

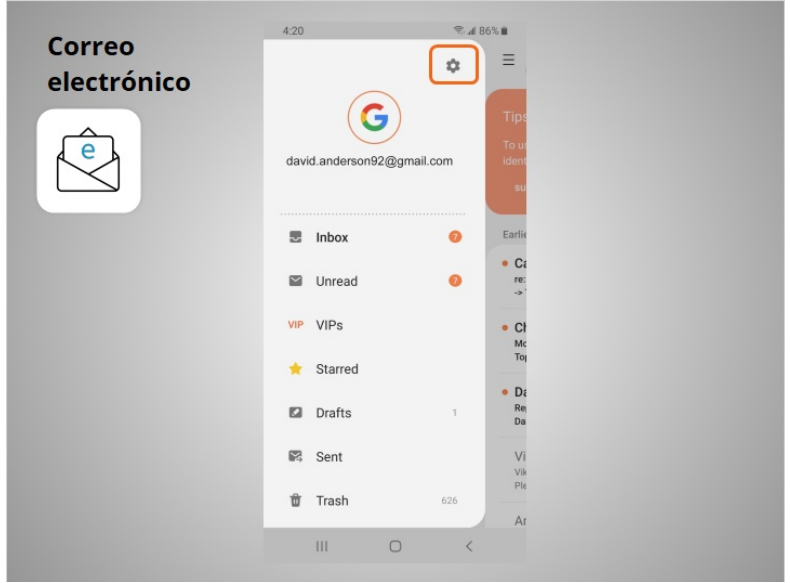

En la lección de hoy, David usó su cuenta de Google para configurar su correo electrónico en su dispositivo móvil. Cuando abre la aplicación de correo electrónico, David puede acceder a su cuenta de Gmail en su teléfono. Si David quisiera recibir o enviar correos electrónicos desde otra cuenta, debería hacer clic en la aplicación "Settings" (Configuración) para vincular una cuenta de correo electrónico adicional a su dispositivo. Luego, toca "Accounts" (Cuentas) y sigue las instrucciones para agregar su correo electrónico adicional. Puede agregar una cuenta de correo electrónico de casi cualquier proveedor de correo electrónico siguiendo estos pasos.

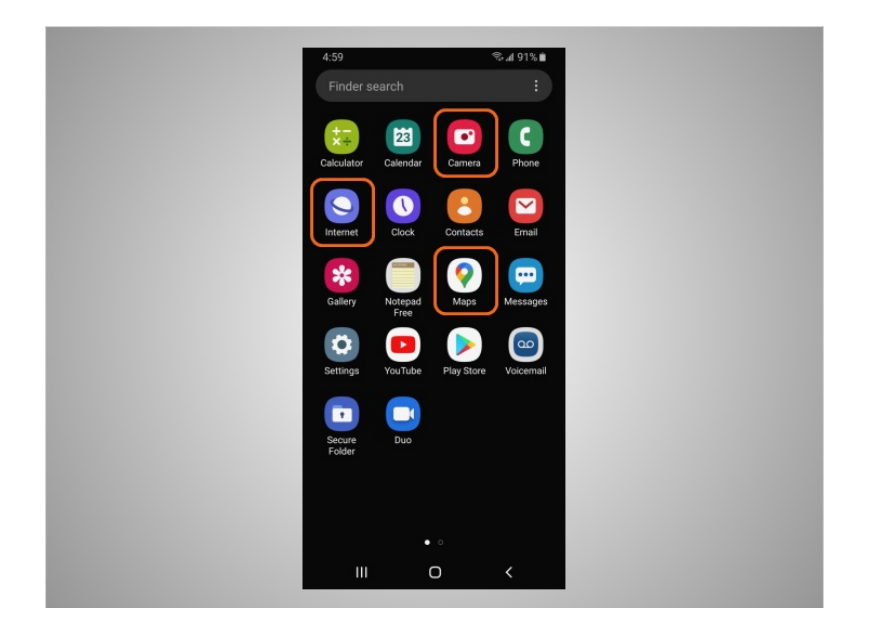

La mayoría de los dispositivos móviles también vienen con aplicaciones de uso común que le permiten navegar por la web, tomar fotografías y videos, y obtener direcciones.

#### Proporcionado por AT&T Connected Learning + Public Library Association 57

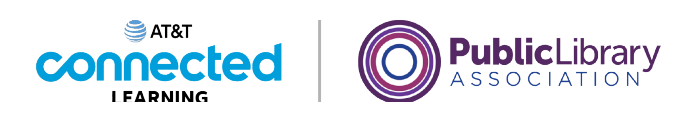

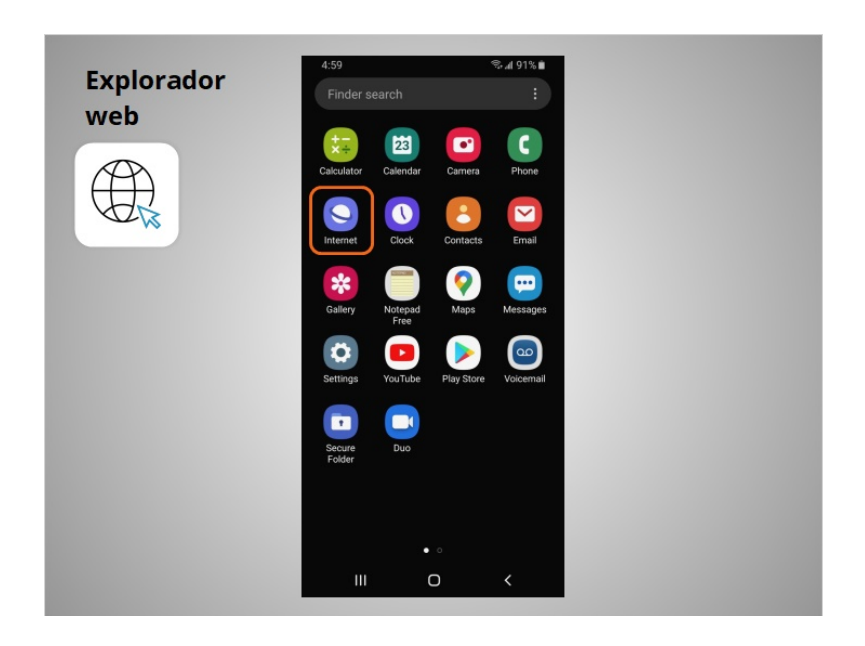

Cuando quiere hacer una búsqueda en la web desde su teléfono, David toca el ícono de Internet para iniciar un explorador web. Esta aplicación funciona como un explorador web en una computadora.

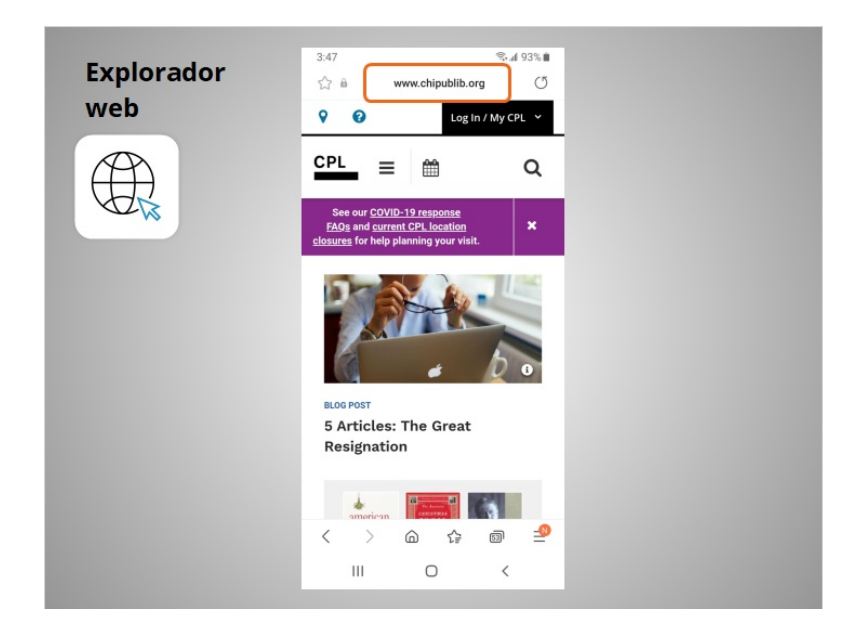

En el ejemplo de hoy, David puede buscar en la web o visitar un sitio web usando la barra de direcciones en la parte superior.

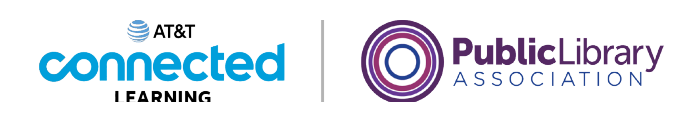

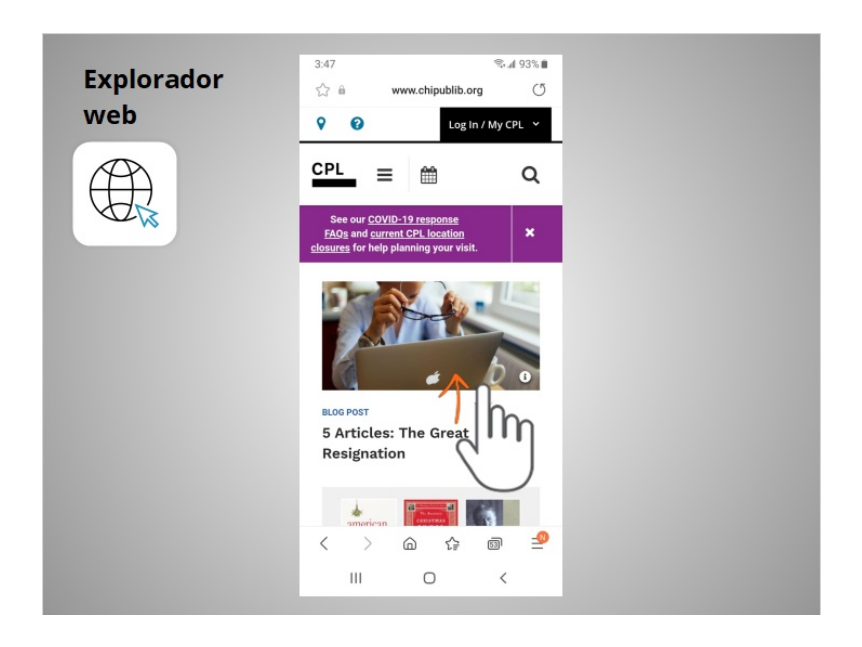

David puede usar el dedo para deslizar hacia arriba y desplazarse hacia abajo en la página.

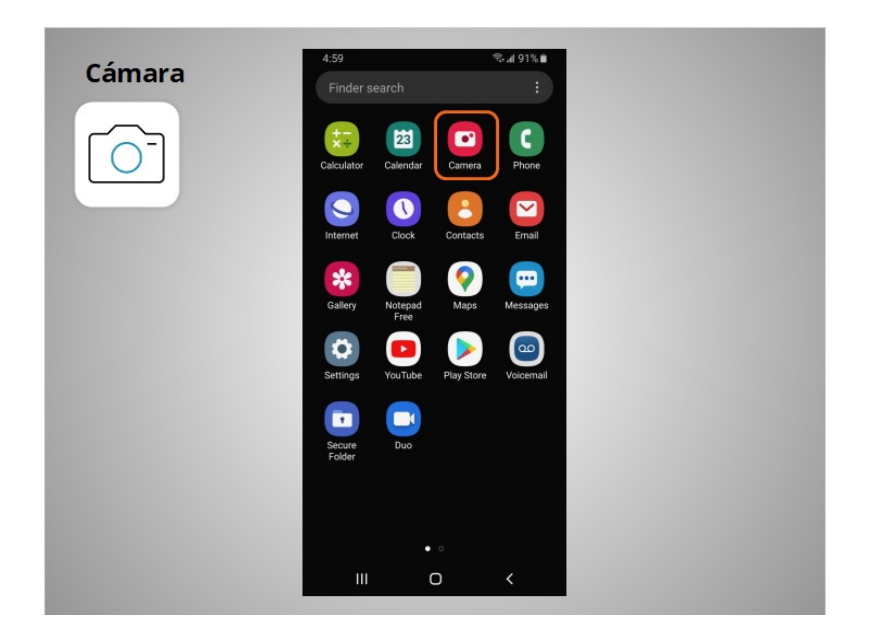

David también puede usar su dispositivo móvil para tomar fotos o videos usando la aplicación "Camera" (Cámara).

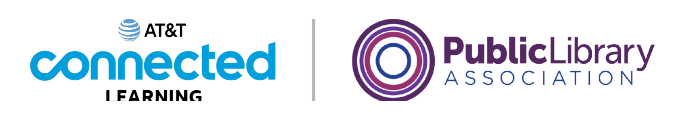

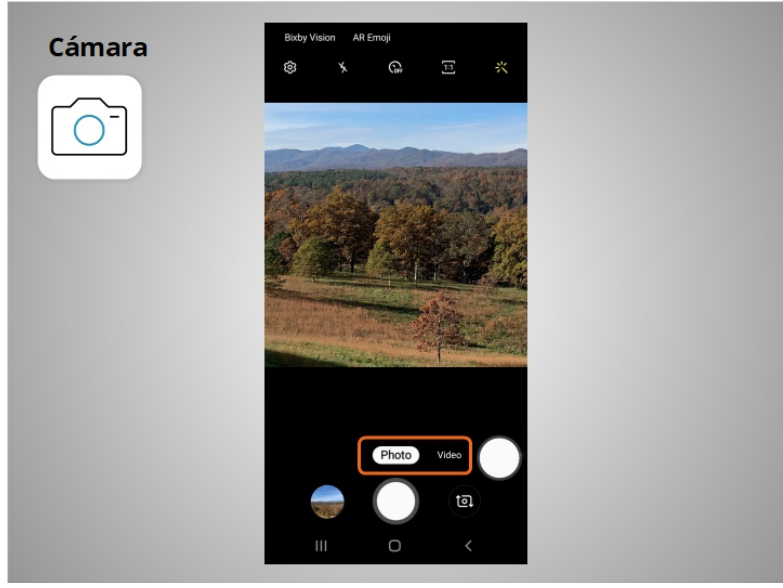

Utiliza estos botones para cambiar entre los modos de cámara.

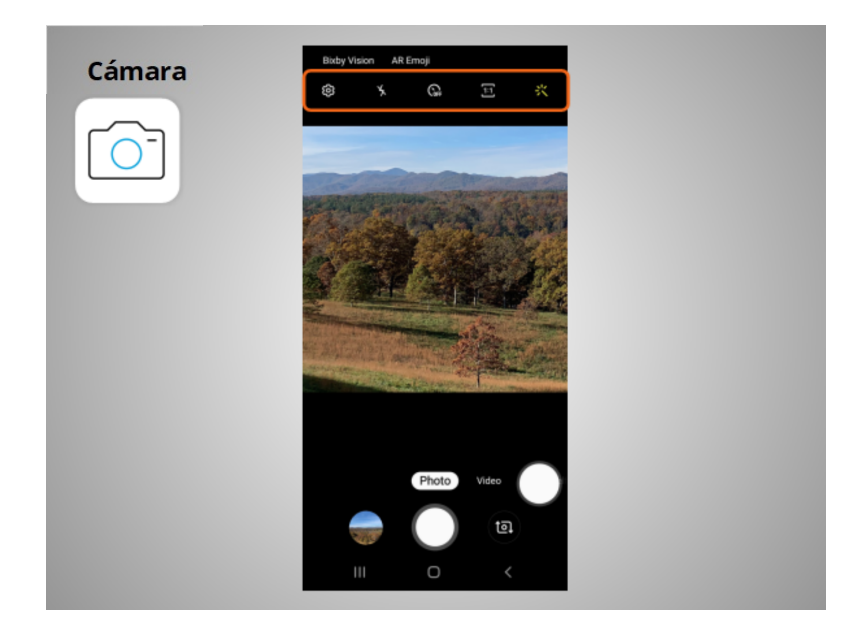

Este menú le permite cambiar la configuración de la cámara, encender o apagar el flash, establecer la hora, cambiar la relación del aspecto o agregar un filtro.

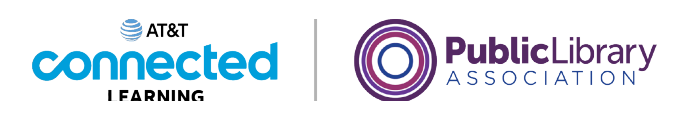

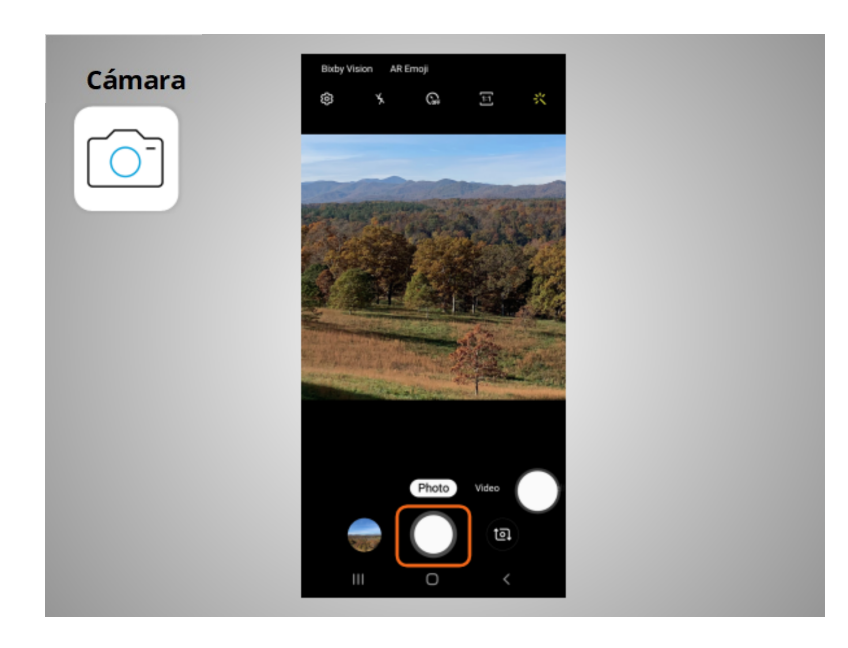

David toca este botón cuando está listo para tomar una fotografía o grabar un video.

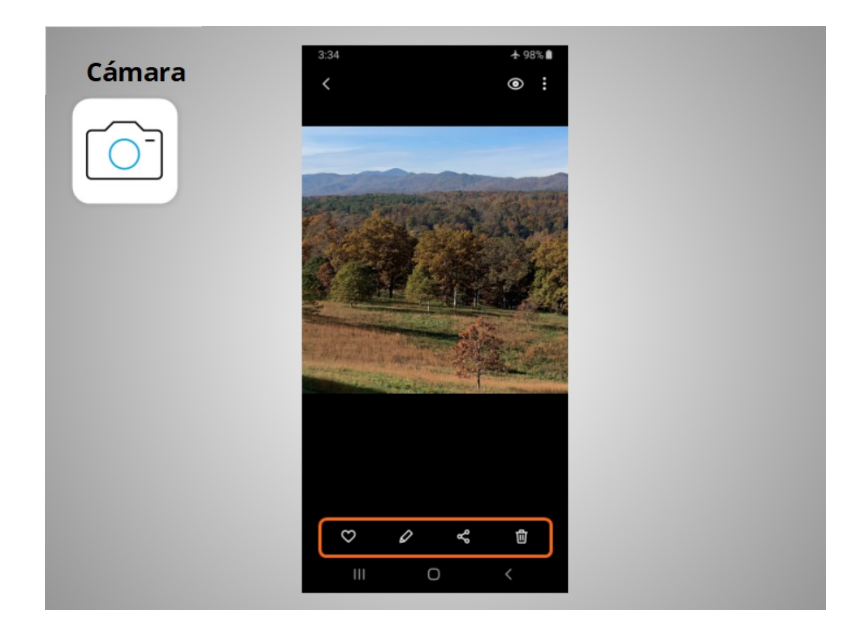

Después de tomar la fotografía, David tiene la opción de indicar que le gusta la imagen, editarla, compartirla o eliminarla.

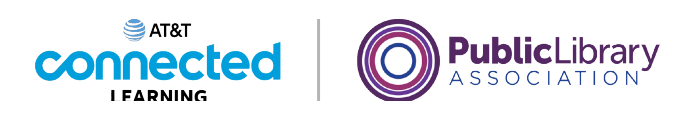

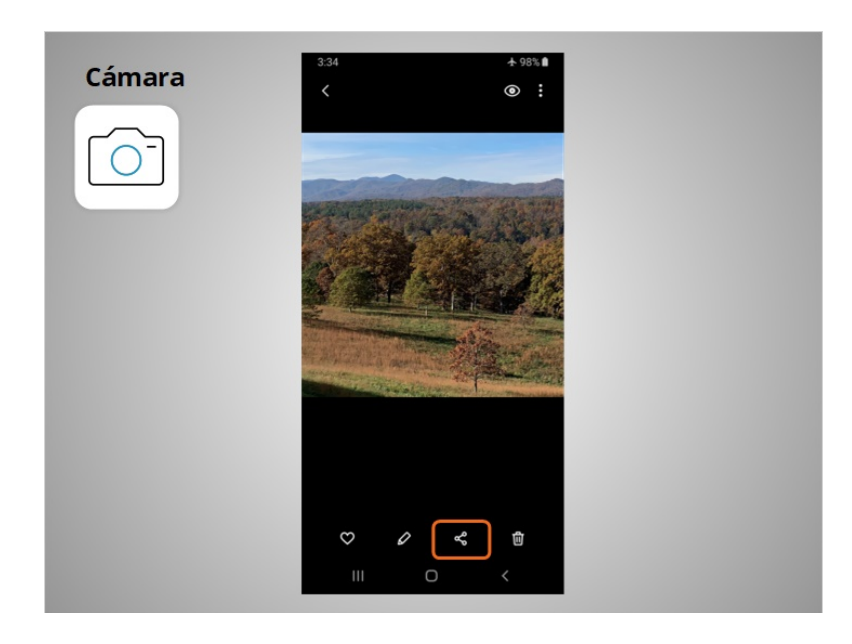

David toca este ícono si quiere compartir sus fotos y videos por correo electrónico, mensajes de texto u otras plataformas para compartir, como las redes sociales.

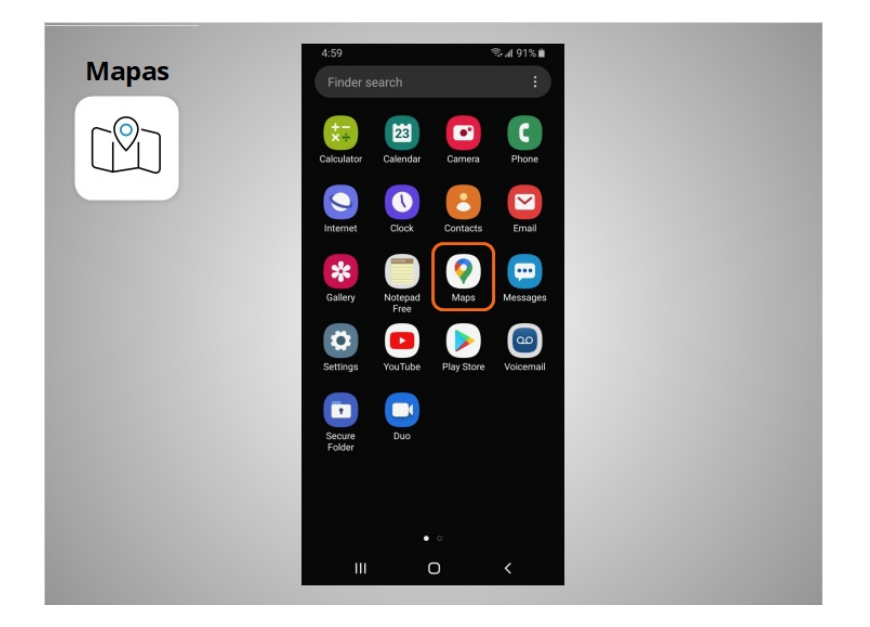

David puede usar la aplicación "Maps" (Mapas) para encontrar una dirección u obtener indicaciones. En el ejemplo de hoy, los dispositivos Android vienen con la aplicación Google Maps previamente instalada.

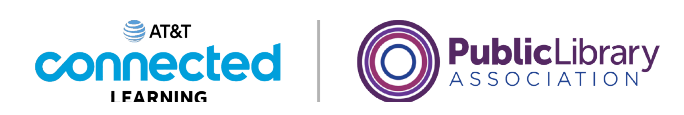

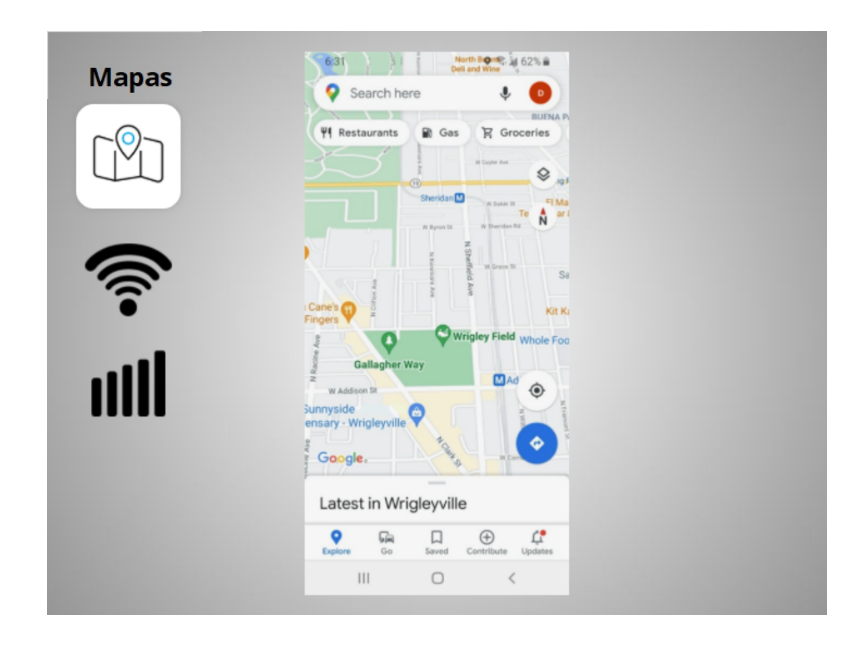

La aplicación proporciona indicaciones para conducir, caminar y utilizar el transporte público donde esté disponible. Para obtener indicaciones en vivo similares a un GPS, David debe tener un plan de datos y estar conectado a una red celular o de wifi. Es posible que también deba darle permiso a la aplicación para que esta vea su ubicación, o puede agregar la ubicación manualmente.

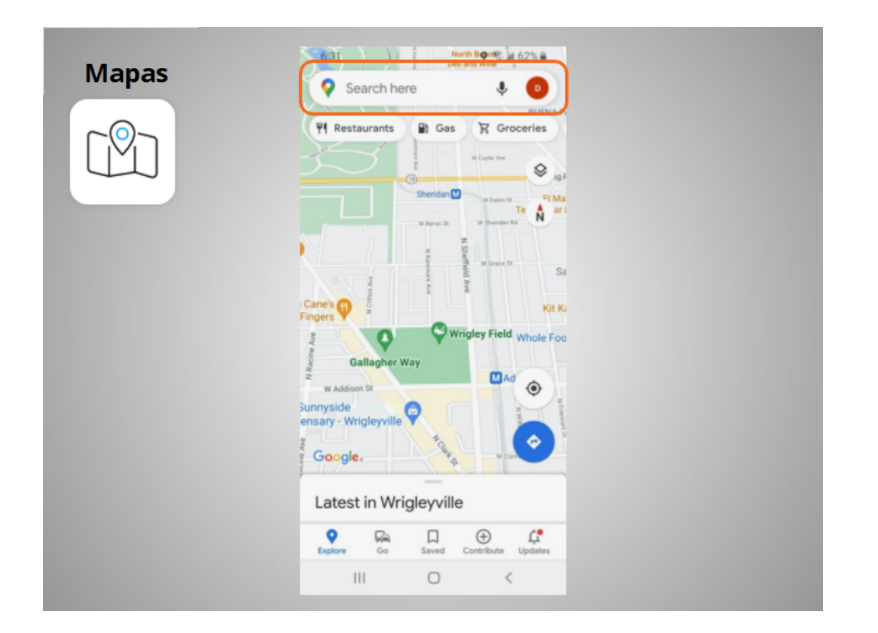

David quiere indicaciones para llegar a la biblioteca local. Introduce la ubicación en el cuadro "Search here" (Buscar aquí).

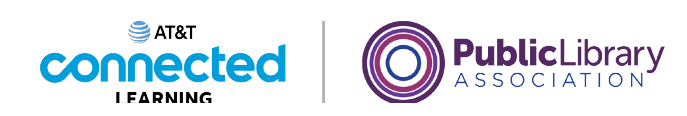

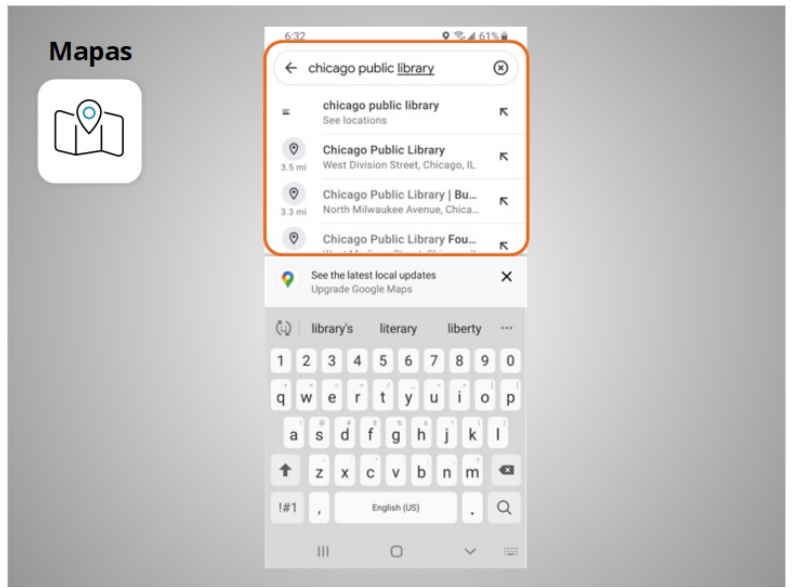

Se muestran los lugares que coinciden con su búsqueda.

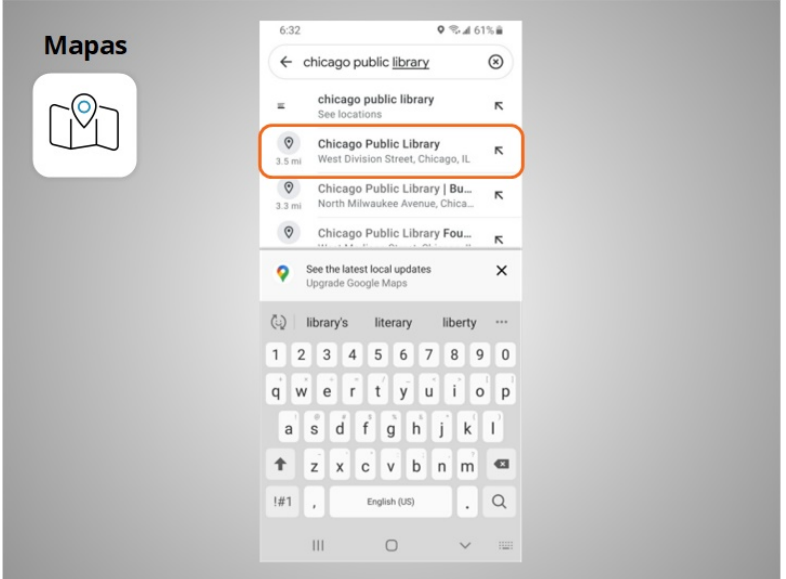

David toca la primera opción porque ese es el lugar al que quiere ir.

Proporcionado por AT&T Connected Learning + Public Library Association 64

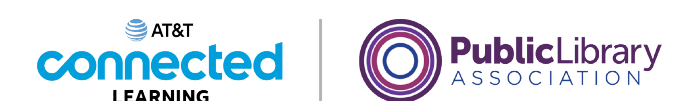

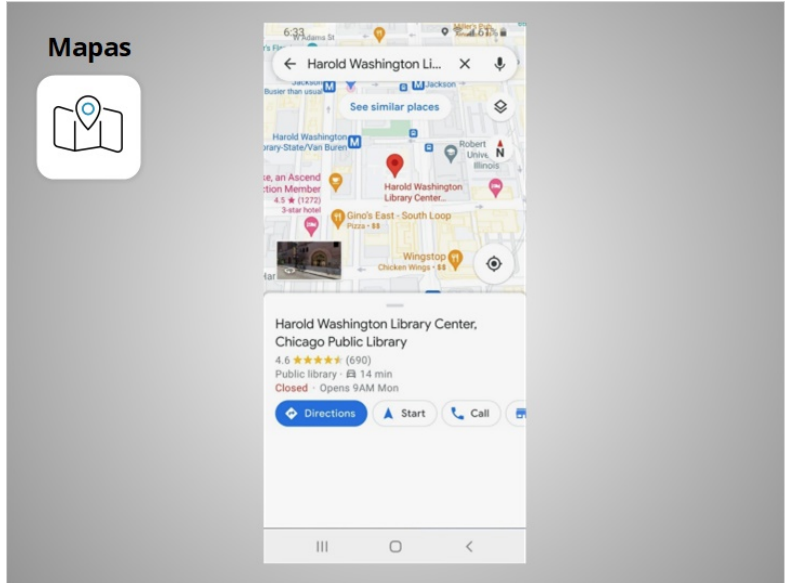

Se muestra el lugar.

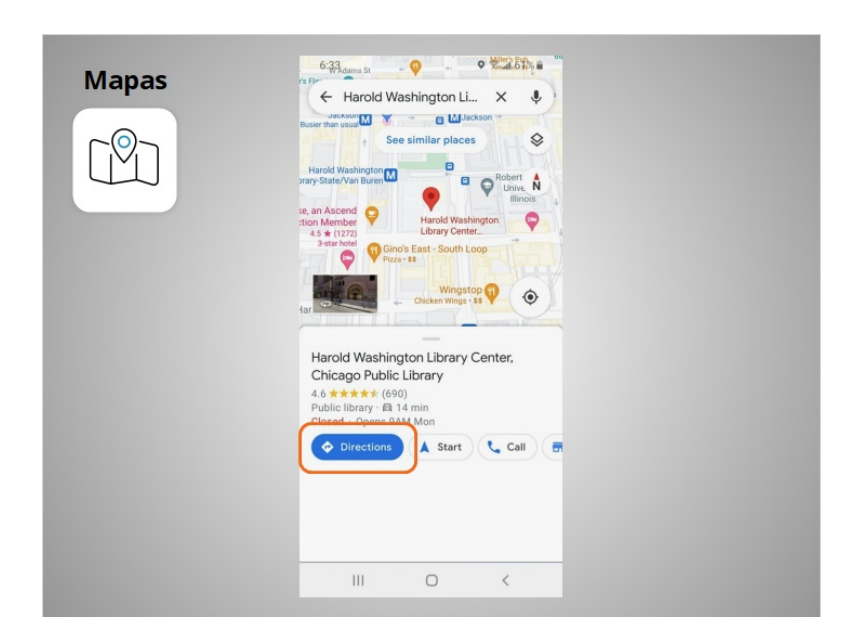

David toca el botón azul de Indicaciones para obtener las indicaciones sobre dónde quiere ir y

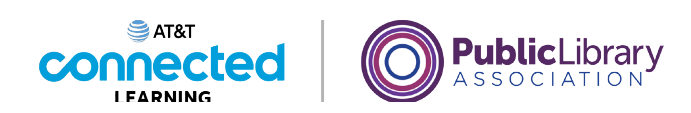

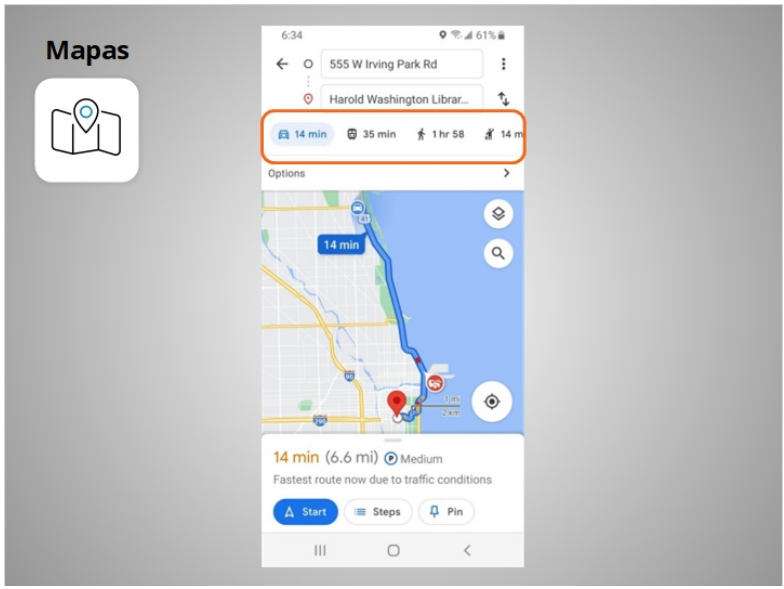

aparecen las indicaciones. David puede seleccionar las indicaciones para conducir, usar el transporte público, caminar y más.

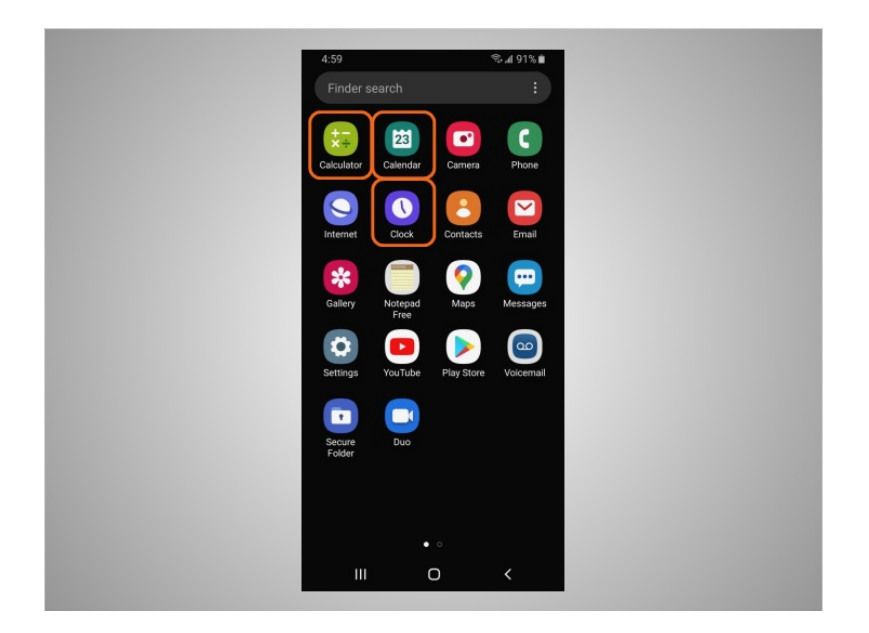

El teléfono de David también viene con algunos accesorios útiles, como el calendario, el reloj y la calculadora.

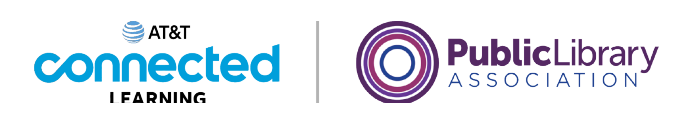

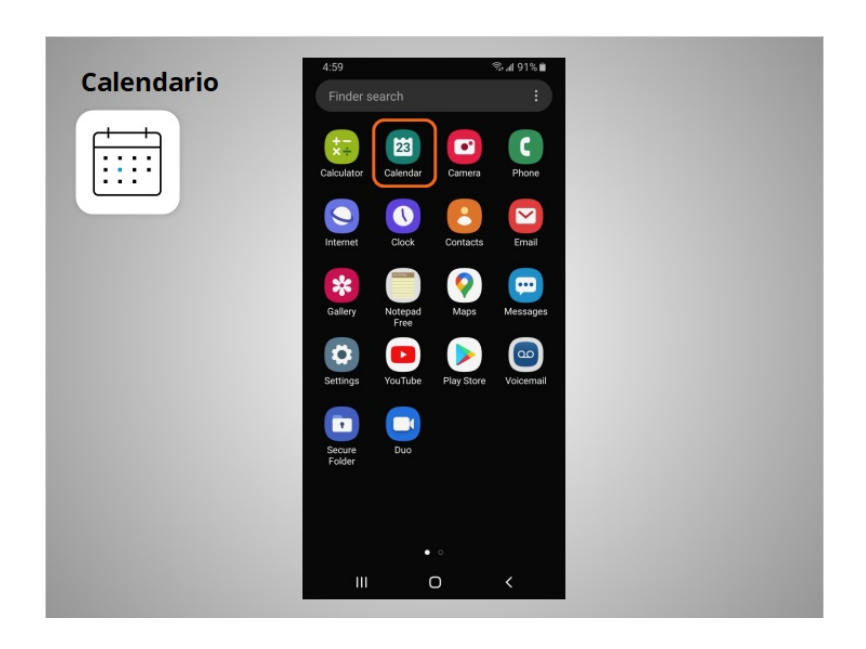

La aplicación "Calendar" (Calendario) le permite a David ver su calendario y programar eventos.

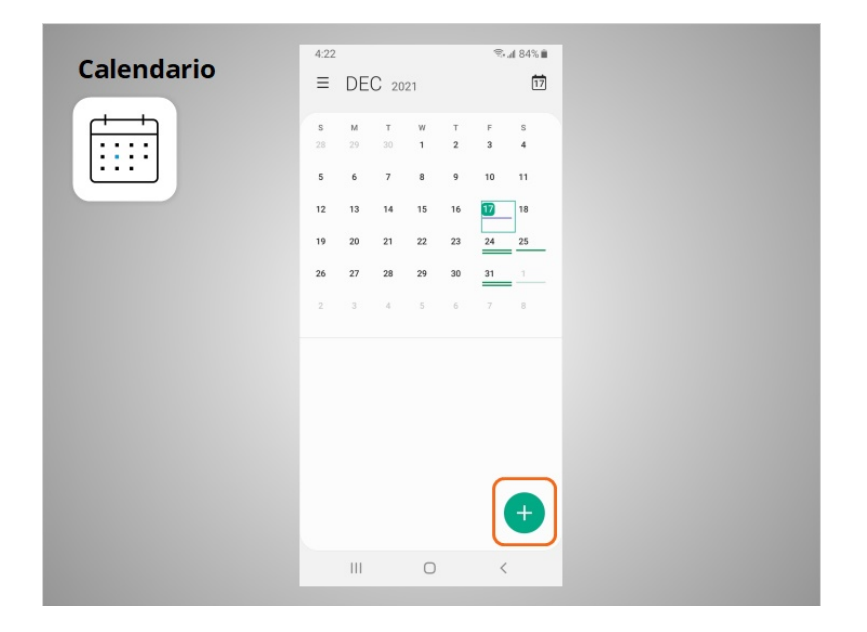

Para usar el calendario, puede tocar el signo más para agregar un nuevo evento.

Proporcionado por AT&T Connected Learning + Public Library Association 67

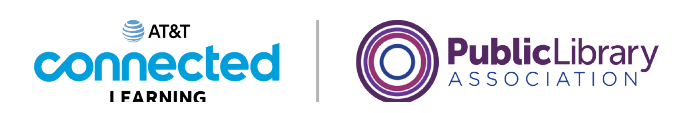

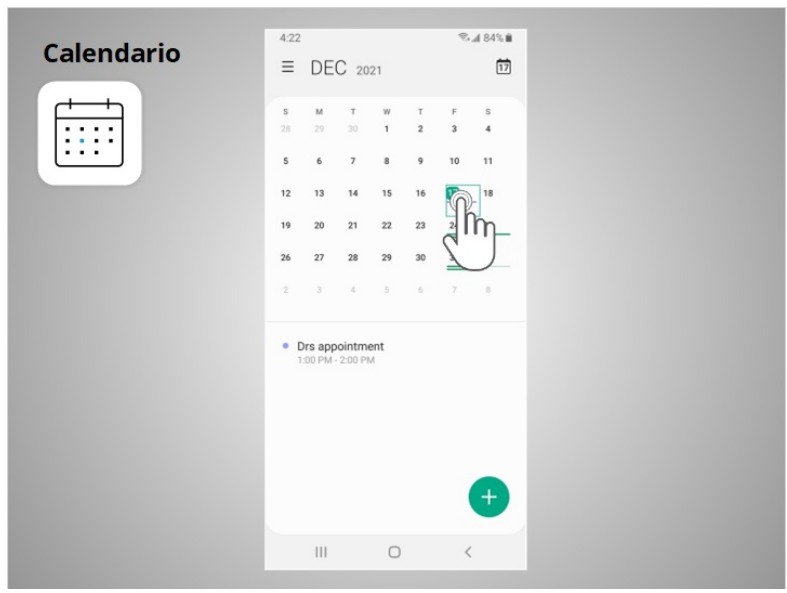

También puede tocar un día para ver su agenda de ese día.

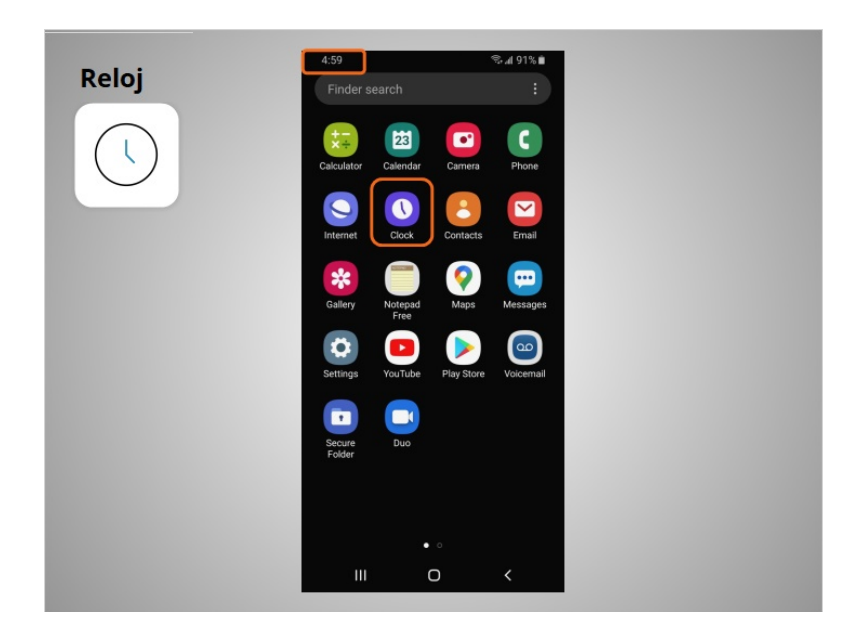

Además de mostrar la hora en su pantalla de inicio, David puede usar la aplicación "Clock" (Reloj)

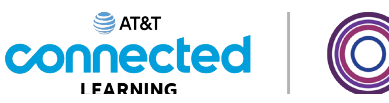

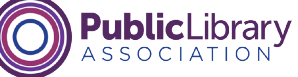

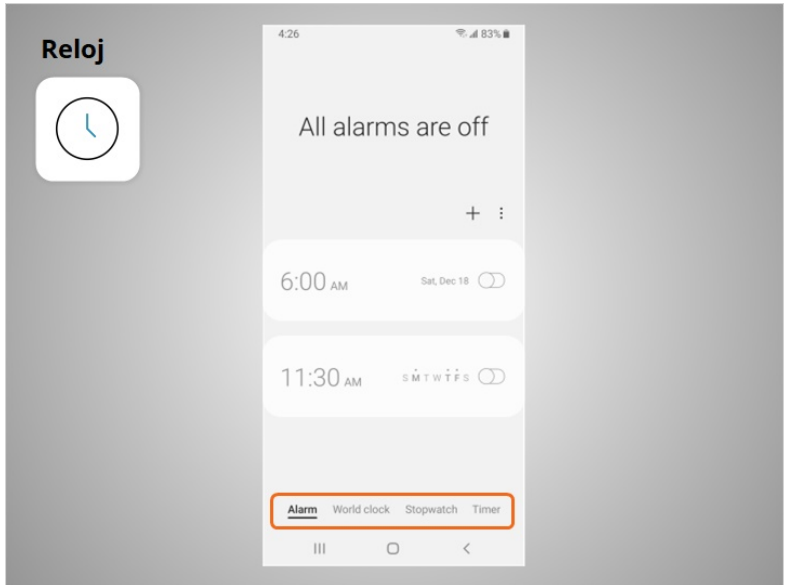

como alarma, reloj mundial, cronómetro o temporizador.

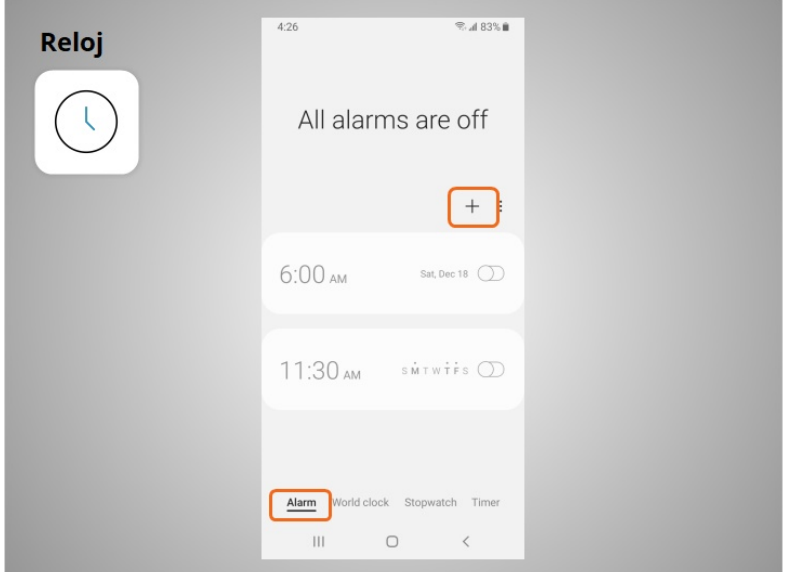

Para configurar una alarma, David hace clic en el signo más,

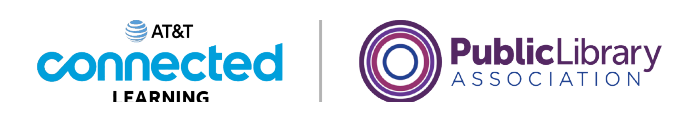

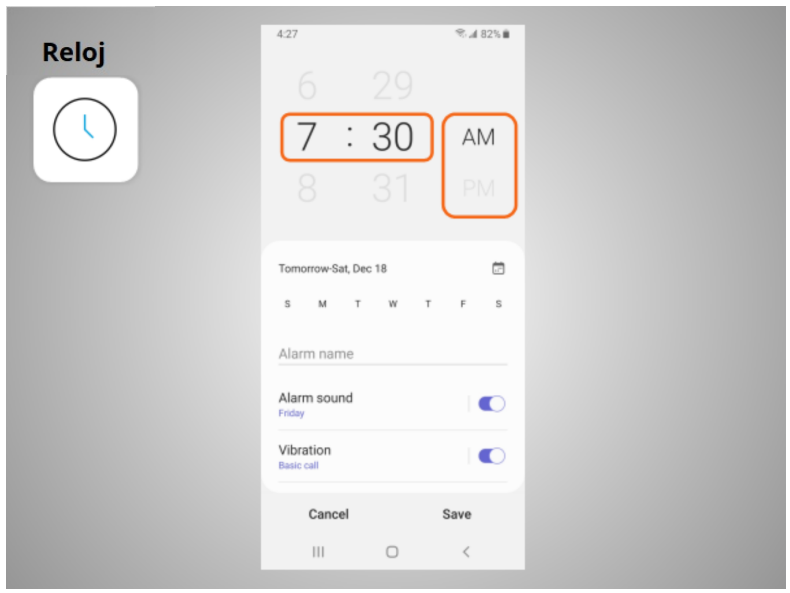

selecciona la hora a la que quiere que suene la alarma, y selecciona si la alarma debe sonar por la mañana o por la tarde.

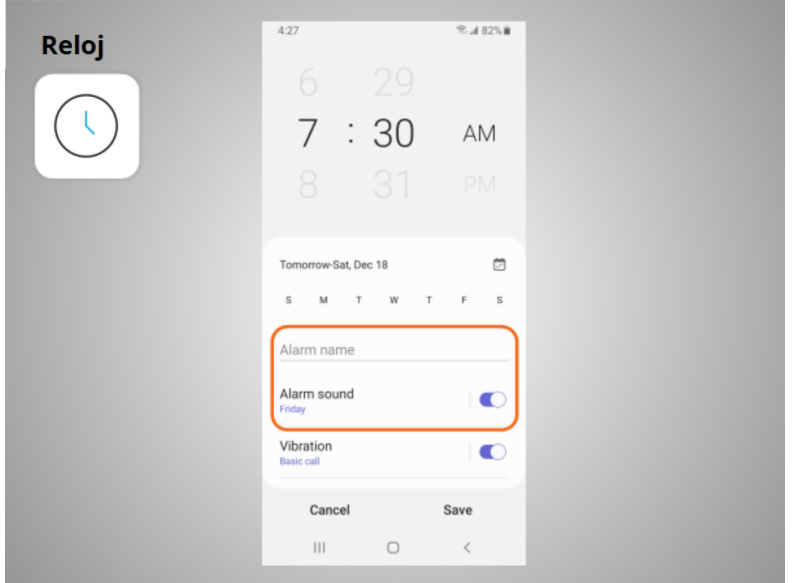

Puede ponerle nombre a la alarma y seleccionar la alarma que sonará.

Una vez que ha terminado, hace clic en "Save" (Guardar),

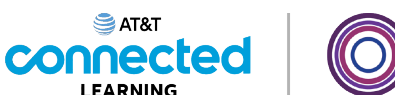

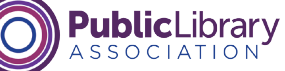

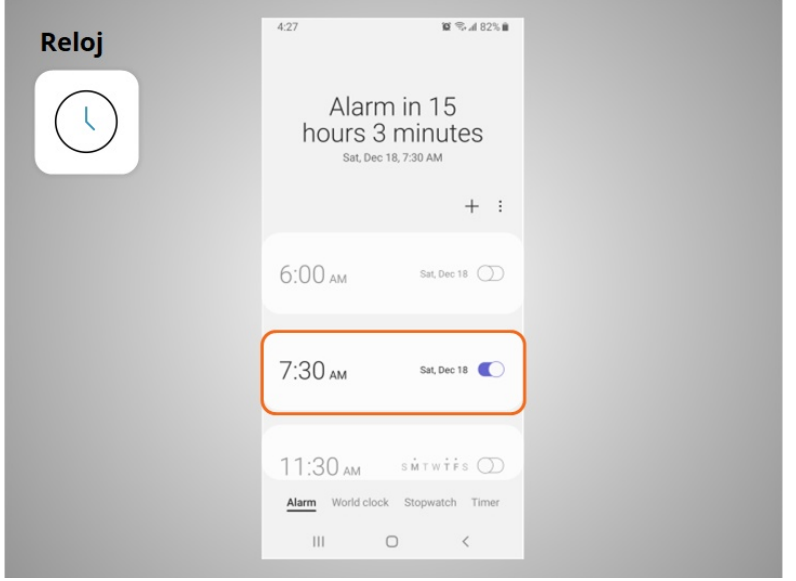

y se muestra la nueva alarma.

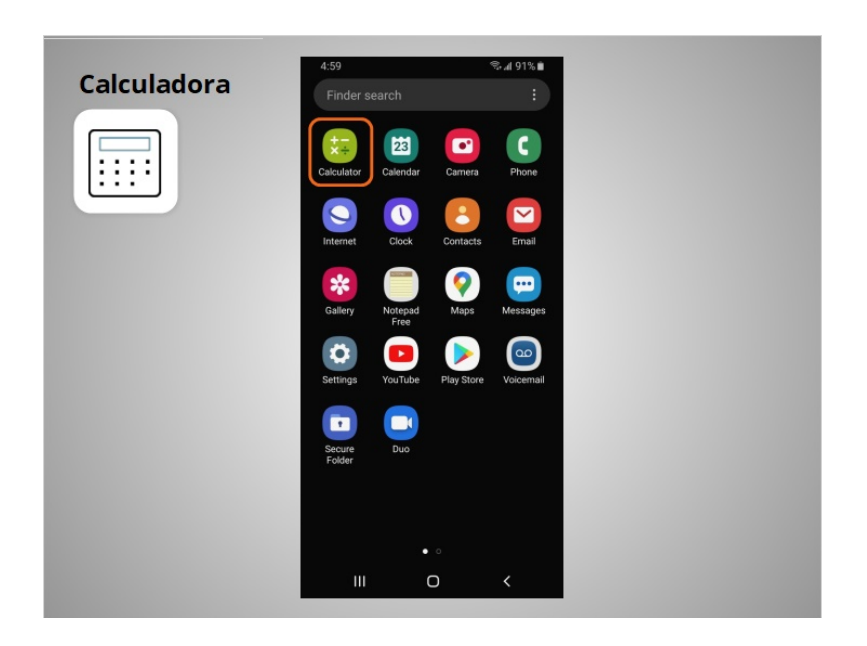

La aplicación "Calculator" (Calculadora) tiene todas las mismas funciones

Proporcionado por AT&T Connected Learning + Public Library Association 71

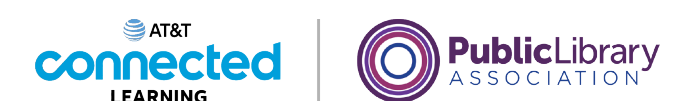

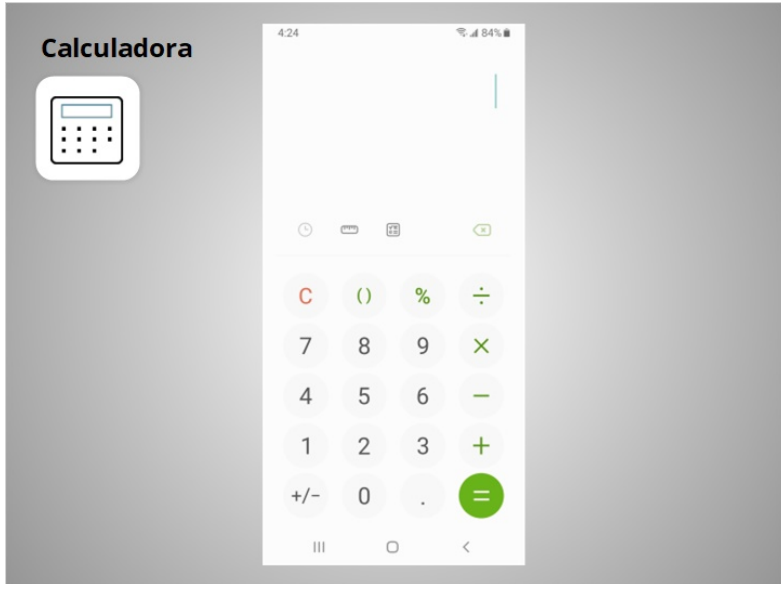

que una calculadora portátil básica. También es posible que incluya un

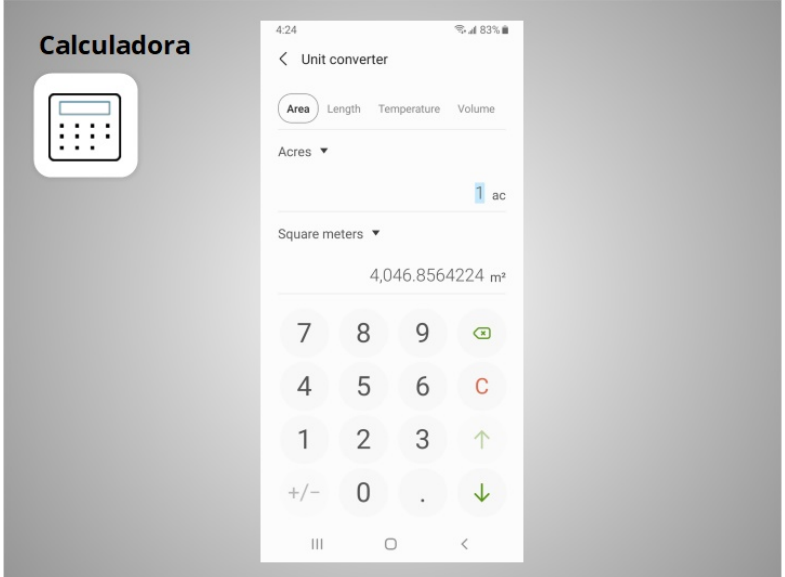

convertidor de unidades y

Proporcionado por AT&T Connected Learning + Public Library Association 72
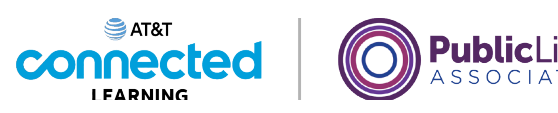

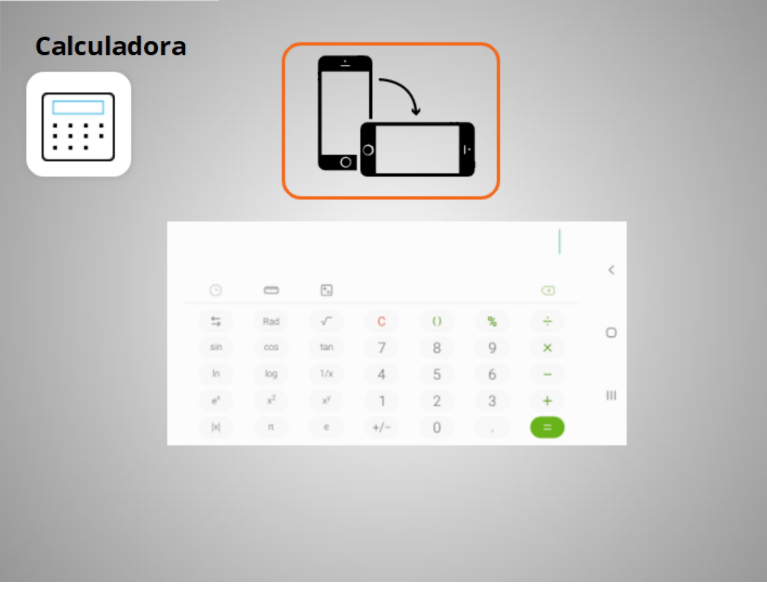

una calculadora científica.

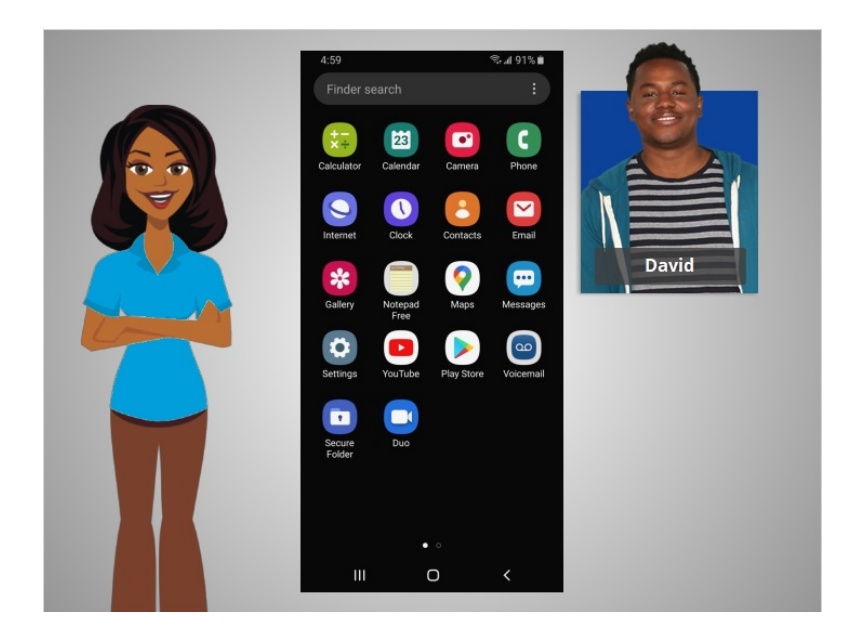

Con estas aplicaciones integradas en los dispositivos móviles, David tiene acceso a una variedad de herramientas útiles dondequiera que vaya.

En esta lección, David aprendió sobre algunas de las aplicaciones que se utilizan más comúnmente en sus dispositivos móviles Android. En la siguiente lección, aprenderá a agregar nuevas aplicaciones a su dispositivo móvil.

involucrada en la creación de estos materiales, ni aprueba, patrocina o está afiliada de ninguna manera con estos materiales.

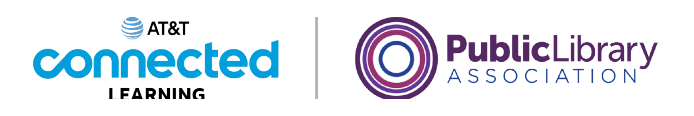

## **Uso de un dispositivo móvil (Android) Agregar y eliminar aplicaciones**

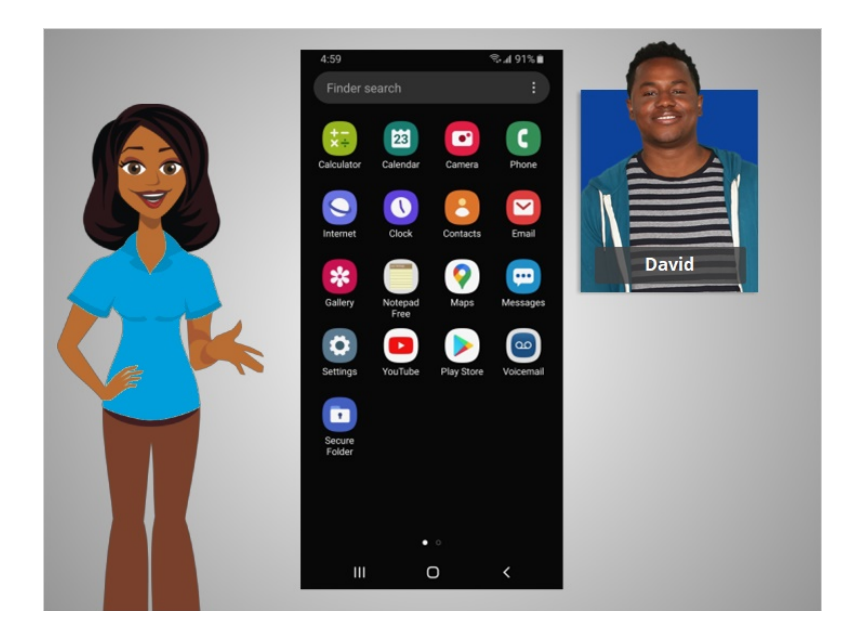

En la lección anterior, David aprendió sobre algunas de las aplicaciones más utilizadas en sus dispositivos móviles. En esta lección, David aprenderá a agregar y eliminar aplicaciones nuevas en su dispositivo móvil. En el ejemplo de hoy, David usa un teléfono Android y descarga las aplicaciones desde Play Store usando su cuenta de Google.

#### Proporcionado por AT&T Connected Learning + Public Library Association 74

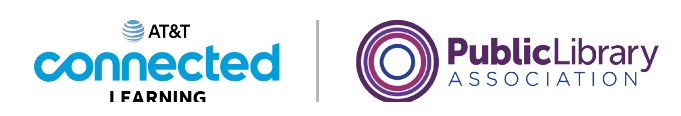

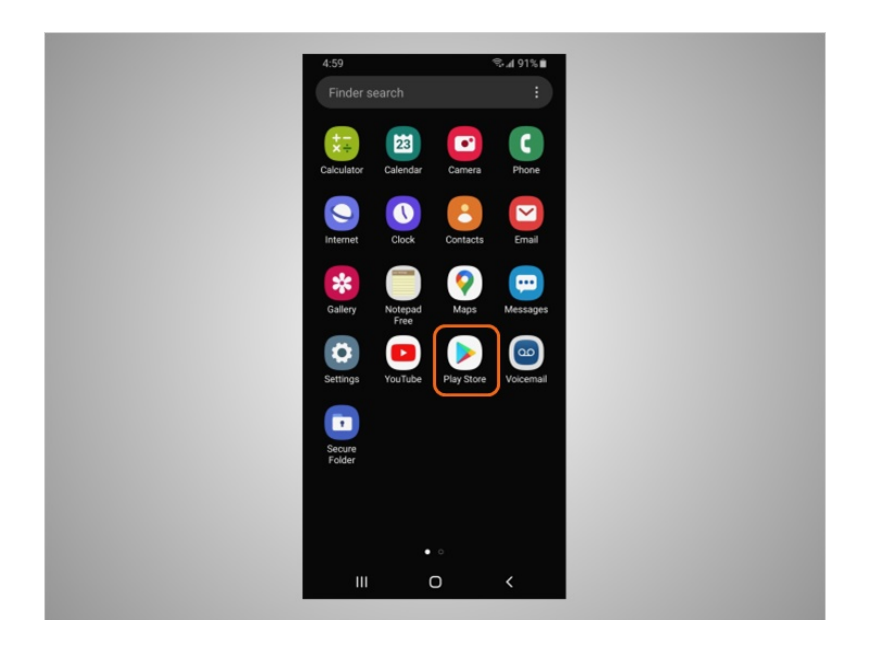

Para agregar nuevas aplicaciones en cualquier dispositivo compatible con Android, David tocará el ícono de Play Store ubicado en la pantalla de inicio.

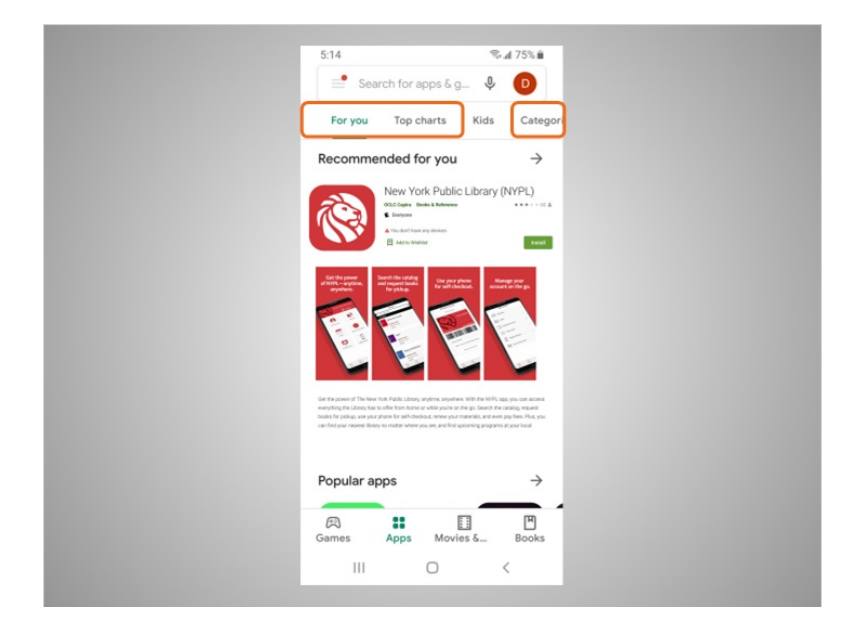

Desde Play Store, David puede buscar las aplicaciones destacadas, buscar por categorías,

Proporcionado por AT&T Connected Learning + Public Library Association 75

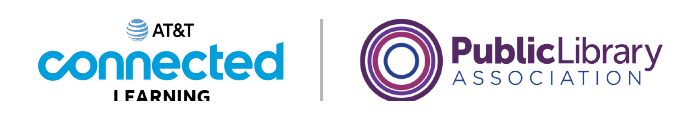

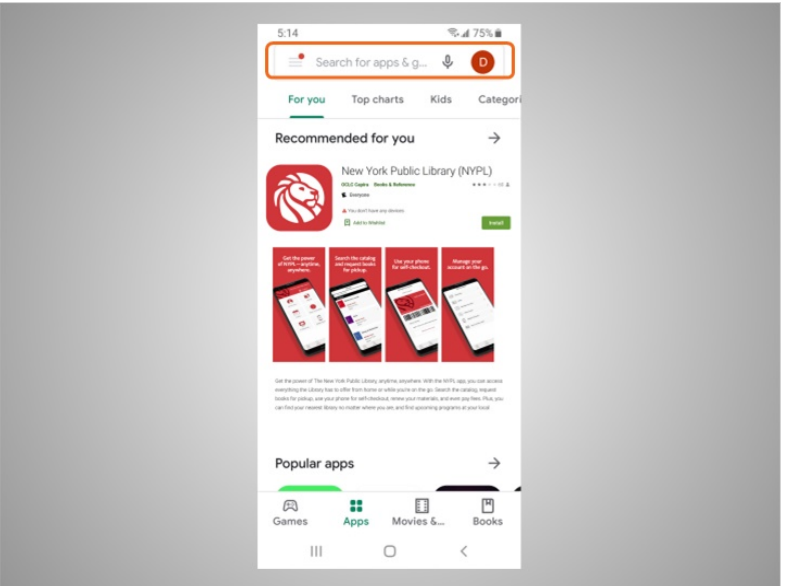

o buscar una aplicación por su nombre.

David quiere buscar una aplicación de Diccionario. Toca el cuadro de búsqueda

![](_page_75_Picture_38.jpeg)

y comienza a escribir.

Las sugerencias automáticas comienzan a aparecer debajo del cuadro de búsqueda a medida que escribe.

![](_page_76_Picture_0.jpeg)

![](_page_76_Picture_35.jpeg)

Toca "dictionary" (diccionario).

Hay muchas aplicaciones para elegir. Algunas de ellas son gratuitas y otras requieren ser compradas. En el ejemplo de hoy, aparecen algunas aplicaciones de diccionario de uso común. David está interesado en descargar la aplicación Merriam-Webster.

David toca la aplicación para ver más detalles.

involucrada en la creación de estos materiales, ni aprueba, patrocina o está afiliada de ninguna manera con estos materiales.

![](_page_77_Picture_0.jpeg)

![](_page_77_Picture_57.jpeg)

Si una aplicación tiene el botón "Install" (Instalar) en lugar de un precio, como en este ejemplo, significa que la aplicación es gratuita.

![](_page_77_Picture_3.jpeg)

Si David ve el botón "Open" (Abrir), significa que la aplicación ya está instalada en su dispositivo.

![](_page_78_Picture_0.jpeg)

![](_page_78_Picture_46.jpeg)

Desde esta página también puede obtener más información sobre la aplicación,

![](_page_78_Picture_3.jpeg)

incluidas las imágenes de vista previa,

Proporcionado por AT&T Connected Learning + Public Library Association 79

![](_page_79_Picture_0.jpeg)

![](_page_79_Picture_26.jpeg)

y las opiniones de los clientes.

![](_page_79_Picture_27.jpeg)

Toca "Install" (Instalar). Una vez que la aplicación se descarga,

![](_page_80_Picture_0.jpeg)

![](_page_80_Picture_1.jpeg)

esta se muestra en su pantalla de inicio. Si la aplicación no es gratuita, es posible que deba autorizar la compra ingresando la contraseña de su cuenta de correo electrónico o haciendo la verificación con su reconocimiento facial o huella digital.

![](_page_80_Figure_3.jpeg)

Muchas aplicaciones tienen actualizaciones regulares. Estas pueden agregar nuevas funciones, solucionar problemas o aumentar la seguridad. Android actualizará automáticamente las aplicaciones cuando el teléfono esté conectado a una red wifi. Si David prefiere actualizar las aplicaciones manualmente, abre Play Store y,

involucrada en la creación de estos materiales, ni aprueba, patrocina o está afiliada de ninguna manera con estos materiales.

![](_page_81_Picture_0.jpeg)

![](_page_81_Picture_51.jpeg)

luego, toca el ícono en la parte superior derecha para abrir su cuenta.

![](_page_81_Picture_3.jpeg)

Luego, toca "Manage Apps & Devices" (Administrar aplicaciones y dispositivos).

Proporcionado por AT&T Connected Learning + Public Library Association 82

![](_page_82_Picture_0.jpeg)

![](_page_82_Picture_40.jpeg)

Se muestra una lista de las actualizaciones que hay disponibles. En este ejemplo, todas las aplicaciones de David están actualizadas.

![](_page_82_Picture_3.jpeg)

David también puede eliminar las aplicaciones que ya no quiere. Para hacer esto, busca la aplicación en su dispositivo.

![](_page_83_Picture_0.jpeg)

![](_page_83_Picture_1.jpeg)

Luego, presiona y mantiene el dedo sobre la aplicación. Aparece un menú de opciones.

![](_page_83_Picture_3.jpeg)

Toca "Uninstall" (Desinstalar).

Proporcionado por AT&T Connected Learning + Public Library Association 84

![](_page_84_Picture_0.jpeg)

![](_page_84_Picture_38.jpeg)

Cuando se le pide que confirme que desea desinstalar la aplicación, hace clic en "OK".

![](_page_84_Picture_3.jpeg)

La aplicación ya no se muestra en su dispositivo.

Proporcionado por AT&T Connected Learning + Public Library Association 85

![](_page_85_Picture_0.jpeg)

![](_page_85_Picture_1.jpeg)

En esta lección, David aprendió a instalar y eliminar aplicaciones en su nuevo dispositivo. En la próxima lección, David aprenderá sobre las opciones para personalizar las preferencias de accesibilidad y privacidad en sus dispositivos móviles.

### Proporcionado por AT&T Connected Learning + Public Library Association 86

![](_page_86_Picture_0.jpeg)

### **Uso de un dispositivo móvil (Android) Configuración del dispositivo móvil**

![](_page_86_Picture_2.jpeg)

En la lección anterior, David aprendió cómo instalar y eliminar aplicaciones en su dispositivo. En esta lección, David aprenderá sobre la configuración de su dispositivo móvil. En el ejemplo de hoy, David usa un dispositivo móvil Android.

#### Proporcionado por AT&T Connected Learning + Public Library Association 87

![](_page_87_Picture_0.jpeg)

![](_page_87_Picture_39.jpeg)

En la aplicación "Settings" (Configuración), usted puede ver y cambiar la configuración de su dispositivo móvil, utilizando las funciones de accesibilidad, las preferencias biométricas y de seguridad, las actualizaciones de software y mucho más.

![](_page_87_Figure_3.jpeg)

La configuración de accesibilidad en su dispositivo móvil puede ayudarle a personalizar su teléfono para satisfacer sus necesidades visuales, físicas, de movimiento o auditivas. Para encontrar las funciones de accesibilidad, toque "Settings" (Configuración),

![](_page_88_Picture_0.jpeg)

![](_page_88_Picture_1.jpeg)

![](_page_88_Picture_68.jpeg)

luego desplácese hacia abajo en la página

![](_page_88_Picture_4.jpeg)

y toque "Accessibility" (Accesibilidad).

David puede personalizar aquí su dispositivo para sus necesidades individuales, lo que incluye un asistente de voz para obtener las instrucciones habladas para navegar por el dispositivo sin necesidad de ver la pantalla. Puede cambiar el tamaño del texto, el contraste y el color de la pantalla. También puede ajustar la configuración de audio. O bien, puede mejorar o cambiar las interacciones táctiles.

![](_page_89_Picture_0.jpeg)

![](_page_89_Picture_1.jpeg)

![](_page_89_Picture_41.jpeg)

Los dispositivos móviles vienen con configuraciones para ayudar a proteger su dispositivo y su información. Una de las cosas más importantes que David puede hacer es configurar un número de identificación personal (PIN) o un código de acceso para acceder y usar sus dispositivos móviles. Esto ayudará a proteger los datos almacenados en su dispositivo en caso de pérdida o robo. Cada vez que David encienda su dispositivo o active la pantalla, el dispositivo le pedirá que lo desbloquee.

![](_page_89_Picture_4.jpeg)

Para establecer un PIN o un código de acceso, toque "Settings" (Configuración),

Proporcionado por AT&T Connected Learning + Public Library Association 90

![](_page_90_Picture_0.jpeg)

![](_page_90_Picture_31.jpeg)

y busque la opción "Lock the screen" (Bloquear la pantalla). Hay varias opciones para hacer esto.

![](_page_90_Picture_32.jpeg)

"Swipe" (Deslizar). Puede iniciar sesión en su teléfono deslizando un dedo por la pantalla. Cualquier dedo funciona, por lo que esto no protege los datos de su teléfono.

![](_page_91_Picture_0.jpeg)

![](_page_91_Picture_34.jpeg)

"Pattern" (Patrón). Puede iniciar sesión en su teléfono dibujando un patrón simple con el dedo. Solo puede iniciar sesión en el teléfono si dibuja el patrón correcto.

![](_page_91_Picture_35.jpeg)

"PIN" (Número de identificación personal). Puede iniciar sesión en su teléfono ingresando 4 o más números. Solo puede iniciar sesión en el teléfono si ingresa el PIN correcto. Esta es la opción que David ha seleccionado para asegurar los datos en su teléfono.

![](_page_92_Picture_0.jpeg)

![](_page_92_Picture_37.jpeg)

"Password" (Contraseña). Puede iniciar sesión en su teléfono ingresando 4 o más números y letras. Solo puede iniciar sesión en el teléfono si ingresa la contraseña correcta. Las contraseñas más seguras son las más largas.

![](_page_92_Picture_38.jpeg)

David también puede desbloquear su teléfono usando la identificación facial, el escaneo del iris o su huella digital. Luego, debería seguir las indicaciones para almacenar esa información en su configuración antes de poder habilitar esta función.

involucrada en la creación de estos materiales, ni aprueba, patrocina o está afiliada de ninguna manera con estos materiales.

![](_page_93_Picture_0.jpeg)

![](_page_93_Picture_1.jpeg)

![](_page_93_Picture_2.jpeg)

Si David pierde o extravía su dispositivo móvil, puede activar la función "Find My Mobile Device" (Buscar mi dispositivo móvil). Dependiendo de su dispositivo, activará la función en la configuración o usará la aplicación "Find My Mobile". Los servicios de ubicación de Google deben estar activados para usar esta aplicación de manera efectiva. Si alguien roba el dispositivo o este se pierde de manera permanente, David puede usar la función "Find My Device" (Buscar mi dispositivo) para borrar de forma remota todo el contenido de su dispositivo. Los controles remotos deben estar habilitados para que este servicio funcione y pueda controlar su teléfono de forma remota a través de Internet.

![](_page_93_Picture_4.jpeg)

#### Proporcionado por AT&T Connected Learning + Public Library Association 94

![](_page_94_Picture_0.jpeg)

David también querrá verificar y establecer la configuración de privacidad en todos sus dispositivos móviles. Usando la configuración de privacidad de su teléfono, puede decidir qué aplicaciones que tienen acceso a la información y los datos almacenados en su dispositivo, como su ubicación, las fotos y el micrófono.

David toca el ícono en forma de dona para acceder a la configuración de privacidad,

![](_page_94_Picture_3.jpeg)

luego toca "Privacy" (Privacidad) y sigue las indicaciones. Dependiendo del fabricante del dispositivo, la forma de establecer la configuración de privacidad podría ser diferente. Con la variedad de dispositivos móviles Android, es posible que note ligeras diferencias entre su dispositivo y este ejemplo.

![](_page_95_Picture_0.jpeg)

![](_page_95_Picture_1.jpeg)

![](_page_95_Picture_2.jpeg)

Aquí hay algunos otros consejos para mantener la seguridad de sus dispositivos y su información.

![](_page_95_Picture_4.jpeg)

Recuerde establecer un código de acceso en todos sus dispositivos móviles para evitar que alguien acceda a la información almacenada en el dispositivo en caso de pérdida o robo.

![](_page_96_Picture_0.jpeg)

![](_page_96_Picture_1.jpeg)

Solo descargue aplicaciones confiables, lo que puede determinarse mediante la lectura de reseñas, clasificaciones y declaraciones de privacidad.

![](_page_96_Picture_37.jpeg)

Revise la configuración de privacidad en su dispositivo y ajuste su configuración para controlar qué aplicaciones que tienen permiso para acceder a su cámara, ubicación, micrófono e información personal.

![](_page_97_Picture_0.jpeg)

![](_page_97_Picture_1.jpeg)

Ajuste sus notificaciones para cambiar la cantidad de contenido que se mostrará en la pantalla de bloqueo cuando reciba mensajes entrantes.

![](_page_97_Picture_3.jpeg)

Asegúrese de verificar que las aplicaciones y el sistema operativo estén ejecutando las versiones más actualizadas disponibles o configúrelos para que se actualicen automáticamente.

![](_page_98_Picture_0.jpeg)

![](_page_98_Picture_1.jpeg)

Felicitaciones, ayudó a David a conocer todas las funciones útiles al usar su dispositivo móvil Android. En la sección de práctica, únase a David para practicar lo que hemos aprendido en este curso.

#### Proporcionado por AT&T Connected Learning + Public Library Association 99

![](_page_99_Picture_0.jpeg)

# **Uso de un dispositivo móvil (Android) Práctica**

![](_page_99_Picture_2.jpeg)

En este curso, hemos aprendido mucho sobre cómo usar un dispositivo móvil Android. Practiquemos lo que ha aprendido.

#### Proporcionado por AT&T Connected Learning + Public Library Association 100

![](_page_100_Picture_0.jpeg)

![](_page_100_Picture_1.jpeg)

Si David quiere abrir una aplicación en su teléfono, ¿qué debe hacer? Haga clic en la respuesta correcta.

![](_page_100_Picture_40.jpeg)

¡Correcto! David debe tocar el ícono en la pantalla con el dedo para abrir la aplicación. Haga clic en Siguiente para continuar.

![](_page_101_Picture_0.jpeg)

![](_page_101_Picture_1.jpeg)

#### ¿Cómo puede David acercar la imagen en su pantalla?  $0.546258$ Search here  $\cdot$  0 **Pi** Restaurants **D** Gas R Groceries **Tocar y mantener** presionado Evans  $\circ$  $\bullet$  $\ddot{\mathbf{o}}$ **Juntar los dedos** Montros  $\frac{9}{2}$  $\circ$  $\bullet$ **Separar los dedos** Latest in Chicago  $\begin{array}{ccccc} \bigcirc & & \bigcirc & & \bigcirc \\ \hspace{2.5cm} \bigcirc & & \bigcirc & \bigcirc \\ \hspace{2.5cm} \bigcirc & & \hspace{2.5cm} \bigcirc & \hspace{2.5cm} \bigcirc \circ \circ \text{friute} \end{array} \qquad \begin{array}{ccccc} & & \bullet & & \hspace{2.5cm} \bigcirc \\ \hspace{2.5cm} \bigcirc & & \hspace{2.5cm} \bigcirc & \hspace{2.5cm} \bigcirc \\ \hspace{2.5cm} \bigcirc & \hspace{2.5cm} \bigcirc \circ \text{friute} \end{array}$  $\scriptstyle\rm III$  $\circ$  $\langle$

¿Cómo debe hacer David para ampliar la imagen en su pantalla? Haga clic en la respuesta correcta.

![](_page_101_Picture_83.jpeg)

¡Correcto! Para ampliar la imagen, David debe separar los dos dedos. Haga clic en Siguiente para continuar.

![](_page_102_Picture_0.jpeg)

![](_page_102_Picture_37.jpeg)

David quiere conectarse a una de las redes wifi disponibles que no requieren una contraseña. ¿Cuál debería elegir? Haga clic en esta ahora. Haga clic en el botón de sugerencias "Hint" si necesita ayuda.

![](_page_102_Picture_38.jpeg)

¡Correcto! David debería hacer clic en la red que no tiene un ícono de candado. Haga clic en Siguiente para continuar.

![](_page_103_Picture_0.jpeg)

#### David quiere mantener segura su información en una red de wifi. ¿Qué debería hacer?

![](_page_103_Figure_2.jpeg)

David quiere mantener segura su información cuando conecta su dispositivo a una red wifi. ¿Qué debería hacer? Haga clic en la respuesta correcta.

![](_page_103_Figure_4.jpeg)

¡Correcto! La respuesta correcta es todas las anteriores. Haga clic en Siguiente para continuar.

![](_page_104_Picture_0.jpeg)

¿En qué ícono debería hacer clic David para escribir un nuevo mensaje de texto? Haga clic en este ahora.

![](_page_104_Picture_49.jpeg)

¿En qué ícono debería hacer clic David para escribir un nuevo mensaje de texto? Haga clic en este ahora. Haga clic en el botón de sugerencias "Hint" si necesita ayuda.

![](_page_104_Picture_4.jpeg)

Correcto. David debería hacer clic en el ícono de Iniciar Chat. Haga clic en Siguiente para continuar.

![](_page_105_Picture_0.jpeg)

![](_page_105_Picture_1.jpeg)

David quiere buscar algo en la web. ¿Qué aplicación debería usar? Haga clic en esta ahora.

![](_page_105_Picture_3.jpeg)

David quiere buscar algo en la web. ¿Qué aplicación debería usar? Haga clic en esta ahora. Haga clic en el botón de sugerencias "Hint" si necesita ayuda.

![](_page_105_Figure_5.jpeg)

¡Correcto! Haga clic en Siguiente para continuar.

![](_page_106_Picture_0.jpeg)

¿Qué aplicación debería usar David para enviar un correo electrónico? Haga clic en esta ahora.

![](_page_106_Figure_2.jpeg)

David quiere enviar un correo electrónico al maestro de su hijo. ¿Qué aplicación debería usar para enviar un correo electrónico? Haga clic en esta ahora. Haga clic en el botón de sugerencias "Hint" si necesita ayuda.

![](_page_106_Figure_4.jpeg)

Así es, David debería tocar el ícono de correo electrónico. Haga clic en Siguiente para continuar.

Proporcionado por AT&T Connected Learning + Public Library Association 107

![](_page_107_Picture_0.jpeg)

¿Qué aplicación debería usar David para encontrar y descargar una aplicación? Haga clic en esta ahora.

![](_page_107_Picture_2.jpeg)

David quiere descargar una aplicación en su dispositivo. ¿Qué aplicación debería tocar para buscar y descargar la aplicación? Haga clic en esta ahora. Haga clic en el botón de sugerencias "Hint" si necesita ayuda.

![](_page_107_Picture_4.jpeg)

¡Correcto! Haga clic en Siguiente para continuar.

Proporcionado por AT&T Connected Learning + Public Library Association 108 108
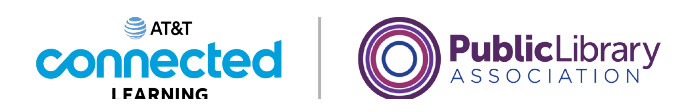

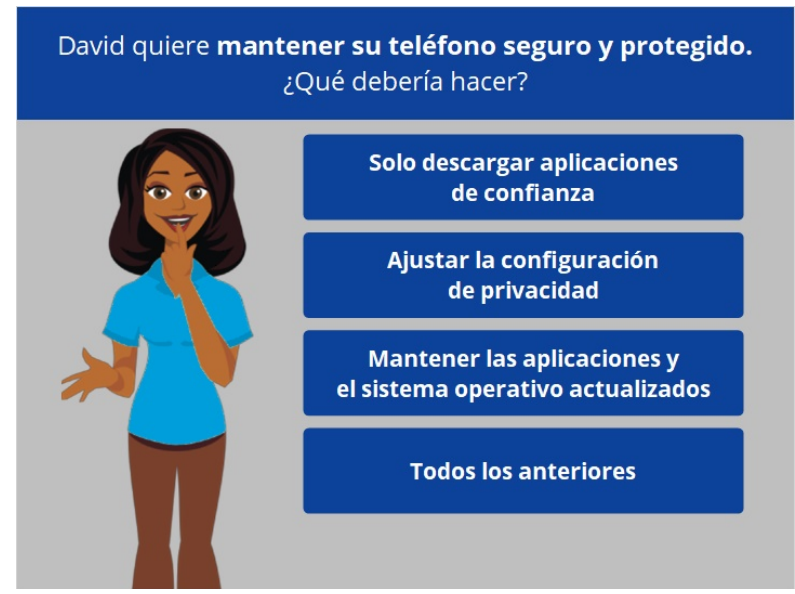

David quiere mantener su teléfono seguro y protegido. ¿Qué debe hacer?

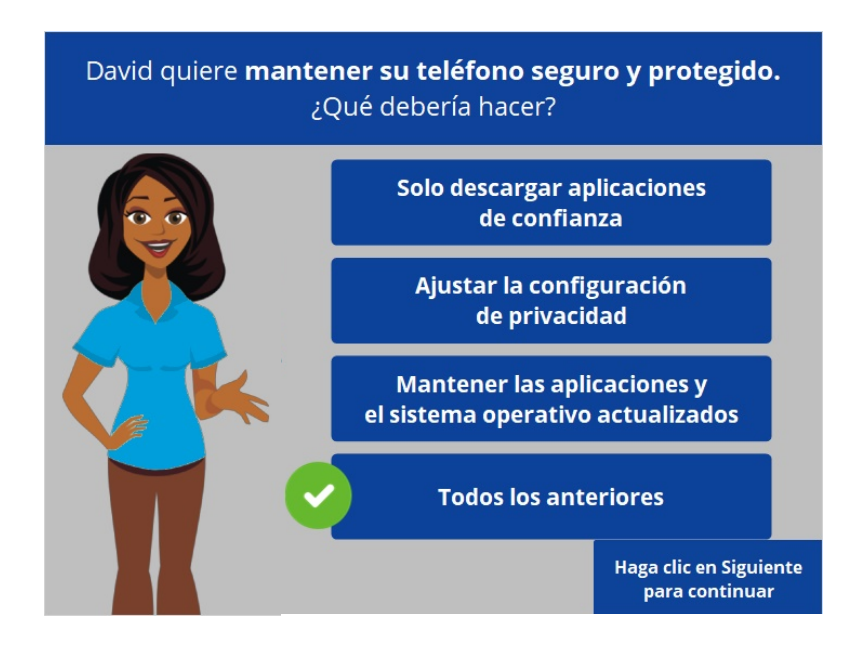

¡Correcto! La respuesta correcta es todas las anteriores. Haga clic en Siguiente para continuar.

Proporcionado por AT&T Connected Learning + Public Library Association 109 109

Ninguna de las otras compañías cuyos nombres o logotipos aparecen en estos materiales educativos ha estado involucrada en la creación de estos materiales, ni aprueba, patrocina o está afiliada de ninguna manera con estos materiales.

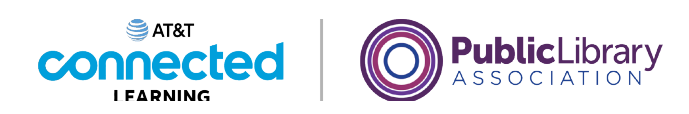

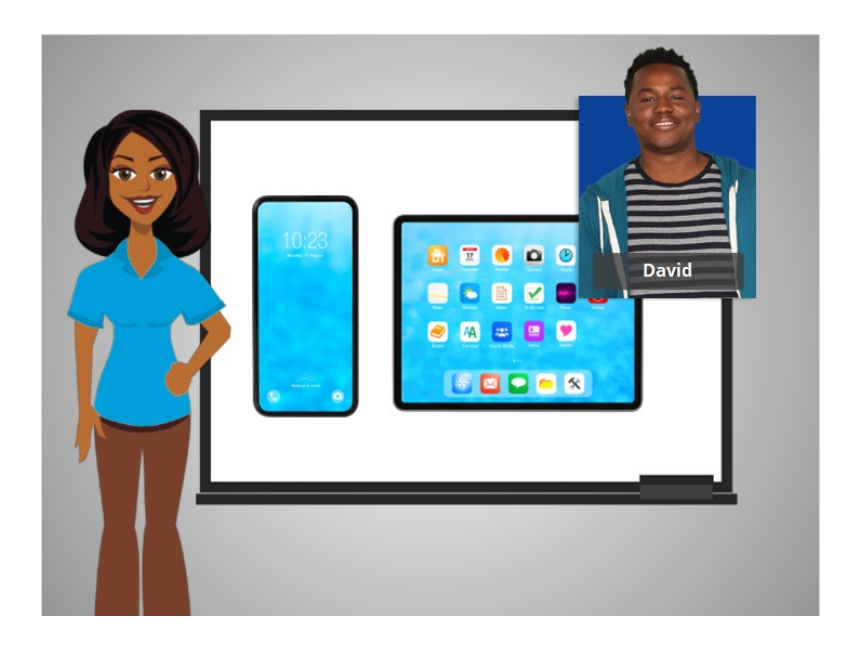

¡Felicitaciones! En este curso, David aprendió a utilizar los dispositivos móviles Android. ¡Ahora usted puede intentar explorar algunas de estas funciones por su cuenta!

Ninguna de las otras compañías cuyos nombres o logotipos aparecen en estos materiales educativos ha estado involucrada en la creación de estos materiales, ni aprueba, patrocina o está afiliada de ninguna manera con estos materiales.